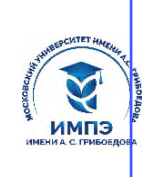

637517d24e103c3db032acf**O668888eaGeh3frb&9Q2c4f116639&ff&**жд<mark>ение высшего образования</mark>

# **«МОСКОВСКИЙ УНИВЕРСИТЕТ ИМЕНИ А.С. ГРИБОЕДОВА»**

(ИМПЭ им. А.С. Грибоедова)

# **ФАКУЛЬТЕТ ЛИНГВИСТИКИ**

#### **УТВЕРЖДЕНО:**

Декан факультета лингвистики  $\_$  /Н. А. Никитская/ «28» сентября 2023 г

#### **Рабочая программа дисциплины**

**Информатика** 

**Укрупненная группа специальностей** 45.00.00

**Специальность 45.05.01 Перевод и переводоведение (уровень специалитета)**

**Специализация: «Лингвистическое обеспечение межгосударственных отношений»**

**Форма обучения: очная**

**Москва** 

Рабочая программа дисциплины «Информатика». Направление подготовки Направление подготовки 45.05.01 Перевод и переводоведение (уровень специалитета) Специализация: «Лингвистическое обеспечение межгосударственных отношений» / Т.А. Борисовская. – М.: ИМПЭ им. А.С. Грибоедова – 63 с.

Рабочая программа дисциплины составлена на основании федерального государственного образовательного стандарта высшего образования – Направление подготовки 45.05.01 Перевод и переводоведение (уровень специалитета) Специализация: «Лингвистическое обеспечение межгосударственных отношений», утвержденного приказом Министерства труда и социальной защиты Российской Федерации от 18 марта 2021 г. № 134н (зарегистрирован Министерством юстиции Российской Федерации 21 апреля 2021 г. регистрационный № 63195), профессиональным стандартом «Педагог дополнительного образования детей и взрослых», от 22 сентября 2021 г. № 652н (зарегистрирован Министерством юстиции Российской Федерации 17 декабря 2021 г. регистрационный № 66403), профессиональным стандарт «Специалист в области перевода», от 18 марта 2021 г. № 134н (зарегистрирован Министерством юстиции Российской Федерации 21 апреля 2021 г. регистрационный № 63195).

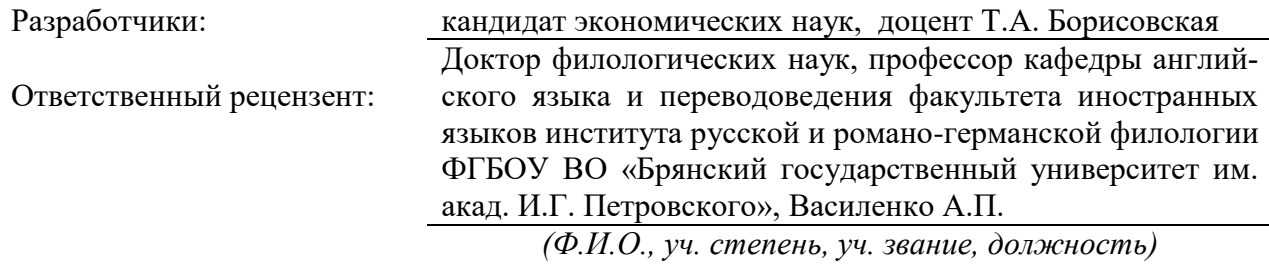

Рабочая программа дисциплины рассмотрена и одобрена на заседании кафедры перевода, переводоведения и межкультурных коммуникаций 15.09.2023г., протокол №2

Заведующий кафедрой  $/$ к.фил.н., доцент М. Э. Данилова /

Согласовано от Библиотеки  $/$ О.Е. Стёпкина

#### РАЗДЕЛ 1. ЦЕЛИ И ЗАДАЧИ ОСВОЕНИЯ ДИСЦИПЛИНЫ

Цель дисциплины «Информатика» состоит в освоении обучающимися теоретических и практических основ решения на компьютерах различных задач с использованием современного программного обеспечения, необходимых выпускнику, для решения различных задач практической деятельности

Основная задача дисциплины - заложить обучающимся фундамент знаний, сформировать необходимые умения в области информационных технологий, помочь им овладеть в работе с техническими и программными средствами для выполнения профессиональных задач.

Задачами дисциплины являются - изучение основных методов, способов и средств получения, хранения и переработки информации, и применения их в своей профессиональной деятельности.

# РАЗДЕЛ 2. ПЛАНИРУЕМЫЕ РЕЗУЛЬТАТЫ ОБУЧЕНИЯ ПО ДИСЦИПЛИНЕ, СООТНЕСЕННЫЕ С ПЛАНИРУЕМЫМИ РЕЗУЛЬТАТАМИ ОСВОЕНИЯ ОБРАЗОВАТЕЛЬНОЙ ПРОГРАММЫ:

Процесс изучения дисциплины направлен на формирование следующих компетенций, которые позволят усваивать теоретический материал учебной дисциплины и реализовывать практические задачи (таблица 2.1) и достигать планируемые результаты обучения по дисциплине. Таблица 2.1

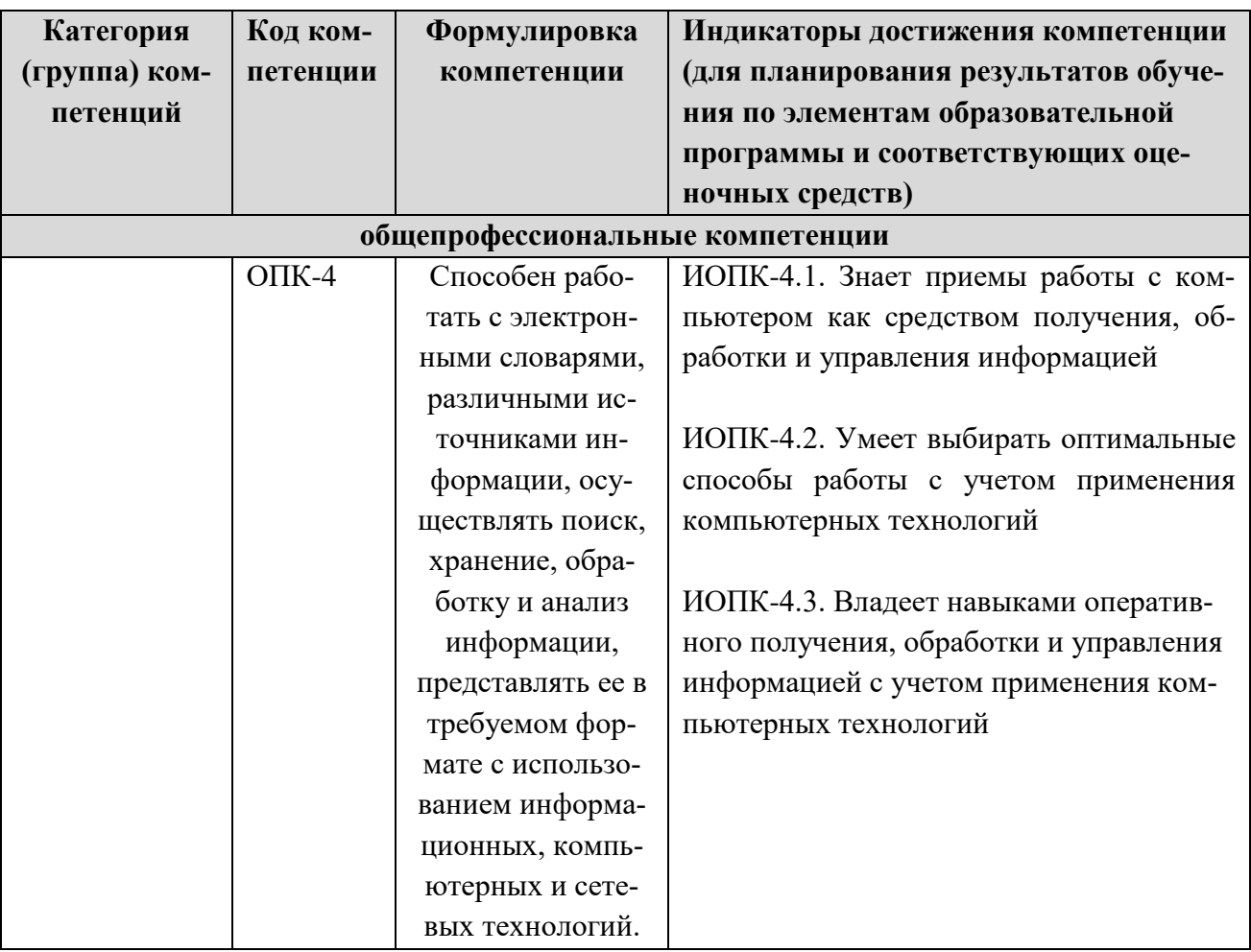

#### Компетентностная карта дисциплины

#### **РАЗДЕЛ 3. МЕСТО ДИСЦИПЛИНЫ В СТРУКТУРЕ ОБРАЗОВАТЕЛЬНОЙ ПРОГРАММЫ**

В соответствии с Федеральным государственным образовательным стандартом высшего образования по направлению подготовки 45.05.01 Перевод и переводоведение обучающийся готовится к различным видам профессиональной деятельности, в том числе и педагогической. Дисциплина «Информатика» включена в базовый раздел дисциплин Б1.Б.30.Обучающейся должен быть подготовлен к выполнению профессиональных задач с учётом применения современных информационных технологий. Поэтому учебная программа предполагает изучение специального курса «Информатика».

В методическом плане данная дисциплина опирается на знания, полученные при изучении следующих учебных дисциплин: «Основы информационной безопасности и профессиональной деятельности», «Теория перевода».

Полученные обучающимися знания способствуют усвоению таких курсов, как «Практический курс перевода первого иностранного языка», «Практический курс письменного перевода в специальных областях (с русского языка на иностранный)».

Указанные связи и содержание дисциплины «Информатика» дают обучающемуся системное представление о комплексе изучаемых дисциплин, что обеспечивает хороший теоретический уровень и практическую направленность в системе обучения.

#### **РАЗДЕЛ 4. ОБЪЕМ (ТРУДОЕМКОСТЬ) ДИСЦИПЛИНЫ**

#### **(ОБЩАЯ, ПО ВИДАМ УЧЕБНОЙ РАБОТЫ, ВИДАМ ПРОМЕЖУТОЧНОЙ АТТЕСТАЦИИ)**

*Таблица 4.1*

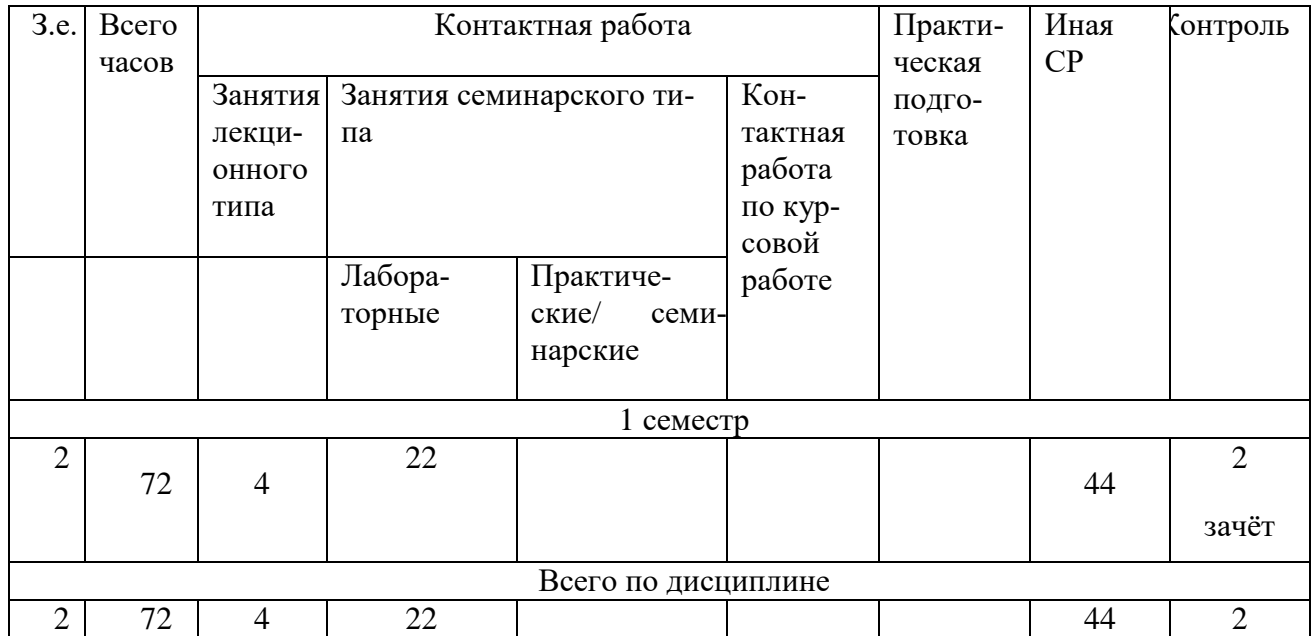

#### **Трудоемкость дисциплины и виды учебной работы на очной форме обучения**

#### **СТРУКТУРА И СОДЕРЖАНИЕ ДИСЦИПЛИНЫ**

#### **Перечень разделов (модулей), тем дисциплины и**

#### распределение учебного времени по разделам/темам дисциплины, видам учебных занятий (в т.ч. контактной работы), видам текущего контроля

Таблица 4.2

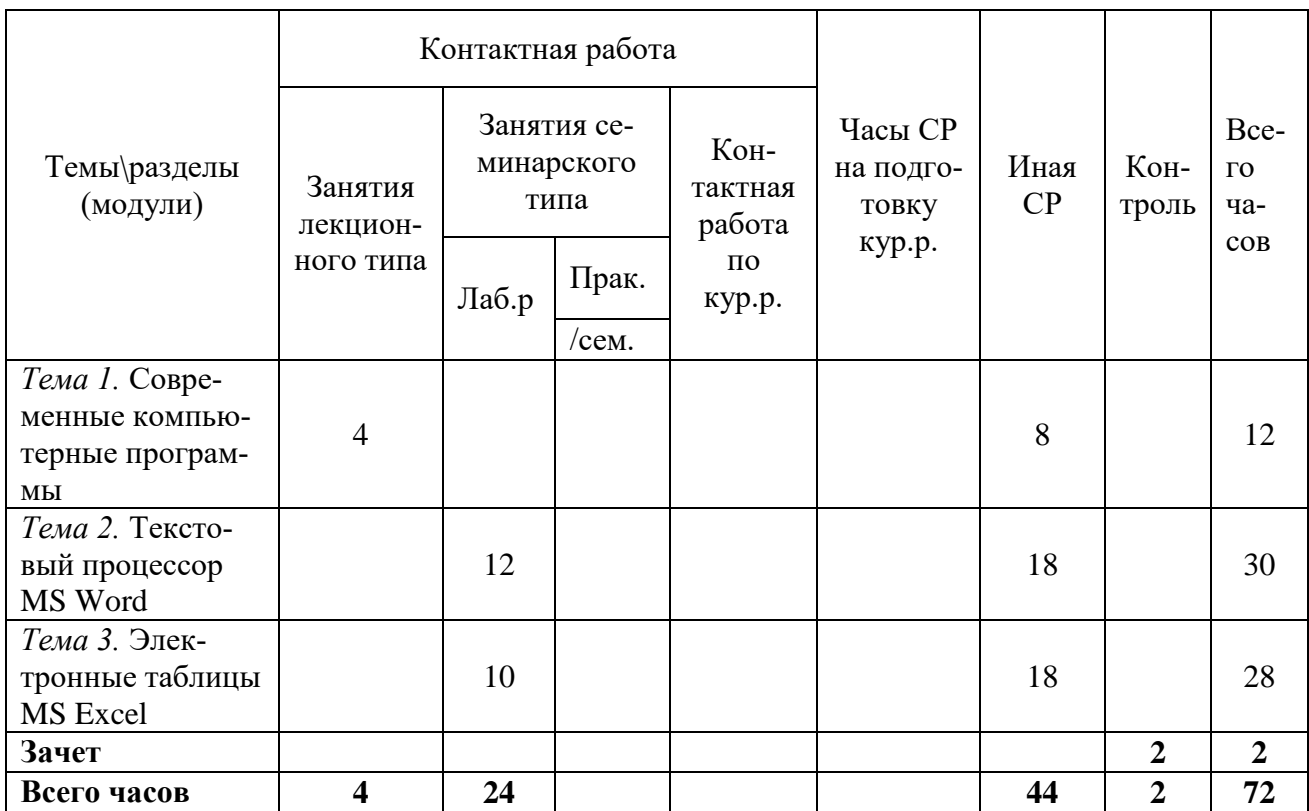

# Распределение учебной нагрузки по разделам дисциплины на очной форме обучения

Таблица 4.3

# Содержание разделов дисциплины

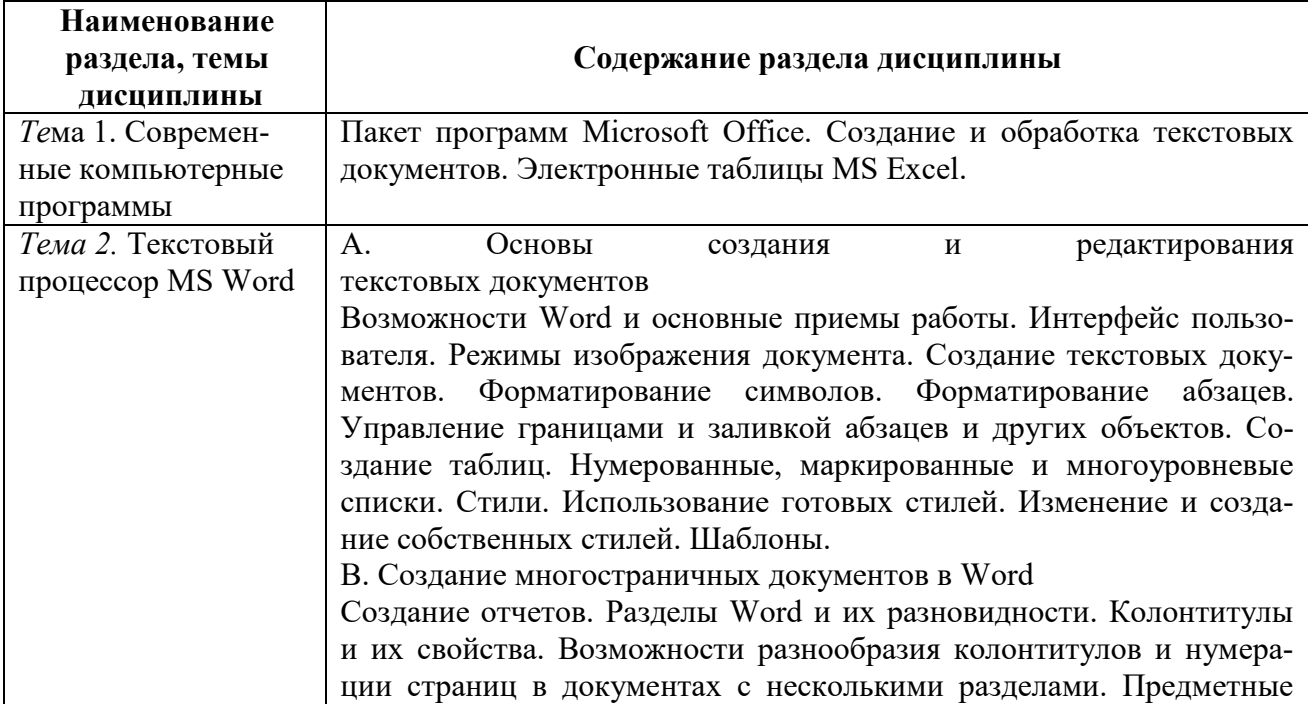

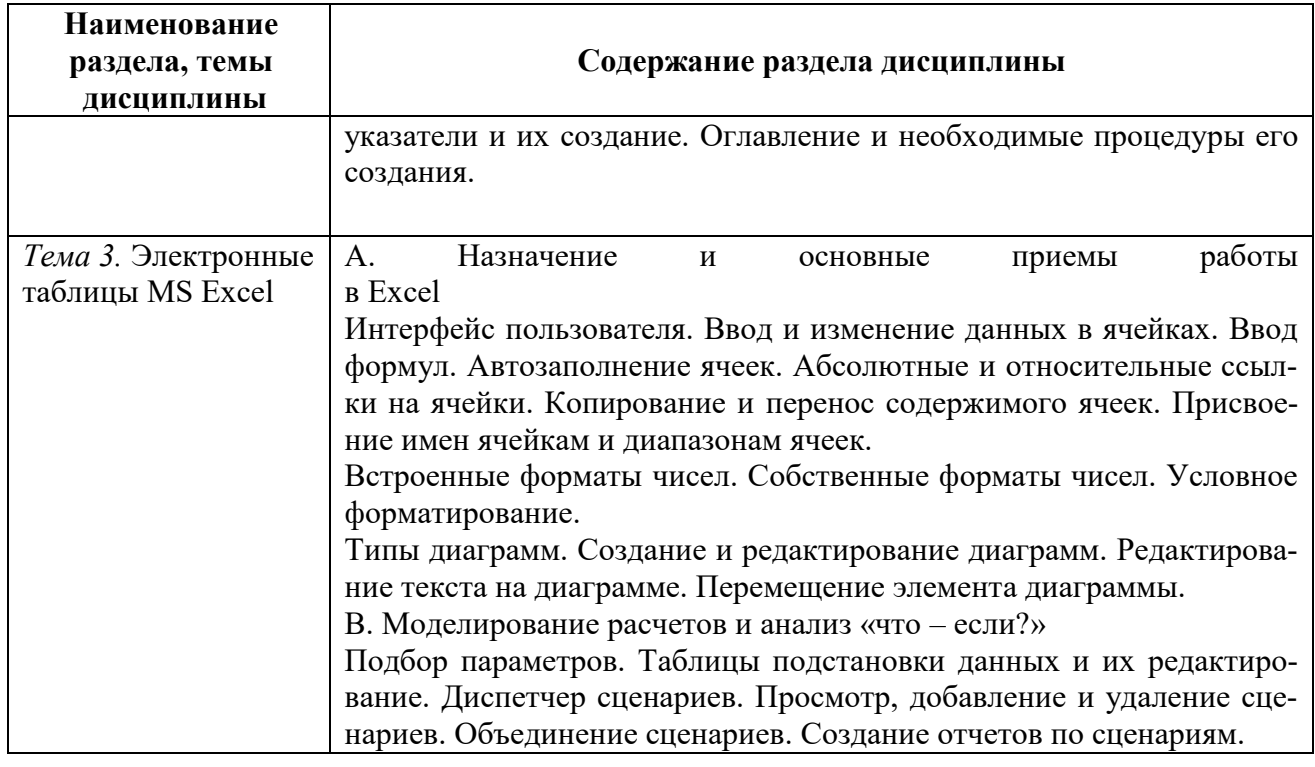

# **ЗАНЯТИЯ СЕМИНАРСКОГО ТИПА ЛАБОРАТОРНЫЕ ЗАНЯТИЯ для очной формы обучения**

#### **ОБЩИЕ РЕКОМЕНДАЦИИ ПО ПОДГОТОВКЕ К ЛАБОРАТОРНЫМ ЗАНЯТИЯМ**

С целью обеспечения эффективного усвоения обучающимися материала курса при выполнении ими лабораторных работ необходимо, чтобы эти работы выполнялись после проработки соответствующего материала и усвоения порядка проведения экспериментальной части. Поэтому допуск обучающихся к выполнению соответствующей работы целесообразно осуществлять только после того, как они во время предварительного опроса покажут соответствующие знания. Таким образом, процедура выполнения обучающимся лабораторной работы сводится к двум этапам: подготовка к собеседованию по теоретической части и выполнение индивидуального практического задания.

Рекомендуется использование компьютеров при выполнении расчетов и исследований в практической работе.

Основная рекомендация сводится к обеспечению равномерной активной работы обучающихся над курсом в течение учебного года: они должны прорабатывать теоретический материал, готовиться к выполнению лабораторных.

Данный курс сориентирован как на самостоятельную познавательную деятельность слушателей, так и на их умение работать с пакетами прикладных программ. При изучении данного курса обучающимся предстоит выполнить следующие виды работ:

Анализ теоретического материала; Проработка лекционного материала; Выполнение практических заданий

#### **Тема № 2. Текстовый процессор MS Word.**

Содержание лабораторного занятия (темы\задания\кейсы\иное)

Задание № 1 Средства управления работой Word. Задание № 2 Форматирование символов. Задание № 3 Форматирование абзацев. Задание № 4 Управление границами и заливкой абзацев и текста.

Задание № 5 Создание маркированного списка. Задание № 6 Создание нумерованного списка. Задание № 7 Создание многоуровневого списка.

Литература:

Основная

Лебедева, Т. Н. Информатика. Информационные технологии [Элек-тронный ресурс] : учебно-методическое пособие / Т. Н. Лебедева, Л. С. Носо-ва, П. В. Волков. — Электрон. текстовые данные. — Челябинск : Южно-Уральский институт управления и экономики, 2017. — 128 c. — 978-5-9909865-3-4. — Режим доступа: http://www.iprbookshop.ru/81296.html

Дополнительная

 Задохина, Н. В. Математика и информатика. Решение логико-познавательных задач [Электронный ресурс] : учебное пособие для студен-тов вузов / Н. В. Задохина. — Электрон. текстовые данные. — М. : ЮНИТИ-ДАНА, 2017. — 127 c. — 978-5-238-02661-9. — Режим доступа: http://www.iprbookshop.ru/81654.html

 Харитонов, Е. А. Теоретические и практические вопросы дисциплины «Информатика» [Электронный ресурс] : учебное пособие / Е. А. Харитонов, А. К. Сафиуллина. — Электрон. текстовые данные. — Казань : Казанский национальный исследовательский технологический университет, 2017. — 140 c. — 978-5-7882-2108-3. — Режим доступа: http://www.iprbookshop.ru/79538.html

Борисов Н.А., Корнеев Н.С. Практикум по прикладной информатике. – М.: ИМПЭ им. А.С. Грибоедова, 2013. – 112 с.

#### **Тема № 3. Электронные таблицы MS Excel.**

Содержание лабораторного занятия (темы\задания\кейсы\иное)

Задание № 22 Test. Автозаполнение.

Задание № 23-24 Test. Формулы.

Задание № 25-26 Test. Основные параметры формата листа. Основные средства форматирования.

Задание № 27 Test. Собственные форматы.

Задание № 28 Test. Условное форматирование.

Задание № 29-46 Проект бюджета.

Литература:

Основная

Лебедева, Т. Н. Информатика. Информационные технологии [Элек-тронный ресурс] : учебно-методическое пособие / Т. Н. Лебедева, Л. С. Носо-ва, П. В. Волков. — Электрон. текстовые данные. — Челябинск : Южно-Уральский институт управления и экономики, 2017. — 128 c. — 978-5-9909865-3-4. — Режим доступа: http://www.iprbookshop.ru/81296.html

Дополнительная

 Задохина, Н. В. Математика и информатика. Решение логико-познавательных задач [Электронный ресурс] : учебное пособие для студен-тов вузов / Н. В. Задохина. — Электрон. текстовые данные. — М. : ЮНИТИ-ДАНА, 2017. — 127 c. — 978-5-238-02661-9. — Режим доступа: http://www.iprbookshop.ru/81654.html

 Харитонов, Е. А. Теоретические и практические вопросы дисциплины «Информатика» [Электронный ресурс] : учебное пособие / Е. А. Харитонов, А. К. Сафиуллина. — Электрон. текстовые данные. — Казань : Казанский национальный исследовательский технологический университет, 2017. — 140 c. — 978-5-7882-2108-3. — Режим доступа: http://www.iprbookshop.ru/79538.html

Борисов Н.А., Корнеев Н.С. Практикум по прикладной информатике. – М.: ИМПЭ им. А.С. Грибоедова, 2013. – 112 с.

#### РАЗДЕЛ 5. ОБРАЗОВАТЕЛЬНЫЕ ТЕХНОЛОГИИ

В соответствии с требованиями п. 7.3 ФГОС ВПО в целях реализации компетентностного подхода в учебном процессе дисциплины «Информатика и информационные технологии в профессиональной деятельности» предусматривается широкое использование активных и интерактивных форм проведения занятий в сочетании с внеаудиторной работой. Выносимые на практические занятия вопросы обсуждаются в компьютерном классе перед выполнением практических заданий, используя мультимедийный проектор. Основу практических заданий составляют Практикум по прикладной информатики для обучающихся.

Контроль текущих знаний обучающегося проводится по результатам выполнения задач для самостоятельного решения, приводимых в Практикуме после каждого раздела программы.

#### Интерактивные образовательные технологии, используемые на аудиторных занятиях

Таблица 5.1

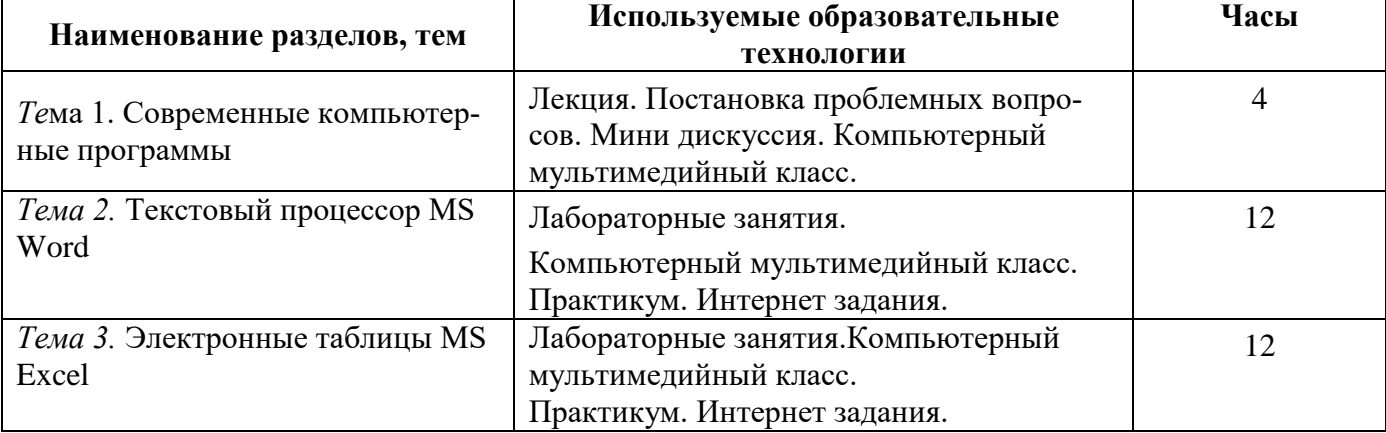

#### Очная форма обучения

#### Практикум

#### Тема № 2. Текстовый процессор MS Word.

При создании документа нам приходится часто выполнять отдельные операции с определенными частями (блоками) текста.

Блоком называют выделенную часть текста, над которой можно выполнить такие действия, как копирование, перемещение, удаление, вставку в другое место документа, форматирование. Выделенные участки текста отображаются темным фоном.

При переводе курсора мыши на левое поле (за границу текста) он превращается в белую стрелку, направленную по диагонали снизу вверх. Эта область называется полосой выделения текста. Если щелкнуть левой кнопкой мыши один раз, то выделяется строка текста, напротив которой расположен курсор. Если щелкнуть два раза, то выделяется расположенный напротив абзац, а если щелкнуть три раза, то выделяется весь текст.

Выделение текста, помимо использования полосы выделения, можно выполнить с помощью клавиатуры, мыши или команд меню.

Отменить выделение можно либо щелчком мыши в любом месте документа, либо нажатием какой-либо клавиши управления курсором.

С помощью меню можно выделить лишь весь текст командой **Выделить все**, расположенной на вкладке **Главная** в группе **Редактирование** в раскрывающемся списке **Выделить**, или комбинацией клавиш **Ctrl+Num 5**.

С помощью клавиш можно выделить блок, начинающийся от текущей позиции курсора, перемещением курсора до конечной позиции блока клавишами управления положением курсора при нажатой клавише **Shift**. Отдельные несмежные блоки выделяются при нажатой клавише **Ctrl**. Быстрые клавиши **Ctrl+Shift+Home** (**Ctrl+Shift+End**) выделяют текст от курсора ввода до начала (до конца) документа.

Выделение блока мышью выполняется буксировкой ее курсора по тексту от начальной позиции блока до конечной. Отдельное слово выделяется двойным щелчком.

Перемещение блока в *Буфер обмена* выполняется или кнопкой **Вырезать**, расположенной на вкладке **Главная** в группе **Буфер обмена** или нажатием комбинации клавиш **Shift+Del**.

Копирование блока в *Буфер Обмена* выполняется кнопкой <sup>В</sup> Копировать, расположенной на вкладке **Главная** в группе **Буфер обмена** или нажатием комбинации клавиш **Ctrl+Ins**.

Вставка блока из *Буфер Обмена* в документ выполняется кнопкой **Ветавить**, расположенной на вкладке **Главная** в группе **Буфер обмена** или нажатием комбинации клавиш **Shift+Ins**.

Выделенный блок заменяется вводимым с клавиатуры символом или вставляемым из *Буфера обмена* объектом.

Непосредственно в документе (не через *Буфера обмена*) можно выполнить перемещение выделенного блока буксировкой, а копирование – буксировкой при нажатой клавише **Ctrl**.

**ЗАДАНИЕ 1.**Средства управления работой Word

- 1. Опробуйте выделение с помощью клавиатуры всего документа, части документа от курсора до его конца и от курсора до его начала, одного символа, нескольких символов, отдельных слов в нескольких строках.
- 2. Опробуйте с помощью мыши:
	- a) выделение большого блока текста, слова, символа конца абзаца,
	- b)перемещение блока,
	- c) копирование блока.
- 3. Опробуйте с помощью клавиш вырезание, копирование и вставку фрагментов текста.
- 4. Опробуйте замену блока при вводе символов с клавиатуры и при вставке из *Буфера обмена*.

#### **3.2. Автозамена**

Ускорить набор текста и уменьшить опечатки и орфографические ошибки позволяют средства, названные в Word как автозамена и автозавершение.

*Автозамена* состоит в том, что после ввода текста, ограниченного символами-разделителями (пробел, знак препинания и др.) происходит его замена другим, заранее сопоставленным с ним текстом или рисунком. Например, если случайно перепутать последовательность букв и набрать текст **буедт**, то оно заменится на **будет**. Если ввести **адьютант**, то произойдет замена на **адъютант**. Подобных замен предусмотрено в Word довольно много. Полный список таких пар можно увидеть, открыв *Главное меню***Office**, щелкнуть затем по кнопке **Параметры Word**, в результате чего откроется одноименное окно диалога, в котором следует выбрать строку **Правописание**, щелкнув в разделе **Параметры автозамены** одноименную кнопку и открыв вкладку **Автозамена**.

#### **3.3. Форматирование символов**

Изменение вида символов и их положения в строках называют *форматированиемсимволов*. Word предоставляет для форматирования символов инструменты (поля ввода, раскрывающиеся списки, кнопки) диалогового окна **Шрифт**, раскрывающегося щелчком по стрелке, расположенной в правой части группы **Шрифт** на вкладке **Главная** и имеющего две вкладки: **Шрифт** и **Интервал**. С их помощью пользователь может изменять *атрибу-* *тысимволов*, значения которых и определяют их вид и положение, и следить за изменениями вида в поле **Образец**, расположенном в нижней части окна диалога **Шрифт**.

На вкладке **Шрифт** названия инструментов достаточно ясно говорят об их назначении.

На вкладке **Интервал** можно задать уплотнение или разряжение символов, смещение символов вверх или вниз относительно их нормального положения, задать использование кернинга.

Сделанный выбор установок форматирования относится либо к выделенному блоку текста, либо к вводимым после выбора символам.

Для ускорения некоторых работ по изменению атрибутов символов служит **Лента**, на которой представлены раскрывающиеся списки для выбора шрифта, размера и цвета символов, а также кнопки Полужирный  $\mathbf{X}$ , Курсив  $\mathbf{X}$  и Подчеркнутый  $\mathbf{Y}$ , с помощью которых можно комбинировать способы начертания символов. Для отмены выбора следует еще раз щелкнуть на соответствующей кнопке (кнопка перестанет изображаться нажатой). **ЗАДАНИЕ 2.**Форматирование символов

- 1. Создайте новый документ и сохраните его в файле под именем **Форматирование** в папке **Word** в вашем дисковом пространстве.
- 2. Установите размер шрифта **14** пунктов.
- 3. Наберите, приведенный ниже текст **Форматирование символов** точно так, как он задан, используя соответствующие цвета для слов, обозначающих цвета.

#### *Форматирование символов* – это:

Задание шрифта, например: Arial, CourierNew, Impact.

Задание начертания, например: **Полужирный**, *Курсив*, Подчеркнутый; видоизменения, например, верхний индекс X<sup>2</sup>, нижний индекс O<sub>2</sub>, <del>зачеркнутый</del>, МАЛЫЕ ПРОПИСНЫЕ,ВСЕ ПРОПИСНЫЕ.

Задание размера, например: **8** пунктов, **10** пунктов, **12** пунктов, **14** пунктов.

Задание цвета, например: красный, синий, зеленый.

Задание комбинаций перечисленных *атрибутов символов*, например: **Шрифт ARIAL, полужирный, серый, с двойным подчеркиванием слов**.

4. Сохраните файл.

#### **3.4. Форматирование абзацев**

Абзацы обладают рядом атрибутов, такими как *отступы* или *выступыабзацев*, *выравнивание*, *межстрочныеинтервалы* и др., которыми можно управлять с помощью инструментов диалогового окна **Абзац**, раскрывающегося щелчком по стрелке, расположенной в правой части группы **Абзац** на вкладке **Главная** и имеющей две вкладки: **Отступы и интервалы** и **Положение на странице**. Отдельные установки можно выполнить с помощью **горизонтальной линейки**. Перед форматированием абзаца следует расположить в нем курсор ввода, а в случае нескольких абзацев их следует выделить.

При использовании горизонтальной линейки отступы абзаца устанавливают буксировкой маркеров (рисунок). Маркером **Выступ** меняют расстояние между первыми символами первой строки и остальных строк. Маркером **Отступ слева** смещают начала всех строк одновременно. Назначение остальных маркеров видно из их названий.

маркер Отступ первой строки

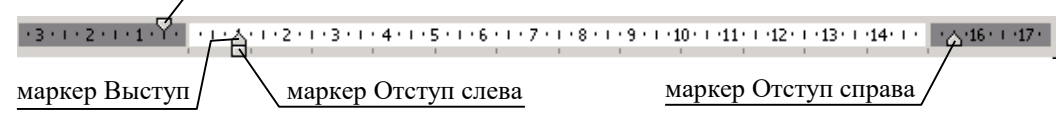

*Интервалы между абзацами* – это расстояние по вертикали перед абзацем и после него. Размер этих интервалов устанавливается в пунктах (1 пт = 0,35 мм) на той же вкладке диалогового окна **Абзац** в соответствующих полях **Перед:** и **После:** блока **Интервал**.

Флажки на вкладке **Положение на странице** окна диалога **Абзац** предоставляют следующие возможности форматирования абзацев. Вот некоторые из них.

 *Запретвисячих строк* – запретить размещение первой или последней строки на другой странице от остальных строк абзаца.

- Неразрывать абзаи запретить перенос части строк абзаца на другую страницу.
- С новой страницы разместить абзац в начале новой страницы, то есть вставить перед абзацем принудительный разрыв страницы (к аналогичной операции приводит команда Страница на вкладке Разметка страницы в группе Параметры страницы в раскрывающемся списке Разрывы.
- Запретить автоматический перенос слов запретить перенос слов по частям только для выделенного абзаца.

ЗАДАНИЕ 3. Форматирование абзацев

- 1. Откройте окно диалога Абзац и ознакомьтесь с назначением и использованием инструментов Выравнивание: и инструментами групп Отступ и Интервал. Опробуйте их на примере какого-либо абзаца из нескольких строк, наблюдая изменения изображения текста в поле Образец окна Абзац.
- 2. Добавьте в конец документа Форматирование с новой строки приведенный ниже текст точно так, как он задан, предварительно установив размер шрифта (Times New Roman) равным 14 пунктов и автоматический перенос слов.

#### Форматирование абзацев

Форматирование абзацев включает:

 $\left( \right)$ 

Выравнивание начала и конца строк абзаца относительно границ абзаца:

\*по левому краю

\*по правому краю

#### \*по центру

\*по левому и правому краям, если текст в строке достаточно длинный, чтобы заполнить всю строку от левой до правой границ абзаца, или занимает несколько строк, как в этом абзаце. 2)

В этом абзаце следует установить отступ первой строки абзаца равным 1 см, отступ слева равным 1 см, отступ справа равным 1 см и выравнивание по ширине.

 $3)$ 

В этом абзаце следует установить выступ первой строки абзаца равным 1,5 см, ее смещение от границы левого поля равным - 0,5 см, отступ абзаца справа равным 2 см и выравнивание по ширине.

 $4)$ 

Установить межстрочный интервал:

одинарный,

1,5 строки,

Двойной

3. Сохраните файл в вашей папке.

# 3.5. Управление границами и заливкой абзацев и других объектов

На вкладке Главная в группе Абзац имеется кнопка Границы и заливка с раскрывающимся списком. При выборе в этом списке строки Границы и заливка... открывается одноименное окно диалога, с помощь которого можно задать различные виды границ и заливок частей текста, а также границ страниц.

Задание границ выделенного текста, абзаца или группы абзацев выполняется с помощью инструментов вкладки Граница, позволяющих установить тип, толщину и цвет линий границ. Для абзацев дополнительно можно задавать различные атрибуты внешних и внутренних (между абзацами) границ, а также расстояния от границ до текста, вызвав новое окно диалога щелчком на кнопке Параметры.... Для указания того, что только отдельные стороны имеют границы, следует выбрать команду Другая в группе Тип: и в окне Образец щелкнуть соответствующие стороны схемы (или использовать кнопки) для установки и удаления границ.

Задав нужные атрибуты, следует убедиться, что в списке Применить к: выбран верный параметр: абзацу или тексту.

Задание границ страниц выполняется с помощью инструментов вкладки Страница, подобно заданию границ для абзацев.

Заливка - заполнениепространства под текстом, выполняется с использованием инструментов вкладки Заливка для выделенных частей текста или абзацев. Заливка может быть одним цветом или каким-либо узором (например, штриховкой), для которого следует указать тип, цвет рисунка узора и цвет фона под рисунком.

**ЗАДАНИЕ 4***.*Управление границами и заливкой абзацев и текста

- 1. Введите в окно запроса *Справки Word* фразу **Границы и заливка** и ознакомьтесь с разделами справки **Создание границ для документов и изображений** и **Форматирование фигуры (область «Заливка»)**.
- 2. Добавьте в конец документа **Форматирование** с новой страницы приведенный ниже текст, задав атрибуты границ и заливки, как указано в тексте соответствующих абзацев. **Управление границами и заливкой абзацев и текст**

Эти три абзаца должны иметь общую рамку с расстоянием от ее линий до текста 10 пт.

Линии рамки двойные, синие; верхняя и левая – две тонкие линии толщиной 0,75 пт., правая и нижняя – тонкая и толстая линии толщиной 3 пт. Линии разделения абзацев одинарные штриховые, синие, толщиной 0,75 пт.

Заполнение абзацев рисунком из голубых точек с плотностями 10%, 20% и 25%, цвет фона под рисунком – белый.

Границы и заполнение фрагментов текстов устанавливаются аналогично, например, для

этого фрагмента текста установлены рамка с тенью и заливка желтым цветом .

3. Сделайте обрамление для страниц документа в виде рамки с тенью толщиной 3пт.

4. Сохраните файл.

## **3.6. Списки**

*Список* – это структура, элементам которой предшествуют маркеры. Мы ограничимся рассмотрением списков, элементами которых являются абзацы, а маркерами – цифры или целые числа, буквы и отдельные знаки. Различают маркированные, нумерованные и многоуровневые списки.

*Маркированные списки* не предполагают важности порядка следования элементов или ссылок на них по виду маркера. Поэтому маркеры всех элементов одинаковые, например, ●, или  $-$ , или  $\triangleright$ , или любой другой символ шрифта, известного в Word, или рисунок.

*Нумерованные списки* используют для элементов разные маркеры. Обычно это целые числа или буквы латинского алфавита, упорядоченные по порядку следования.

*Многоуровневые списки* – это списки, элементами которых могут быть любые списки (до 9 уровней иерархии). Обычно, для выделения уровней, нижние имеют вид нумерации или маркеры, отличные от предыдущих уровней, а также другие отступы слева.

Выбор или изменение типа списка, а также отказ от оформления текста в виде списка выполняют с помощью пиктограмм **Маркеры**, **Нумерация** и **Многоуровневый список**, расположенных в группе **Абзац** вкладки **Главная**. В правой их части имеется стрелка, которая раскрывает набор других форматов соответствующих списков.

**ЗАДАНИЕ 5**. Создание маркированного списка

- 1. В оглавлении *Справки Word* выберите раздел **Списки** и ознакомьтесь со справками **Создание маркированного и нумерованного списка**, **Изменение отступа между маркером или номером и текстом**.
- 2. С новой страницы в документе **Форматирование** введите приведенный ниже текст и отформатируйте, как указано.

#### **Списки**

#### *Маркированный список*

- $\overline{\otimes}$  Символ  $\overline{\otimes}$  для маркера взят из набора символов шрифта Wingdings.
- $\triangleright$  Положение маркера отступ: 2 см. Положение текста отступ: 0,5 см.

## **ЗАДАНИЕ 6.**Создание нумерованного списка

- 1. В разделе **Списки***Справки Word* выберите и ознакомьтесь со справками **Включение и отключение автоматических маркеров и нумерации**, **Добавление в список графических маркеров и символов** и **Изменение форматирования нумерации и маркировки**.
- 2. С новой строки введите в документ **Форматирование** приведенный ниже текст и отформатируйте, как указано.

# *Нумерованный список*

- **III Установка:** Для нумерации выбраны римские цифры с номера **III**.
- **IV Установка:** К нумерации добавлен полужирный текст **Установка:**.
- **V Установка:** Положение номера *По левому краю* на: 0,1 см.
- **VI Установка:** Положение текста отступ: 4 см.

#### **ЗАДАНИЕ 7.**Создание многоуровневого списка

- 1. Ознакомьтесь со справкой **Создание многоуровневого списка** и **Сортировка списка по алфавиту**.
- 2. Добавьте в конец документа **Форматирование** приведенный ниже текст и отформатируйте его точно так же.

#### *Многоуровневый список*

- 1. *Уровень 1.* Нумерация арабскими цифрами. Положение номера *По левому краю* на: 0 см. Положение текста – отступ 0,7 см.
	- A) *Уровень 2.* Нумерация прописными латинскими буквами. Положение номера *По левому краю* на: 0,63 см. Положение текста – отступ 1,8 см.

 *Уровень 3.* Смещения элемента списка на один уровень вниз – кнопкой панели инструментов **Форматирование**.

 *Уровень 3.* Символ для маркера взят из набора символов шрифта Wingdings. Положение маркера – на: 2,5 см. Положение текста – отступ 2,6 см.

- В) *Уровень 2.* Смещения элемента списка на один уровень вверх кнопкой  $\equiv$  панели инструментов **Форматирование**.
- 2. *Уровень 1*.

#### **ЗАДАНИЕ 8.** Работа со *Справкой Word*

1. Откройте *Справку Word*, выберите в *Оглавлении* раздел **Разрывы страниц и разделов**  и ознакомьтесь со справками **Вставка разрыва страницы***,* **Вставка разрыва раздела***,*  **Добавление и удаление страницы***,* **Изменение разметки и форматирования для отдельного раздела документа**.

2. Откройте новый файл и сохраните его под именем **Разделы** в вашей папке.

3. Скопируйте в этот файл наиболее полезные, по вашему мнению, фрагменты рассмотренных справок.

4. Установите размеры полей: **Верхнее:** 1,5 см, **Нижнее:** 2 см, **Левое:** 2 см, **Правое:** 2 см.

5. Проследите за изменением ориентации страниц при переходе от *Книжной* на *Альбомную* ориентацию.

6. Сохраните документ.

**ЗАДАНИЕ 9.** Ориентация страниц в многостраничном документе

1. Создайте новый документ, состоящий из 3 страниц.

2. Отформатируйте его так, чтобы 1-я и 3-я страницы имели книжную ориентацию, а 2-я – альбомную.

3. Сохраните документ под именем **Ориентация страниц** в вашей папке.

#### **ЗАДАНИЕ 10.** Создание колонтитулов в многостраничном документе

1. Откройте *Справку Word* , выберите в *Оглавлении* раздел **Колонтитулы** и ознакомьтесь со справками по созданию и редактированию колонтитулов: **Вставка колонтитулов***,*  **Отсутствует верхний или нижний колонтитул**.

2. Создайте новый документ **Колонтитулы** с тремя разделами, которые начинаются с нечетных страниц и имеют внутри раздела по два разрыва страниц. В каждом разделе на страницах для ориентира введите номера разделов и страниц в разделах, например, р1с1, р1с2, р1с3, р2с1,..., р3с3.

3. Создайте в разделах следующие верхние колонтитулы: – пустые – на первых страницах разделов; – с названием документа – в середине колонтитулов четных страницах; – с текущей датой (слева) и текущим временем (в середине) – на нечетных страницах; – отчеркните снизу созданные колонтитулы.

4. Выделите в колонтитулах название документа полужирным шрифтом, а дату и время – шрифтом **Arial** размером 14 пт.

5. Везде, кроме первых страниц разделов, колонтитулы должны иметь ниж-нюю границу (чтобы отчеркнуть от текста на странице).

6. Сохраните документ **Колонтитулы** в вашей папке.

# **ЗАДАНИЕ 11.** Создание файла **Отчет**

1. Создайте новый документ и сохраните его в вашей папке под именем **Отчет**.

2. Поделите документ на пять разделов, каждый из которых начинается с новой страницы (первый раздел предназначен для титульного листа, второй и третий – для глав отчета, четвертый – для алфавитного списка, пятый – для оглавления).

3. Во втором, третьем, четвертом и пятом разделах наберите приведенные ни-же заголовки будущих глав (выделены большими буквами) и параграфов:

# **СТИЛИ**

**Применение стиля Создание нового экспресс-стиля Изменение стиля Добавление и удаление стилей в коллекции экспресс-стилей ШАБЛОНЫ Изменение шаблона «Обычный» Создание нового шаблона** 

# **СОЗДАНИЕ ПРЕДМЕТНОГО УКАЗАТЕЛЯ**

**Элементы предметного указателя Пометка элементов и сборка предметного указателя Правка и форматирование элементов предметного указателя Удаление элемента указателя**.

# **СОЗДАНИЕ ОГЛАВЛЕНИЯ**

**Пометка элементов оглавления Создание оглавления Удаление оглавления**.

4. Сохраните документ.

# **ЗАДАНИЕ 12.** Создание колонтитулов в **Отчете**

1. Во втором, третьем, четвертом и пятом разделах документа **Отчет** создайте верхний колонтитул, содержащий в верхней строке выровненное по центру слово **WORD**, в следующей строке – выровненное по центру название главы, а ниже – пустой абзац с границей в виде подчеркивающей линии.

2. В режиме **Разметка страницы** проверьте результат: колонтитулы должны быть разными во втором – пятом разделах, а в первом разделе отсутствовать.

3. Выделите строки колонтитула и установите для них шрифт 13 пт.

4. Сохраните документ.

# **ЗАДАНИЕ 13.** Создание нумерации страниц

# 1. Откройте *Справку Word*, выберите в *Оглавлении* раздел **Номера страниц** и ознакомьтесь со справками **Добавление номеров страниц***,* **Удаление номеров страниц***,*  **Скрытие номера страниц на первой странице документа**.

2. Откройте файл **Отчет** и опробуйте полученные сведения по нумерации страниц. Сделайте в разных разделах документа нумерацию страниц разными форматами: арабскими и римскими цифрами, буквами, с различным размещением на странице.

3. Отмените все выполненные варианты по нумерации страниц в документе **Отчет**.

4. Теперь создайте в документе **Отчет** единую для всего документа нумерацию страниц. Нумерация должна быть выровнена по правому краю страницы и начата со второго раздела с номера **3**.

5. Проверьте результат в режиме просмотра документа и сохраните файл.

# **ЗАДАНИЕ 14.** Вставка в **Отчет** текстов из *Справки*

1. Активизируйте документ **Отчет**.

2. Откройте *Справку Word* и найдите в ней соответствующие названиям глав и параграфов документа **Отчет** разделы справки.

3. Ознакомьтесь с этими справками и скопируйте их в соответствующие главы и параграфы документа **Отчет**.

4. Отформатируйте скопированный текст, используя возможности Word по форматированию символов и абзацев: установите шрифт Times New Roman, цвет текста *Авто*, одинарный межстрочный интервал, автоматический перенос слов, выравнивание по ширине, исключите пустые абзацы и т. п.

5. Сохраните документ **Отчет**.

**ЗАДАНИЕ 15.** Создание собственных стилей для документа **Отчет** 

- 1. Активизируйте документ **Отчет**.
- 2. Ознакомьтесь со скопированными справками в главе **Стили**.
- 3. Откройте окно диалога **Создание стиля**, как описано выше.

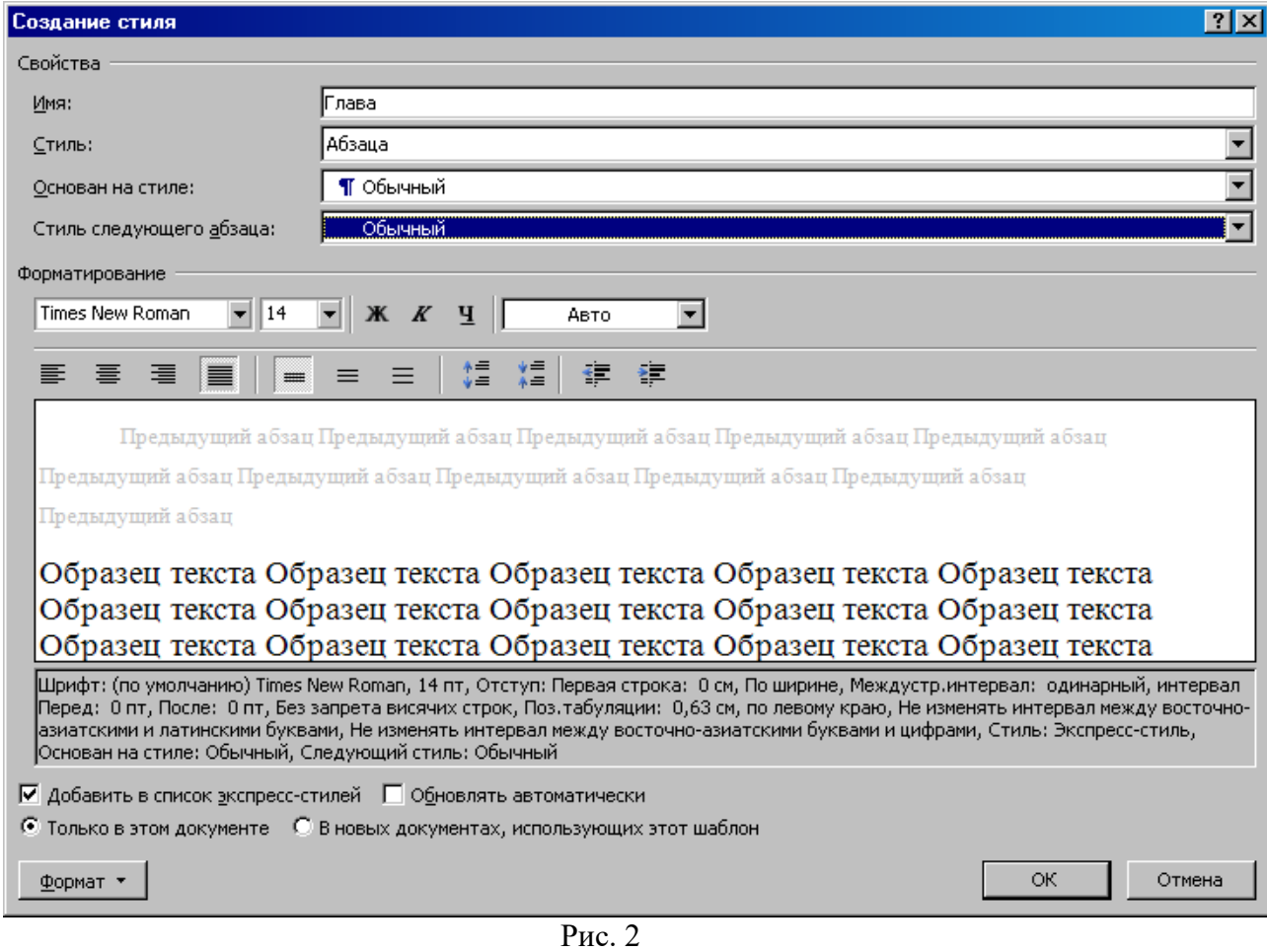

4. Введите в поле *Имя:* **Глава**, установите в поле *Стиль:* – **Абзаца**, в поле *Основан на стиле:* – **Обычный**, в поле *Стиль следующего абзаца:* – **Обычный**.

5. Щелкните по кнопке **Формат** и выберите в открывшемся списке строку *Шрифт:*. В результате откроется знакомое вам окно диалога **Шрифт**. Установите в нем следующие параметры для стиля абзаца **Глава**: шрифт **Arial,** полужирный, размером 16 пт. Щелкните кнопку **ОК**, чтобы вернуться в окно диалога **Создание стиля**.

6. Щелкните снова по кнопке **Формат** и выберите в открывшемся списке строку *Абзац:*, чтобы открыть одноименное окно диалога. Установите в нем следующие параметры форматирования абзаца для стиля **Глава**: интервал *Перед:* 9 пт, *После:* 6 пт, выравнивание по центру, полуторный междустрочный интервал, опцию *не отрывать от следующего*, «быстрой» клавишей – **Ctrl+5**. Щелкните кнопку **ОК**, чтобы вернуться в окно диалога **Создание стиля**.

7. В этом окне диалога снимите галочку в опции *Добавить в список Экспрессстилей*, оставив опцию *Только в этом документе*.

8. Для завершения процедуры создания стиля нажмите кнопку **ОК**.

9. Повторите пп. 2-7, чтобы создать стиль абзаца **Параграф** со следующими параметрами: шрифт **Arial**, полужирный курсив, размером 14 пт, интервал *Перед:* 3 пт, *После:*  3 пт, выравнивание по центру, одинарный междустрочный интервал, опция *не отрывать от следующего*, "быстрой" клавишей – **Ctrl+6**.

10. Сохраните документ **Отчет**.

## **ЗАДАНИЕ 16.** Создание собственных стилей для *Титульного листа*

1. Активизируйте документ **Отчет**.

2. По аналогии с предыдущим заданием создайте для документа **Отчет** свой стиль абзаца с именем **Титул 1** на основе стиля **Обычный** со следующими параметрами: шрифт **Arial,** полужирный, размером 18 пт, интервал *Перед:* 9 пт, *После:* 6 пт, выравнивание по центру, полуторный междустрочный интервал, опцию *не отрывать от следующего*; стилем следующего абзаца также должен быть **Обычный**, «быстрой» клавишей – **Ctrl+1**.

2. Аналогично для документа **Отчет** создайте свой стиль абзаца с именем **Титул 2** на основе стиля **Обычный** со следующими параметрами: шрифт **Times New Roman,** полужирный, курсив, размером 16 пт, интервал *Перед:* 6 пт, *После:* 4 пт, выравнивание по центру, полуторный межстрочный интервал, с опцией *не отрывать от следующего*; стилем следующего абзаца также должен быть **Обычный**, «быстрой» клавишей – **Ctrl+2**.

3. Для документа **Отчет** создайте стиль знака с именем **Разреженный** для символов: шрифт **Arial,** полужирный, размером 16 пт, устанавливающий интервал между символами 9 пт и назначьте ему «быструю» клавишу **Ctrl+9** (используйте команду **Формат/Шрифт** и вкладку **Интервал** в раскрывшемся диалоговом окне). Щелкните кнопку **ОК**, чтобы вернуться в окно диалога **Создание стиля**.

4. В этом окне диалога снимите галочку в опции *Добавить в список Экспрессстилей*, оставив опцию *Только в этом документе*.

5. Создайте титульный лист отчета в первом разделе документа **Отчет**, используя стили **Титул 1** для названия института и **Титул 2** для названия отчета.

6. Примените стиль знака **Разреженный** к слову *Отчет*.

7. Сохраните документ.

**ЗАДАНИЕ 17.** Знакомство с установленными шаблонами Word

1. Откройте документ **Отчет**.

2. Ознакомьтесь со скопированными справками в главе **Шаблоны**.

3. Щелчком по кнопке **Office** откройте главное меню и выберите в нем команду **Создать**.

4. Ознакомьтесь с различными вариантами шаблонов, представленных в окне диалога **Создание документа** в блоках *Шаблоны* и *Microsoft Office Online*.

5. Закройте просмотренные шаблоны документов без сохранения.

**ЗАДАНИЕ 18**. Создание оглавления в документе **Отчет** 

1. Откройте документ **Отчет**.

2. Ознакомьтесь со справками по созданию оглавления в пятой главе отчета.

3. В конце главы введите новый абзац **Оглавление** и отформатируйте его стилем **Гла-**

**ва**. Этим же стилем отформатируйте и названия других глав отчета.

4. Названия подзаголовков глав отформатируйте стилем **Параграф**.

5. Перейдите в новый абзац, с которого начнется формирование *Оглавления*.

6. Создайте оглавление и сохраните документ.

**ЗАДАНИЕ 19.** Создание предметного указателя в документе **Отчет** 

1. Откройте документ **Отчет**.

2. Ознакомьтесь со справками по созданию предметных указателей в четвертой главе отчета.

3. В конце четвертой главы введите новый абзац **Предметный указатель** и отформатируйте его стилем **Глава**.

4. Пометьте в тексте документа как элементы указателя все ключевые слова и термины, корректируя, при необходимости, тексты в поле *основной:* окна **Определение элемента указателя**.

5. Перейдите в новый абзац, в котором начнется формирование *Указателя*.

6. Создайте предметный указатель в месте расположения курсора ввода.

7. В связи появления нов

8. Сохраните документ.

# **КОНТРОЛЬНОЕ ЗАДАНИЕ**

Наберите приведенный на следующей странице текст и отформатируйте (оформите) его следующим образом:

- примените к тексту сообщения шрифт Times New Roman размером 14 и выровняйте его по ширине, кроме первых информационных фраз, выделенных курсивом;
- первые информационные фразы выделите курсивом и выровняйте по левому краю, а строку с датой по правому краю;
- строку текста *"Отель "Снежная долина", Бергштадт, Австрия"* отформатируйте шрифтом Arial,полужирным, подчеркнутым, размером 14 и выровняйте по центру;
- перед абзацами от слов "Вы уже решили..." до слов "Детский сад..." для лучшей читаемости текста установите интервал в 12 пт.
- для абзацев от слов "Детский сад..." до слов "Буфет для завтраков..." включительно создайте список-бюллетень. Для этого используйте кнопку **Маркеры** в группе **Абзац** вкладки **Главная**;

вставьте в текст таблицу и отформатируйте ее, как показано в тексте приглашения.

В правый верхний угол рекламного листа вставьте какой-либо объект (рисунок) по вашему желанию.

Сохраните файл в вашей папке.

*П Р И Г Л А Ш Е Н И Е*

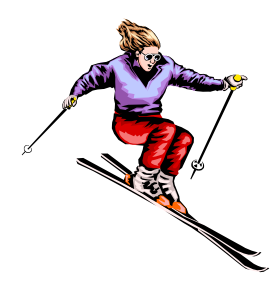

*Господину Ульриху Леонарду Цветочная улица, 34*

#### *Зимний отдых в 2011г.*

*Уважаемый господин Ульрих,*

Вы уже решили, где провести зимние каникулы? Для Вас мы делаем специальное недорогое предложение. Путешествуйте с фирмой Sunrise Ltd. в Австрию и пользуйтесь привлекательными условиями отдыха.

#### **Отель «Снежная долина», Бергштадт, Австрия**

Отель «Снежная долина» – это туристический комплекс, занимающий значительную площадь. Отель приспособлен для отдыха с детьми. Лыжный подъемник, лыжная школа и теннисный зал расположены рядом. В отеле есть ресторан, бассейн, сауна и гимнастический зал. Кроме того, в отеле есть:

- Детский сад, в котором воспитатели заботятся о детях, устраивают праздники, просмотр детских фильмов или чтение сказок.
- Апартаменты с цветным телевизором, телефоном и балконом, лоджией или террасой. Тип 1 жилая площадь около 27 кв. м, тип 2 – около 34 кв. м.
- Буфет для завтраков с большим выбором блюд. Вот наши цены:

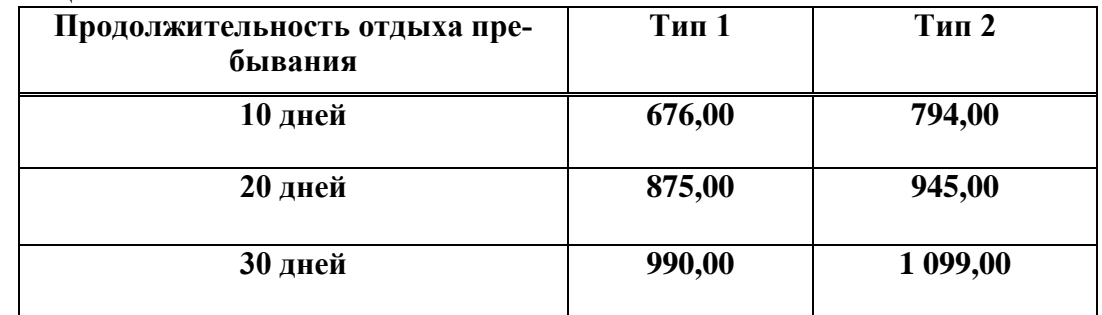

*Позвоните нам, если у Вас возникнут вопросы.*

С дружественным приветом.

#### **Тема № 3. Электронные таблицы MS Excel.**

# *A. Назначение и основные приемы работы в Excel*

#### **4.1. Интерфейс пользователя**

*Excel* – программа, предназначенная для создания и обработки различного вида таблиц, организации сложных расчетов и математических операций с обрабатываемыми данными.

Запуск программы производится командой **Пуск\Программы\Microsoft Office\Microsoft Office Excel**.

После запуска на экране появляется *окно Excel* (рис. 6), которое содержит

| 49.0207<br>Книга1 - Microsoft Excel |                                                        |         |                                                                           |                                                            |                                           |                                                                                                    |        |                                                                                                    |              |     |                                                     |                                    |                     |                   | $  \times$               |
|-------------------------------------|--------------------------------------------------------|---------|---------------------------------------------------------------------------|------------------------------------------------------------|-------------------------------------------|----------------------------------------------------------------------------------------------------|--------|----------------------------------------------------------------------------------------------------|--------------|-----|-----------------------------------------------------|------------------------------------|---------------------|-------------------|--------------------------|
|                                     | Главная                                                | Вставка |                                                                           | Разметка страницы                                          |                                           | Формулы                                                                                                   | Данные | Рецензирование                                                                                        |              | Вид | Надстройки                                          |                                    |                     | $\odot$ -         | <b>四 X</b>               |
|                                     | $\frac{1}{2}$<br>自<br>Вставить<br>Í<br>Буфер обмена Га |         | Calibri - 11 -<br>$\boxed{ \Box \cdot \boxed{3} \cdot A \cdot }$<br>Шрифт | <b>Ж К Ч - А л'   ≣ ≣ ≣ ∃ ⊡ -</b><br><b>Выравнивание</b> В | $\equiv \equiv \equiv \mathbb{E}$<br>建建 ※ | Общий<br>图-% 000<br>$\begin{array}{ c c } \hline + & 0 & 0 \\ 0 & 0 & 0 \\ \hline \end{array}$<br>Число Б | $\sim$ | <b>В</b> Условное форматирование -<br><b>В Форматировать как таблицу -</b><br><b>Ву Стили ячеек</b> * | Стили        |     | де Вставить -<br>3- Удалить -<br>Формат -<br>Ячейки | $\Sigma$ -<br>$\overline{\bullet}$ | 征<br>Редактирование | Сортировка Найтии |                          |
|                                     | $\bullet$ $f_*$ =CYMM(A1:A3)<br>AA                     |         |                                                                           |                                                            |                                           |                                                                                                    |        |                                                                                                    |              |     |                                                     |                                    | ¥                   |                   |                          |
|                                     | A                                                      | B       | $\overline{c}$                                                            | $\mathsf D$                                                | Ε                                         | F                                                                                                    | G      | H                                                                                                    | $\mathbf{I}$ | J   | Κ                                                   | L                                  | M                   | $\mathbb N$       |                          |
| $\mathbf{1}$                        | 11                                                     |         |                                                                           |                                                            |                                           |                                                                                                    |        |                                                                                                    |              |     |                                                     |                                    |                     |                   |                          |
| $\overline{2}$                      | 12                                                     |         |                                                                           |                                                            |                                           |                                                                                                    |        |                                                                                                    |              |     |                                                     |                                    |                     |                   |                          |
| $\overline{3}$                      | 3                                                      |         |                                                                           |                                                            |                                           |                                                                                                    |        |                                                                                                    |              |     |                                                     |                                    |                     |                   |                          |
| $\overline{4}$                      | 26                                                     |         |                                                                           |                                                            |                                           |                                                                                                    |        |                                                                                                    |              |     |                                                     |                                    |                     |                   |                          |
| 5<br>6                              |                                                        |         |                                                                           |                                                            |                                           |                                                                                                    |        |                                                                                                    |              |     |                                                     |                                    |                     |                   |                          |
| $\overline{7}$                      |                                                        |         |                                                                           |                                                            |                                           |                                                                                                    |        |                                                                                                    |              |     |                                                     |                                    |                     |                   |                          |
| $\overline{8}$                      |                                                        |         |                                                                           |                                                            |                                           |                                                                                                    |        |                                                                                                    |              |     |                                                     |                                    |                     |                   |                          |
| $\overline{9}$                      |                                                        |         |                                                                           |                                                            |                                           |                                                                                                    |        |                                                                                                    |              |     |                                                     |                                    |                     |                   |                          |
| 10                                  |                                                        |         |                                                                           |                                                            |                                           |                                                                                                    |        |                                                                                                    |              |     |                                                     |                                    |                     |                   |                          |
| 11                                  |                                                        |         |                                                                           |                                                            |                                           |                                                                                                    |        |                                                                                                    |              |     |                                                     |                                    |                     |                   |                          |
| 12                                  |                                                        |         |                                                                           |                                                            |                                           |                                                                                                    |        |                                                                                                    |              |     |                                                     |                                    |                     |                   |                          |
| 13                                  |                                                        |         |                                                                           |                                                            |                                           |                                                                                                    |        |                                                                                                    |              |     |                                                     |                                    |                     |                   |                          |
| 14                                  |                                                        |         |                                                                           |                                                            |                                           |                                                                                                    |        |                                                                                                    |              |     |                                                     |                                    |                     |                   |                          |
| 15                                  |                                                        |         |                                                                           |                                                            |                                           |                                                                                                    |        |                                                                                                    |              |     |                                                     |                                    |                     |                   |                          |
| 16                                  |                                                        |         |                                                                           |                                                            |                                           |                                                                                                    |        |                                                                                                    |              |     |                                                     |                                    |                     |                   |                          |
| 17                                  |                                                        |         |                                                                           |                                                            |                                           |                                                                                                    |        |                                                                                                    |              |     |                                                     |                                    |                     |                   |                          |
| 18<br>19                            |                                                        |         |                                                                           |                                                            |                                           |                                                                                                    |        |                                                                                                    |              |     |                                                     |                                    |                     |                   |                          |
| 20                                  |                                                        |         |                                                                           |                                                            |                                           |                                                                                                    |        |                                                                                                    |              |     |                                                     |                                    |                     |                   |                          |
| 21                                  |                                                        |         |                                                                           |                                                            |                                           |                                                                                                    |        |                                                                                                    |              |     |                                                     |                                    |                     |                   |                          |
| 22                                  |                                                        |         |                                                                           |                                                            |                                           |                                                                                                    |        |                                                                                                    |              |     |                                                     |                                    |                     |                   |                          |
| 23                                  |                                                        |         |                                                                           |                                                            |                                           |                                                                                                    |        |                                                                                                    |              |     |                                                     |                                    |                     |                   |                          |
| 24                                  |                                                        |         |                                                                           |                                                            |                                           |                                                                                                    |        |                                                                                                    |              |     |                                                     |                                    |                     |                   |                          |
| 25                                  |                                                        |         |                                                                           |                                                            |                                           |                                                                                                    |        |                                                                                                    |              |     |                                                     |                                    |                     |                   |                          |
|                                     | Н 4 ▶ Н Лист1 Лист2 Лист3 ?]                           |         |                                                                           |                                                            |                                           |                                                                                                    |        |                                                                                                    | п            |     | <b>III</b>                                          |                                    |                     |                   |                          |
| Готово                              |                                                        |         |                                                                           |                                                            |                                           |                                                                                                    |        |                                                                                                    |              |     |                                                     | □□□ 100% →                         |                     | $\overline{U}$    | $\overline{\bm{t}}$<br>滋 |

Рис. 6

ряд стандартных для приложений *Windows* элементов: *Заголовок окна* (с кнопками: **Меню Office**, **Свернуть**, **Развернуть/Свернуть в окно** и **Закрыть**), *Панель быстрого доступа, Ленту*. Ниже расположен специфический для Excel элемент: *Строка формул*, в правой части которой отображается содержимое активной ячейки, например, введенная формула (см. рис. 6), а слева, в поле *Имя*, – адрес этой ячейки (**A4**) или ее имя.

С полем *Имя* связан раскрывающийся список, в котором представлены присвоенные ячейкам данной таблицы имена. *Строка формул* используется также в процессе ввода или редактирования данных или формул (см. раздел **Ввод и изменение данных в ячейках**).

Ниже *Строки формул* располагается *строка заголовков столбцов*, а в ле-вой части окна – *строка заголовков* строк таблицы, которые используются для адресации ячеек. При создании нового файла *Excel* по умолчанию присваивает ему имя **Книга1**. Книги состоят из *листов*, ярлычки с именами которых расположены внизу окна. Для них *Excel* по умолчанию использует имена **Лист1**, **Лист2**,... или **Диаграмма1**, **Диаграмма2**,..., но пользователь может дать листу новое имя, выбрав в контекстном меню команду **Переименовать**. С помощью этого меню можно также изменять количество листов книги.

Все пространство каждого листа электронной таблицы разбито на 1 048 576 строк и 18 278 столбца. На экране ячейки листа таблицы разделяются линиями сетки. Строки обозначаются числами: 1, 2, 3, … , 1 048 576. Столбцы обозначаются латинскими буквами: A, B, C, … , Z, AA, AB, AC, …, GJK, ….

*Электронные таблицы* представляют собой совокупность ячеек одного или нескольких листов книги, хранящих *данные* (числа, тексты) и *формулы*. Аргументами в формулах являются *ссылки* на отдельные *ячейки* или *диапазоны* (группы из двух и более ячеек, возможно, несмежных), которые могут располагаться и на других листах. Ссылкой на ячейку может быть ее *адрес*, задаваемый именем столбца и номером строки, например, **A4**, или присвоенное ей пользователем имя. Ссылкой на диапазон может быть пара адресов ячеек, разделенных двоеточием, если ячейки смежные (например, А1:А3, см. рис. 6), или присвоенное диапазону имя.

*Excel* автоматически вычисляет формулы и отображает результат в ячейке, где содержится формула, а в строке формул при этом отображается формула, по которой это вычисление выполнено (см. рис. 6).

Завершение работы *Excel* выполняется по обшим для приложений Windows правилам: щелчком на кнопке в *Строке заголовка*, с помощью команды Закрыть меню Office, нажатием комбинации клавиш Alt+F4.

# ЗАЛАНИЕ 22. Test. Автозаполнение

1. Присвойте второму листу книги Test имя Автозаполнение.

2. Ознакомьтесь со справкой Оглавление Основные сведения о листах и таблицах Excel\Ввод и изменение данных\Автоматическое заполнение ячеек листа данны-МИ.

3. Приведите пример по созданию пользовательского списка автозаполнения.

4. Создайте двумя способами арифметическую прогрессию 23, 41, 59, ..., с предельным значением 140.

5. Сохраните файл.

# ЗАДАНИЕ 23. Test. Формулы

1. Дайте третьему листу книги Test имя Формулы.

2. Ознакомьтесь со справками Оглавление\Основы работы с формулами и именами\Создание формул\Создание и удаление формулы | Перемещение и копирование формулы.

3. Поясните смысл функции ЕСЛИ с вложенными функциями СРЗНАЧ и СУММ: =ЕСЛИ(СРЗНАЧ(F2:F5)>50;СУММ(G2:G5);0).

4. Сохраните файл.

# ЗАДАНИЕ 24. Test. Формулы

1. Откройте в книге Test лист Формулы.

2. Ознакомьтесь со справкой Обзор формул, расположенной в справке Ог-

лавление/Основы работы с формулами и именами/Создание формул.

3. Ознакомьтесь со справкой Примеры часто используемых формул, расположенной

в справке Оглавление\Основы работы с формулами и именами\Примеры формул.

4. Как вычислить среднее значение ячеек, расположенных подряд в одной строке? в ячейках, расположенных вразброс? Покажите на примерах.

5. Сохраните файл.

ЗАДАНИЕ 25. Test. Основные параметры формата листа

1. Откройте файл Test и дайте четвертому листу книги имя Формат листа.

2. Ознакомьтесь со справками Применение и удаление заливки ячеек и Применение. создание и удаление стиля ячейки, расположенных в разде-ле Оглавле-

ние\Основные сведения о листах и таблицах Excel\Форматирование данных.

3. Опробуйте на листе Формат листа различные варианты форматирования ячеек, создание пользовательского стиля ячейки и его удаление.

4. Сохраните данный файл.

ЗАДАНИЕ 26. Test. Основные средства форматирования

1. Откройте файл Test и дайте пятому листу книги имя Форматы чисел.

2. Ознакомьтесь со справкой **Доступные числовые форматы** в разделе **Основные сведения о листах и таблицах\Форматирование чисел**.

3. Введите в ячейки **B1:B11** число 39539,26, а в ячейки **A1:A11** следующие тексты: **Общий**, **Числовой**, **Денежный**, **Финансовый**, **Дата**, **Время**, **Про-центный**, **Дробный**, **Экспоненциальный**, **Текстовый**, **Дополнительный**, а затем последовательно для ячеек **B2:B11** примените соответствующий формат, выбрав его в диалоговом окне **Формат ячейки…** группы **Число**.

4. Сохраните файл.

# **ЗАДАНИЕ 27.** Test. Собственные форматы

1. Дайте шестому листу книги **Test** имя **Собственные форматы**.

2. Откройте *Справку* и подключитесь к веб-узлу Office Online. Ознакомьтесь со справкой **Создание и удаление пользовательских числовых форматов**, расположенной в разделе **Основные сведения о листах и таблицах Excel/Форматирование чисел**, со справкой **Изменение системы дат, формата даты и двузначного представления года** в разделе **Основы работы с формулами и именами** и со справкой **Объединение текста и чисел в ячейке** в разделе **Примеры формул/Текст**.

3. Выполните примеры, приведенные в справке **Задание числа десятичных разрядов, пробелов, цветов и условий**.

4. В ячейки **A1**, **A2**, **A3**, **A4** введите тексты **Больше 0**, **Меньше 0**, **0** и **Текст** соответственно.

5. Создайте собственный формат, при применении которого к ячейкам **B1** и **B2** введенные в них положительные числа приобретали бы синий цвет, а отрицательные – красный.

6. Создайте собственный формат, при применении которого к ячейке **B4** с положительным числом перед ним появлялось бы слово *Избыток*, а при применении к ячейке **B5** с отрицательным числом перед ним появлялось бы слово *Дефицит*.

7. Измените созданный в предыдущем пункте формат так, чтобы при положительном числе данные в ячейке окрашивались бы в синий цвет, а при отрицательных – в красный.

8. В ячейки **D1**, **D2**, **D3**, **D4** введите тексты **Начало работы**, **Дата 0**, **Часов от 1900 г.** и **Время работы** соответственно.

9. Создайте формат для одновременного отображения дня, полного названия месяца, всех цифр года, часов, минут и секунд. Используйте этот формат для ячейки **E1**, вставив в нее текущую дату функцией **ТДАТА()**.

10. Используя **Специальную вставку**, зафиксируйте в ячейке **E1** текущее значение времени.

11. Введите в ячейку **E2** число **0** и найдите, какой дате и времени суток оно соответствует.

12. Введите в ячейку **E3** формулу, вычисляющую количество часов, прошедших от начала 1900 года до начала текущих суток, используя стандартную функцию **СЕГО-ДНЯ()**.

13. Введите в ячейку **E4** формулу, вычисляющую время, прошедшее от момента фиксации значения в ячейке **E1** до текущего момента.

14. Сохраните книгу.

**ЗАДАНИЕ 28**. Test. Условное форматирование

1. Ознакомьтесь со справками **Проблемы условного форматирования** и **Добавление, изменение и отмена условного форматирования**.

2. Дайте седьмому листу книги Test имя Условные форматы и сделайте этот лист активным.

3. В диапазоне А1:F3 введите данные, указанные ниже, причем в ячейках F2 и F3 приведены формулы суммы ячеек, расположенных слева.

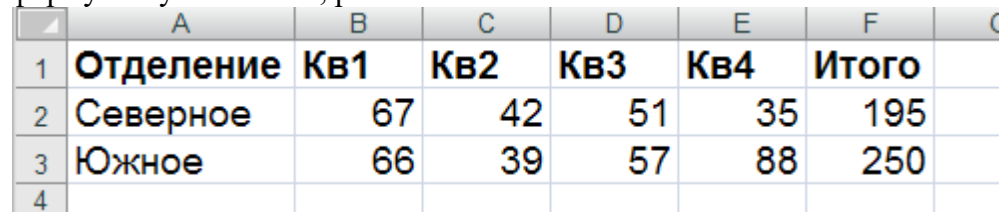

Для ячеек \$B\$2:\$E\$3 создайте условный формат, который при выполнении условия >=\$F2\*0,3 для чисел, расположенных в этих ячейках, окрашивал бы их в зеленый цвет, а при выполнении условия  $\le$ \$F2\*0,2 - в красный.

4. В диапазоне ячеек А5: Е5 введите числа 1810, 2190, 3270, 3500, 4300, а в ячейке F5, к которой и следует применить условный формат, - их сумму. Создайте условный формат, изменяющий цвет данных в ячейке F5 при вы-полнении условий

СРЗНАЧ(\$A\$5:\$E\$5)>300 и МИН(\$A\$5:\$E\$5)>=1800; [формула:

# =И(СРЗНАЧ(\$A\$5:\$E\$5)>3000;МИН((\$A\$5:\$E\$5)>=1800].

5. Введите в диапазон А7:D8 числа 8, 45, 12, 40, 3, 4, 7, 13 и создайте условный формат, который изменял бы цвет данных в ячейках \$A\$7:\$D\$8 при выполнении условия, когда числа делятся на 2; [формула: = OCTAT(A7;2)=0].

6. Выполните пример.

7. Сохраните и закройте книгу Test.

## ЗАДАНИЕ 29. Проект бюджета.

1. Запустите *Excel и* сохраните новую книгу в файле **Проект бюджета**.

2. Введите в ячейки столбца А указанные ниже на рисунке данные.

3. В ячейки В2-G2 операцией автозаполнения введите названия месяцев, начиная с января по июнь.

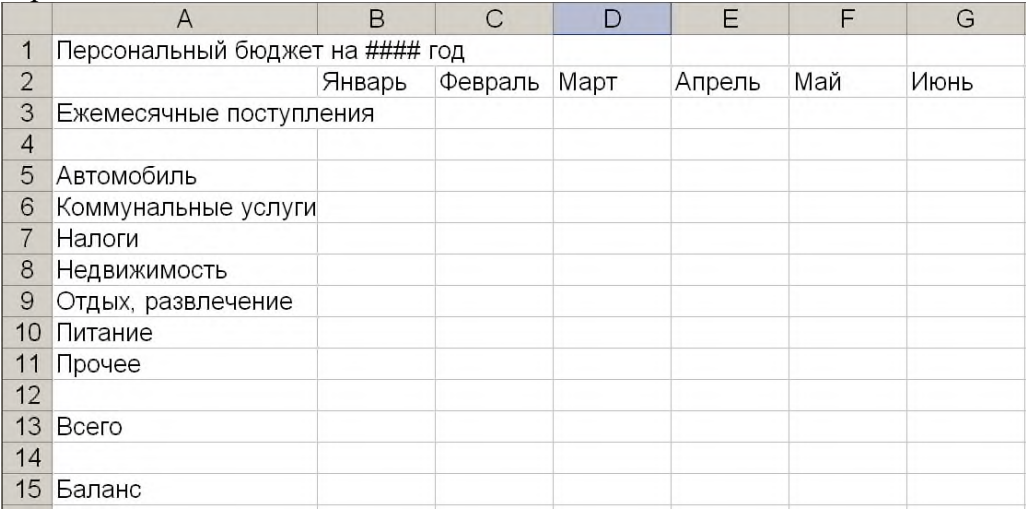

4. В ячейки столбца В введите указанные числовые значения:

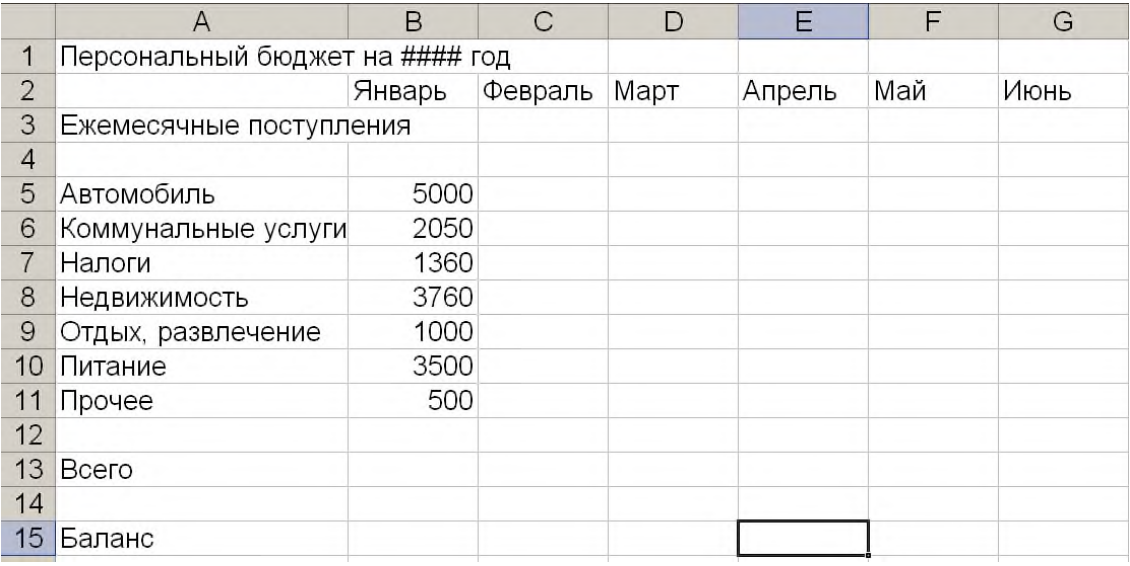

## **ЗАДАНИЕ 30.** Проект бюджета. Сортировка данных

Выделите диапазон ячеек **А5:В11** и, щелкнув в группе **Редактирование** вкладки **Главная** кнопку **Сортировка и фильтр**, выберите в раскрывшемся меню команду . Выбор указанного диапазона ячеек позволяет синхронно сортировать ячейки столбцов **А** и **В**. **ЗАДАНИЕ 31.** Проект бюджета. Работа с большими таблицами

1. Продолжите построение таблицы в книге **Проект бюджета**, введя в соответствующие ячейки столбца **А** указанные данные

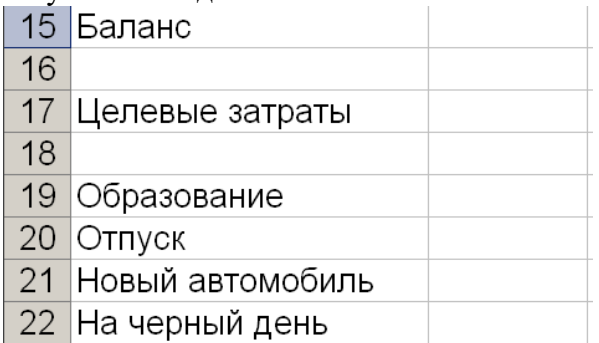

2. При работе с большими таблицами можно использовать дополнительное окно, чтобы вывести разные части таблицы. Для этого:

во вкладке **Вид** в группе **Окно** нужно выбрать **Новое Окно**;

затем в этой же группе щелкнуть **Упорядочить все** и в открывшемся окне **Расположение окон** выбрать *рядом* и нажать **OK**;

активизируйте окно **Проект бюджета:1**;

в окне **Проект бюджета:1** активизируйте ячейку **A1**;

в фразу **Проект бюджета на год** вместо вставьте цифру будущего года и нажмите клавишу **Enter**. Изменение отражается в обоих окнах;

разверните окно **Проект бюджета:1** на всю рабочую зону окна *Excel*;

восстановите прежние размеры окна **Проект бюджета:1**. При этом вос-станавливается и прежнее отображение двух окон документов;

разверните окно **Проект бюджета:2** и затем закройте его.

**ЗАДАНИЕ 32.** Проект бюджета. Ввод и автозаполнение для формул

1. Введите в ячейку **B15** формулу для вычисления разности между содержимым ячеек **B3** и **B13** (объясните появление числа **0** в ячейке **B15**).

2. Скопируйте данную формулу на ячейки **B15-G15**, используя операцию *Автозаполнение*.

3. Активизируйте ячейку **G15** и обратите внимание, что в строке формул для ячейки **G15** содержится формула вида **=G3–G13**. (*Почему?*)

# **ЗАДАНИЕ 33.** Проект бюджета. Использование **Мастера функций**

1. Напечатайте в ячейке **I2** слово **Среднее**.

2. Введите в ячейку **I15** формулу вычисления среднего арифметического значения для данных из диапазона **В15:G15**. Для ввода формулы воспользуйтесь **Мастером функций** (выберите функцию **СРЗНАЧ** из *Категории:* **Статистические**), а диапазон аргументов введите, сканируя его мышью.

# **ЗАДАНИЕ 34.** Проект бюджета. Автосуммирование

1. Используя кнопку **Сумма** в группе **Редактирование** введите в ячейку **B13** формулу суммы (по умолчанию суммируются значения из верхних ячеек). Скорректируйте аргумент вставленной формулы на диапазон **B5:B11**.

2. Введите в ячейку **B3** число **60 000**.

**ЗАДАНИЕ 35.** Проект бюджета. Предварительный просмотр

1. Выберите команду **Предварительный просмотр** из меню **Office/Печать**.

2. Установите флажок на опции **Показать поля** (появляется возможность корректировки размера полей страницы).

3. Нажмите кнопку **Закрыть окно предварительного просмотра**.

4. Сохраните файл **Проект бюджета**.

**ЗАДАНИЕ 36.** Проект бюджета. Изменение ширины столбца

1. Поместите курсор мыши на линию, разделяющую заголовки столбцов **A** и **B**, и перетащите ее вправо так, чтобы были полностью видны тексты во всех ячейках столбца **A**.

2. Выделите столбец **A** и в раскрывающемся списке **Формат** в группе **Ячейки** вкладки **Главная** выберите команду **Автоподбор ширины столбца**.

3. Теперь оптимизируйте ширину столбца **A** по длине текста в ячейке **A3**.

**ЗАДАНИЕ 37.** Проект бюджета. Добавление и удаление строк

# 1. Ознакомьтесь со справкой **Вставка и удаление ячеек, строк и столбцов**.

2. Удалите из таблицы строку **12**. Формула в ячейке **В14** (раньше она была **В15**) автоматически скорректирована в соответствии с новым местоположением бывшей строки **13** (*Всего*).

3. Вставьте в таблицу две строки над строкой **3**.

4. Вставьте в таблицу одну строку над строкой **7**.

5. Сохраните файл **Проект бюджета** в вашей папке **Excel**.

**ЗАДАНИЕ 38.** Проект бюджета. Собственный формат данных

1. Откройте книгу **Проект бюджета**.

2. Примените к столбцу **В** рублевый формат с разбивкой по три цифры. При необходимости осуществите подгон ширины для столбца **В**.

3. Придумайте примеры, показывающие специфику использования в шаблонах символов **#**, **0**, **?**.

4. Создайте шаблон с синим цветом символов для положительных чисел и красным – для отрицательных.

**ЗАДАНИЕ 39.** Проект бюджета. Выравнивание данных

1. В диапазоне **А8:А14** установите горизонтальное выравнивание *по правому краю*.

2. В диапазоне **B2:G2** установите горизонтальное выравнивание *по центру*.

3. С помощью диалогового окна **Формат ячеек** вкладки **Выравнивание** объедините ячейки **А1:I1** и установите горизонтальное выравнивание *по центру*. Найдите аналогичную по операции кнопку в группе **Выравнивание**.

4. Введите в ячейку **A4** слово **Доход** и поместите по центру объединенного диапазона ячеек **А4:I4**.

5. Введите в ячейку **A7** слово **Расход** и поместите по центру объединенного диапазона ячеек **А7:I7**.

**ЗАДАНИЕ 40.** Проект бюджета. Форматирование символов

1. Установите в ячейке **A1 полужирный** шрифт **Arial** размером **14** пт.

2. Установите в ячейках **A4** и **A7** шрифт **Arial** размером **12** пт.

3. Установите в ячейках **B2:G2 полужирный** шрифт **Arial** размером **11** пт.

4. Установите в ячейках **A8:A14 полужирный** шрифт **Times New Roman** размером **11**  пт.

5. Установите в ячейках **A15:G15** *красный* цвет символов.

**ЗАДАНИЕ 41.** Проект бюджета. Выбор границ и узоров

Используя вкладки **Граница** и **Заливка** диалогового окна **Формат яче-ек...**, выделите рамкой из толстых линий интервал ячеек **A8:I14** и создайте для ячеек этого диапазона узор из голубых точек плотностью **6,25%** на фоне желтого цвета.

# **ЗАДАНИЕ 42.** Проект бюджета. Использование имен

1. Присвойте ячейке **I17** имя **СрОст**, используя команду **Присвоить имя** в группе **Определенные имена** вкладки **Формулы**.

2. В ячейку **B21** введите формулу **=СрОст\*10%**. Для вставки имени ячейки в формулу воспользуйтесь командой **Использовать в формуле** в группе **Определенные имена**  вкладки **Формулы**.

3. Присвойте имя **Расходы** диапазону ячеек **B8:G14**.

# **ЗАДАНИЕ 43.** Проект бюджета. Автозаполнение

1. Используя *маркер заполнения*, скопируйте данные из ячейки **B5** в ячейки **C5:G5**.

2. Аналогично скопируйте данные ячеек из диапазона **B8:B15** в диапазон **C8:G15.**  Сравните формулы-копии в ячейках **C15:G15** с исходной формулой из ячейки **B15** и объясните различия.

# **ЗАДАНИЕ 44.** Проект бюджета. Копирование формул

1. Скопируйте формулу из ячейки **В21** в ячейку **С21**. Объясните совпадение формул с именами ячеек при копировании.

2. Введите следующие формулы:

в ячейку **В22**: **=B21\*90%**,

в ячейку **В23**: **=B21–B22**,

в ячейку **C22**: **=C\$21\*90%**,

в ячейку **C23**: **=C\$21–C\$22**.

3. Когда вы закончите ввод формул, на экране в обеих ячейках – **В23** и **С23** – должны быть показаны равные суммы.

4. Теперь с помощью *маркера заполнения* воспроизведите содержимое ячеек **В23** и **С23**  в ячейках **В24** и **С24**. На этот раз получаются разные значения! Объясните причину различия (просмотрите формулы в ячейках **В24** и **С24**).

#### **ЗАДАНИЕ 45.** Проект бюджета. Формулы массива

1. Выделите ячейки **В17:G17** – суммы остатков в нашей таблице и в группе **Редактирование** вкладки **Главная**, раскрыв команду **Очистить**, выберите **Очистить содержимое**. Обратите внимание на изменения, произошедшие со значениями, содержавшимися в ячейках **В21:С24**.

2. Если снято выделение, снова выделите ячейки **В17–G17**, введите формулу **=B5:G5 – B15:G15** и нажмите комбинацию клавиш **Ctrl+Shift+Enter**, завершающую ввод формулы массива. После выполненных операций в строке **17** снова появляются суммы остатка. Дополнительную информацию по массивам формул можно найти в справке **Microsoft Office Excel**.

**ЗАДАНИЕ 46.** Проект бюджета. Пересчет формул

1. В меню **Office** откройте окно **Параметры Excel** и выделите строку **Форму-лы**. В блоке **Параметры вычислений** включите селекторную кнопку **вручную**.

2. Активизируйте ячейку **F5** и введите в нее число **70 000**. Обратите внимание на то, что ни в каких других ячейках цифры не изменились.

3. Введите команду пересчета формул, зависящих от **F5**, «быстрой» клавишей **F9** или включив снова селекторную кнопку **автоматически**.

4. Скопируйте значение из **F5** в **G5**, восстановите автоматический пересчет формул и сохраните книгу **Проект бюджета**.

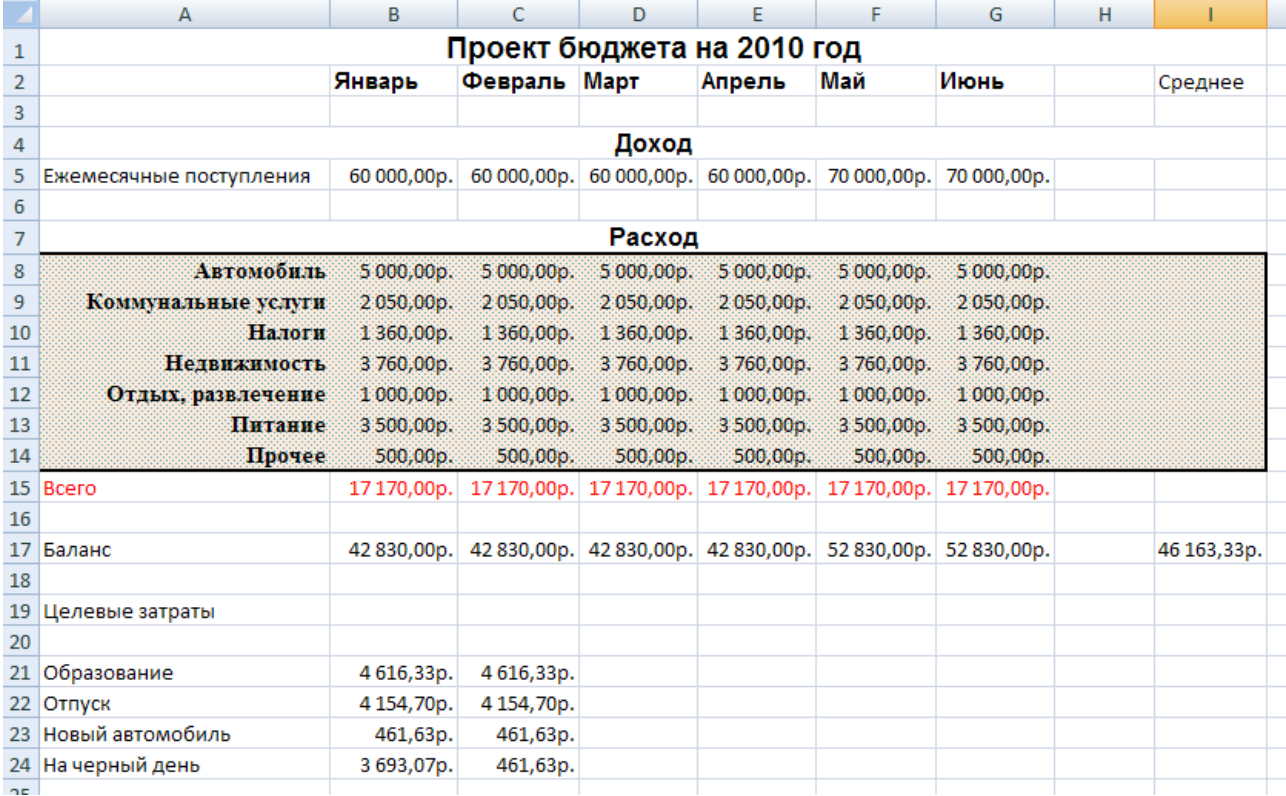

# **ЗАДАНИЕ 47.** Test. Создание диаграмм

1. Откройте книгу **Test** и присвойте восьмому листу книги имя **Диаграммы**.

2. Ознакомьтесь со справками в разделе **Создание диаграмм**.

3. Создайте таблицу, приведенную ниже на рисунке, и постройте гистограмму на основе этих данных.

Для редактирования присутствующей на диаграмме части ее следует вы-делить щелчком мыши и вызвать локальное меню щелчком правой клавиши мыши. Последовательный обход присутствующих на диаграмме частей можно выполнить с помощью клавиш управления курсором после выделения любой ее части.

Если требуется изменить тип диаграммы или отдельные ее элементы, сле-дует вызвать локальное меню Области диаграммы и выбрать команду Выбрать данные... или Изменить тип диаграммы..., открывающих соответст-вующие диалоговые окна. В число команд этого меню входит также Формат области диаграммы...

ЗАДАНИЕ 48. Test. Редактирование диаграмм

1. Отредактируйте диаграммы, как показано на следующем рисунке.

Для оцифровки вертикальной оси создайте свой формат.

2. Разместите под диаграммами их копии и, используя средства редактирования и форматирования, преобразуйте их к другим типам диаграмм, например, Кольцевая или График.

ЗАДАНИЕ 49. Проект бюджета. Построение диаграммы

1. Откройте книгу Проект бюджета.

2. По данным таблицы Расход для января месяца создайте диаграмму (см. нже). Название месяца ЯНВАРЬ вставьте в диаграмму с помощью инстру-мента Надпись на вкладке Вставка.

3. Сохраните книгу Проект бюджета.

ЗАДАНИЕ 50. Проект бюджета. Подготовка к печати

1. Убрать сетку на листе можно, сбросив флажок Сетка на вкладке Вид в группе Показать или скрыть. Если вы убрали сетку, то верните ее вновь на экран.

2. Установите альбомную ориентацию страницы командой Ориентация на вкладке Разметка страницы.

3. Войдя в режим предварительного просмотра, можно подбором ширины полей поместить изображения таблицы и диаграммы в середине листа, как должно быть при выводе на печать.

4. Сохраните книгу Проект бюджета.

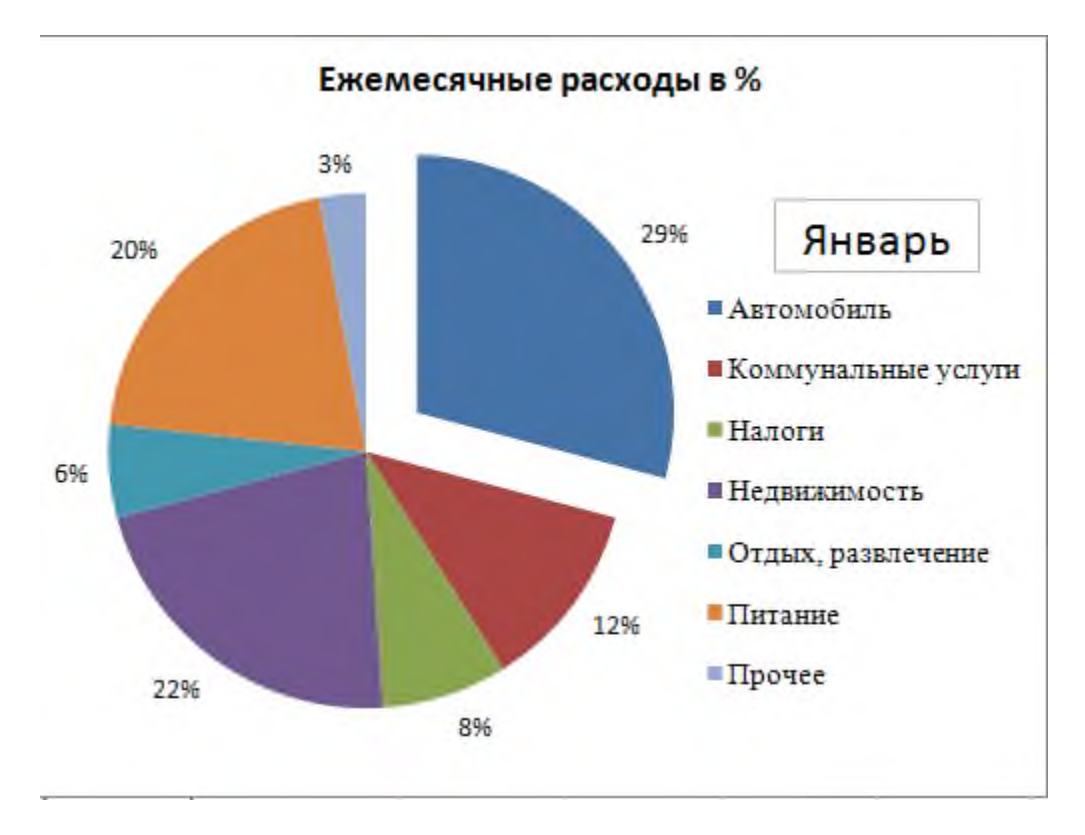

#### **4.20. Пример. Расчет заработной платы с учетом прогрессивного подоходного налога**

**ЗАДАНИЕ 51.** Зарплата. Оформление таблиц для выделенных листов

1. Откройте новую книгу и сохраните ее в файле **Зарплата**.

2. Добавьте (до **12**) количество листов в книге и дайте им названия месяцев **Январь,** 

**Февраль... Декабрь** в порядке следования.

3. Сгруппируйте («склейте») все листы, сделав активным лист с именем **Январь**.

4. Введите данные во все листы и отформатируйте ячейки, как показано на рис. 8, где используются следующие обозначения:

**ПФ –** пенсионный фонд;

**НОБ –** налогооблагаемая база;

**ПН –** подоходный налог;

**Суммарный ПН –** суммарный ПН с начала года.

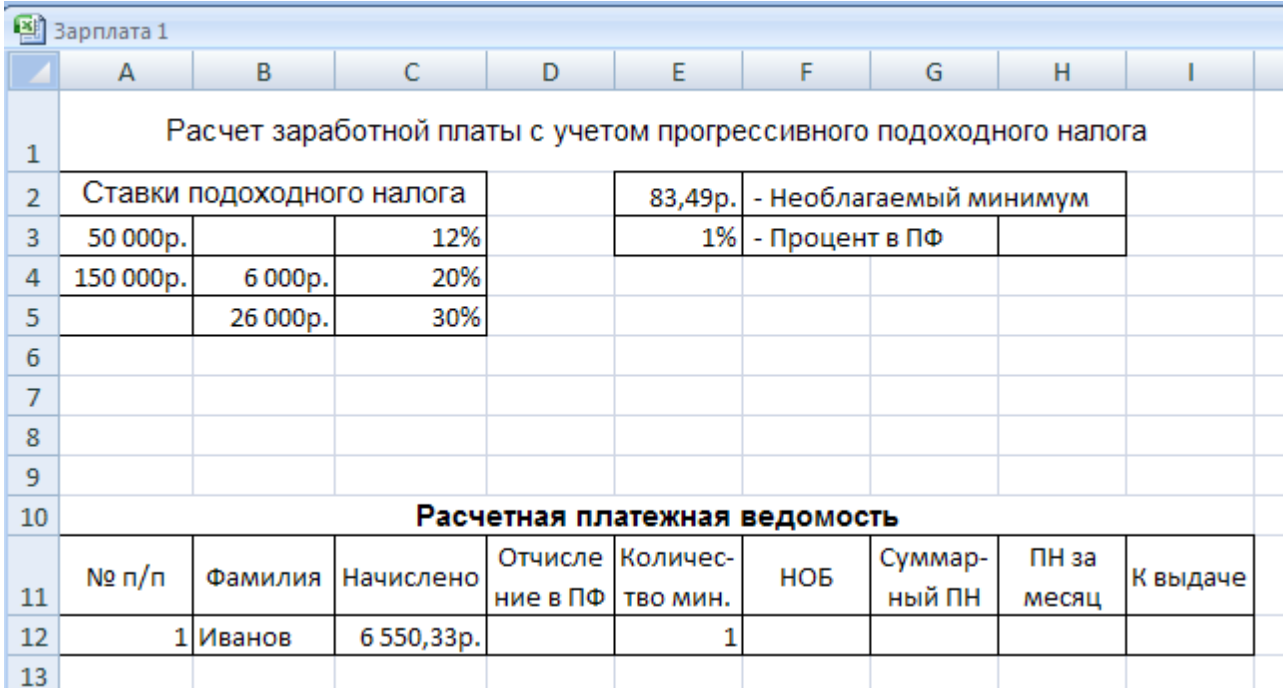

**ЗАДАНИЕ 52.** Зарплата. Ввод формул для всех листов

1. В ячейку **D12** необходимо ввести формулу для расчета отчислений в ПФ: Отчисления в ПФ = Начислено**\***Процент в ПФ

С помощью функции **ОКРУГЛ** результат должен быть округлен до копеек (сотых долей рубля).

Для выполнения этого задания необходимо сделать следующее:

активизируйте ячейку **D12** листа **Январь** (остальные сгруппированы);

нажмите в *Строке формул* кнопку *Вставка функций* ;

в диалоговом окне **Мастер функций – шаг 1 из 2** в поле *Категория:* выберите **Математические**, а в поле *Функция:* – **ОКРУГЛ** и нажмите кнопку **ОК**; в поле *Число* диалогового окна **Аргументы функции** введите **C12\*E3**, щелкнув соответствующие ячейки, а в поле *Число\_разрядов* введите **2** и щелкните кнопку **ОК**; если полученный результат не соответствует требуемому формату, формат ячейки необходимо скорректировать, открыв во вкладке **Главная** в группе **Число** диалоговое окно **Формат ячеек**, в котором в поле *Числовые форматы:* выделить *Денежный* и установить в поле *Число десятичных знаков:* цифру 2.

2. В ячейку **F12** (графа **НОБ**) необходимо ввести формулу для расчета **НОБ** за **январь**  (остальные листы – по-прежнему сгруппированы):

НОБ = Начислено – Отчисления в ПФ – Количество мин.\*Необлагаемый минимум Для выполнения этого задания необходимо сделать следующее: активизируйте ячейку **F12**;

введите формулу: **=C12- D12- E12\*\$E\$2**, *выбирая* указанные ячейки;

**ЗАДАНИЕ 53.** Зарплата. Расчет **Суммарного ПН** (для всех листов)

Необходимо учесть зависимость **Сум. ПН** от величины **НОБ**:

1) Если НОБ 50000, то Сумма ПН = НОБ\*12%, 2) иначе, если НОБ 150000, то Сумма ПН =  $6000 + (HOB-50000)^*20\%$ , 3) иначе Сумма ПН =  $26000 + (HOB-150000)^*30\%$ . При решении будем использовать функцию **ЕСЛИ** категории **Логические**. Вместо числовых значений в формуле следует задавать абсолютные ссылки на соответствующие ячейки таблицы **Ставки подоходного налога**. Это позволит копировать формулу в другие строки таблицы **Расчетная платежная ведомость** и минимизировать вносимые в формулы изменения при смене значений ставок подоходного налога.

Примечание. Нажатие клавиши F4 после указания относительного адреса ячейки автоматически преобразует относительный адрес в абсолютный.

Для выполнения этого задания необходимо сделать следующее:

активизируйте ячейку G12 листа Январь (остальные листы остаются вы-деленными!);

нажмите в *Строке формул* кнопку **Вставить функцию:** 

в диалоговом окне **Мастер функций – шаг 1 из 2** в поле Категория: вы-берите **Логические**, а в поле  $\Phi$ ункция: - ЕСЛИ и нажмите кнопку ОК;

в поле Лог выражение диалогового окна Аргументы функции введите первое условие, что не превышена первая граница в 50 000: F12<=\$A\$3, щелкнув соответствующие ячейки, а в поле Значение если истина введи-те **F12\*\$C\$3** и щелкните мышью в поле Значение если ложь;

в левой части *Строки формул* нажмите кнопку с именем функции **Если**, и на экране откроется новое диалоговое окно Аргументы функции;

в поле Лог выражение этого диалогового окна Мастера функций введите условие, что не превышена вторая граница в 150 000:  $F12 \leq$  \$A\$4, а в поле Значение если истина введите соответствующее второму условию значе-ние подоходного налога \$B\$4+(F12-\$A\$3)\*\$C\$4. Затем щелкните в поле Значение если ложь и введите в него значение

налога, соответствующее третьему условию, когда превышена граница в 150 000:  $$B$5+(F12-$A$4)*$C$5;$ 

для завершения диалога нажмите ОК.

Чтобы проверить формулу, можно, например, ввести в ячейку  $F12$  значе-ние из первого столбца таблицы Ставки подоходного налога, а результат вы-числения в ячейке  $G12$ сравнить с данными из второго столбца той же строки.

ЗАДАНИЕ 54. Зарплата. Ввод формул для всех листов

В ячейку I12 нужно ввести формулу для вычисления суммы К выдаче за январь (во все 12 листов), которая выражается следующим образом:

К выдаче = Начислено – Отчисления в ПФ – ПН за месяц

Для выполнения этого задания необходимо сделать следующее:

активизируйте ячейку I12;

введите формулу: = C12- D12- H12, выбирая указанные ячейки.

Для завершения диалога нажмите кнопку Ввод в Строке формул. Проверьте эту формулу, вводя разные значения в ячейку Н12.

# ЗАДАНИЕ 55. Зарплата. Ввод ПН за январь

В январе ПН за месяи равен суммарному ПН. Поэтому в ячейку Н12 вве-дем формулу: ПН за месяц = Суммарный ПН

Эту формулу целесообразно ввести на все листы, так как вычисления ПН за месяи для других месяцев будут включать эти данные как составные части (см. ниже). Для этого, активизировав ячейку  $H12$ , сделаем ссылку на ячейку  $G12$ , т.е. введем в нее формулу  $=$ G12.

ЗАДАНИЕ 56. Зарплата. Редактирование формул на отдельных листах

1. Теперь разгруппируйте листы и активизируйте только лист Февраль.

2. В ячейке F12 (графа НОБ) скорректируйте имеющуюся в ней формулу для вычисления НОБ за февраль, добавив в конец: +Январь! F12, для чего:

- после выделения ячейки F12 поместите курсор ввода в Строку формул в конец имеющейся там формулы и введите знак +;

- затем активизируйте лист Январь и щелкните на ячейке F12;

- нажмите Enter.

3. Выделите лист **Февраль**. Аналогично в ячейке **H12** (графа **ПН за месяц**) скорректируйте имеющуюся в ней формулу для вычисления ПН за февраль, добавив в конец выражение: **– Январь!G12**.

4. Аналогично проведите перерасчет **НОБ** и **ПН за месяц** для других месяцев, добавляя в формулы ячеек **F12** и **H12** через знак **плюс** (для **НОБ**) и через знак **минус** (для **ПН за месяц**) ссылки соответственно на ячейки **F12** и **G12** предыдущего месяца.

**ЗАДАНИЕ 57.** Зарплата. Итоговые расчеты по месяцам

1. Вставьте в книгу **Зарплата** новый лист перед листом **Январь** и дайте ему имя **Зарплата по месяцам**.

2. В ячейку **A1** введите текст **Итоговые расчеты по месяцам** шрифтом **Arial** размером **12 пт** и расположите его по центру объединенных ячеек **A1:M1**.

3. В ячейки диапазона **B2:M2** введите названия месяцев **Январь**, **Февраль**, ..., **Декабрь**, выровняйте их по центру, шрифтом **Arial** размером **10 пт** и установите ширину столбцов **B**, **C**, ..., **M** равной **7,5**.

4. В ячейки **A3**, **A4**, **A5** введите шрифтом **Arial** размером **10 пт** следующие тексты **Начислено**, **ПН за месяц** и **К выдаче** соответственно.

5. В ячейки **B3**, **C3**, ..., **M3** введите формулы, содержащие ссылки на ячейки **C12** соответственно с листов **Январь**, **Февраль**, ..., **Декабрь**. Например, для ячейки **B3**, введите **=Январь!C12**. Используйте представление значений в формате **Общий** с округлением до целых шрифтом **Arial** размером **10 пт**.

6. Аналогично введите в ячейки **B4**, ..., **M4** формулы со ссылками на ячейки **H12** с листов **Январь**, ..., **Декабрь.** 

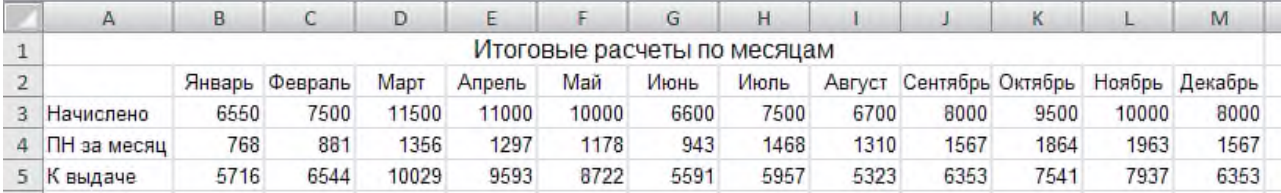

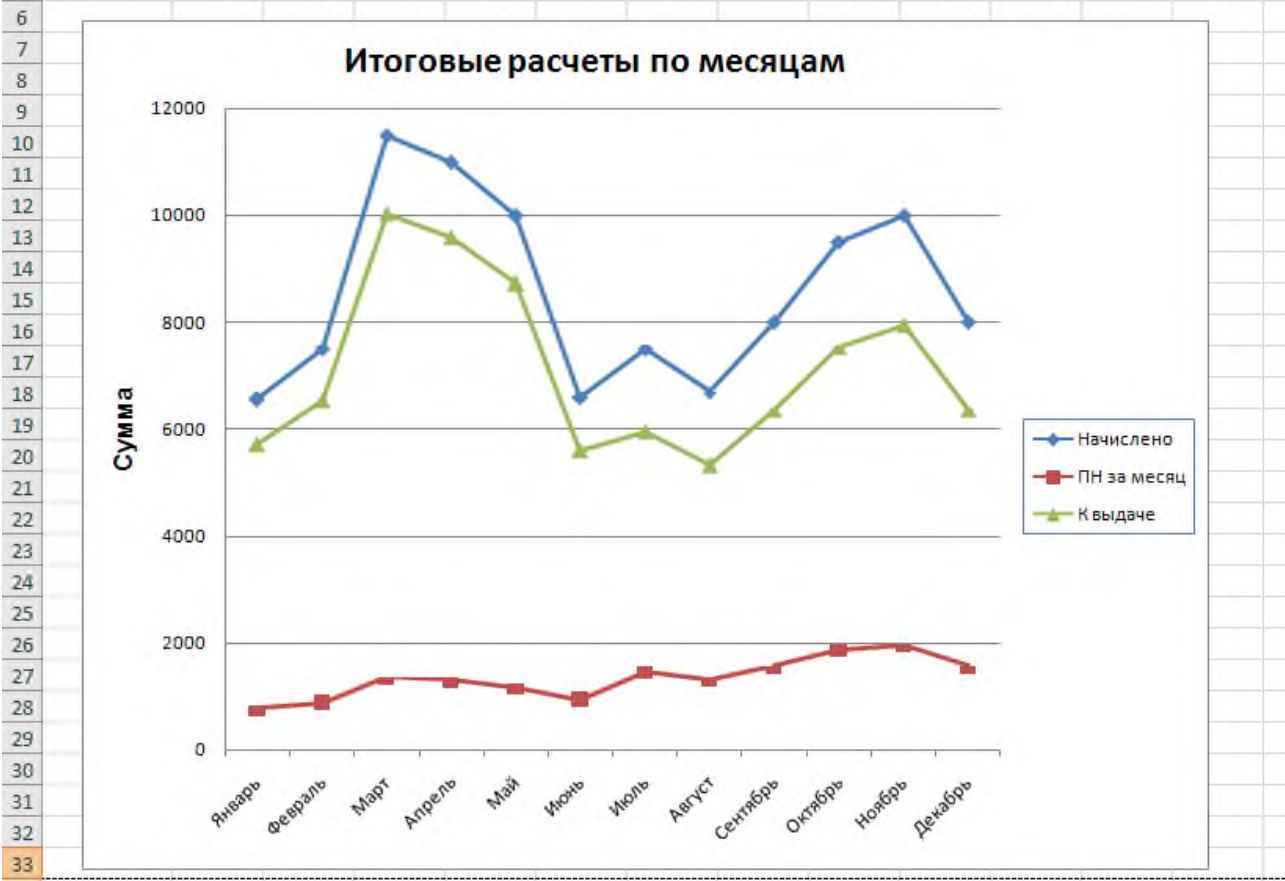

7. Аналогично введите в ячейки **B5**, **C5**, **...**, **M5** формулы, содержащие ссылки на ячейки **I12** с листов **Январь**, **Февраль**, ..., **Декабрь**.

**ЗАДАНИЕ 58.** Зарплата. Диаграмма итоговых расчетов по месяцам

1. По данным таблицы, расположенной на листе **Зарплата по месяцам**, на новом листе **Диаграмма** создайте и поместите диаграмму типа **График** с маркерами, помечающими точки данных с рядами, соответствующими строкам **Начислено**, **ПН за месяц** и **К выдаче**. Диаграмма должна иметь название **Итоговые расчеты по месяцам**, легенду, названия оси категорий **Месяцы** и название оси значений **Сумма, р**. Установите размеры маркеров равными **10**, максимальные толщины линий графиков и фон под графиками, контрастирующий с их линиями.

2. Замените в ячейках **C12** на листах **Январь**, **Февраль**, ..., **Декабрь** старые значения на следующие: **6 550**, **7 500**, **11 500**, **11 000**, **10 000**, **6 600**, **7 500**, **6 700**, **8 000**, **9 500**, **10 000**, **8 000**. Проследите в процессе замены за изменениями в таблице на листе **Зарплата по месяцам** и на диаграмме.

3. Сохраните книгу.

**ЗАДАНИЕ 59.** Моделирование расчетов «что - если?». Определите, сколько нужно начислить Иванову в январе, чтобы он получил на руки ровно 5000 руб.

1. Откройте файл **Зарплата** из предыдущего Задания 58.

2. Активизируйте рабочий лист *январь*.

3. Активизируйте ячейку **I12**.

4. Выберите команду **Подбор параметра…**, которая находится в раскрывающемся списке **Анализ «что-если»** в группе **Работа с данными** на вкладке **Данные**. На экран выводится диалоговое окно **Подбор параметра***.* В поле *Установить в ячейке:* будет установлен адрес активной ячейки **I12**. Остальные поля заполните следующим образом: в поле *Значение:* введите **5000** (целевое значение). в поле *Изменяя значение ячейки:*  введите адрес соответствующей ячейки, для чего щелкните по этому полю, а затем по ячейке **C12** на листе.

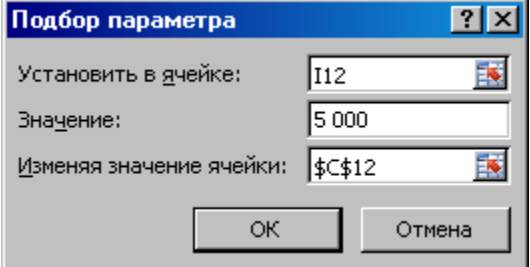

5. При нажатии кнопки **ОК** появится окно **Результат подбора параметра:** 

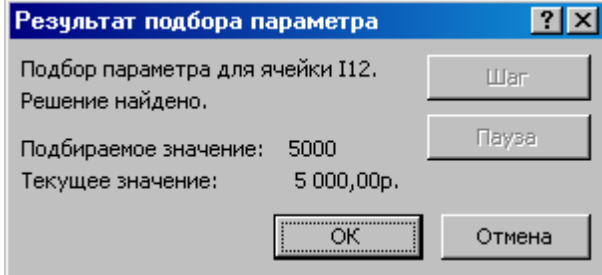

6. *Excel* сообщает, что решение найдено. При нажатии кнопки **ОК** значение ячеек будут изменены в соответствии с найденными решениями.

**ЗАДАНИЕ 60.** Моделирование расчетов «что – если?». Определите, сколько нужно начислить Иванову в феврале, чтобы его **НОБ** (в ячейке **F12)** была равна 20000 руб.

ЗАДАНИЕ 61. Таблица данных для одного аргумента. Определите сумму ежемесячных выплат по ссуде в 200 000 руб., взятой под закладную на 30 лет, при процентных ставkax  $6\%$ , 6,5%, 7%, 7,5%, 8%, 8,5%

1. Откройте новую книгу и сохраните ее в файле Анализ что-если и присвойте рабочему листу имя Таблица данных 1.

2. Откройте Справку и введите в строку запроса слова таблица данных. Откройте справку Вычисление нескольких версий результатов с помощью таблицы данных и ознакомьтесь со справками в этом разделе, в частности, Создание таблицы данных с одной переменной.

3. Введите в ячейки АЗ и С1 соответственно Ставка: и Ежемесячные выплаты: В ячейки В3:В8 введите предполагаемые процентные ставки 6%, 6,5%, 7%, 7,5%, 8%, 8.5%. Назовем этот диапазон входным диапазоном, так как он содержит входные значения, которые необходимо проанализировать.

4. Введите в ячейку С2 формулу, в которой используется входная переменная:

 $=$ ПЛТ(A2/12:360:200000), где A2/12 – месячная процентная ставка, 360 – срок ссуды в месяцах и 200000 - размер ссуды в руб.  $f_*$  =  $\frac{1}{100}$  =  $\frac{1}{2000000}$  $\overline{c}$ 

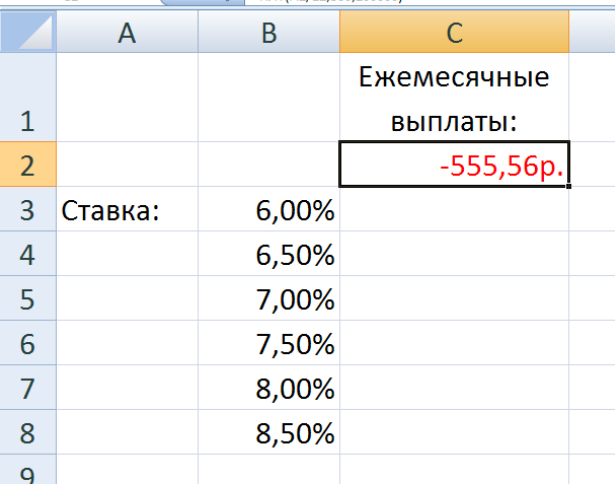

Обратите внимание, что эта формула ссылается на ячейку-аргумент фор-мулы А2, которая называется ячейкой ввода. (При расчете числовых формул Excel присваивает пустым ячейкам значение 0.) Поскольку ячейка А2 пустая, то функция возвращает величину ежемесячных выплат, необходимую для пога-шения ссуды при нулевой процентной ставке. Ячейка А2 является только мет-кой, через которую *Excel* будет подставлять значения из входного диапазона. На самом деле *Excel* не изменяет значение, хранящееся в этой ячейке, поэтому такой меткой может быть любая ячейка рабочего листа вне лиапазона таблины ланных.

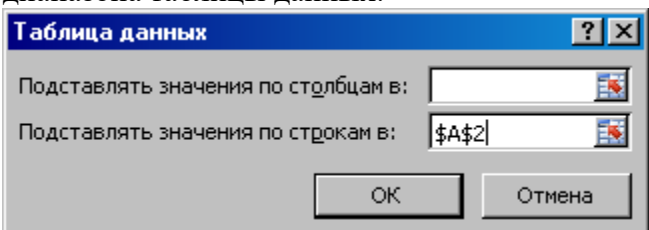

7. Нажмите кнопку ОК. *Excel* поместит вычисления формулы для каждого входного значения в свободных ячейках диапазона таблицы данных: С3:С8.

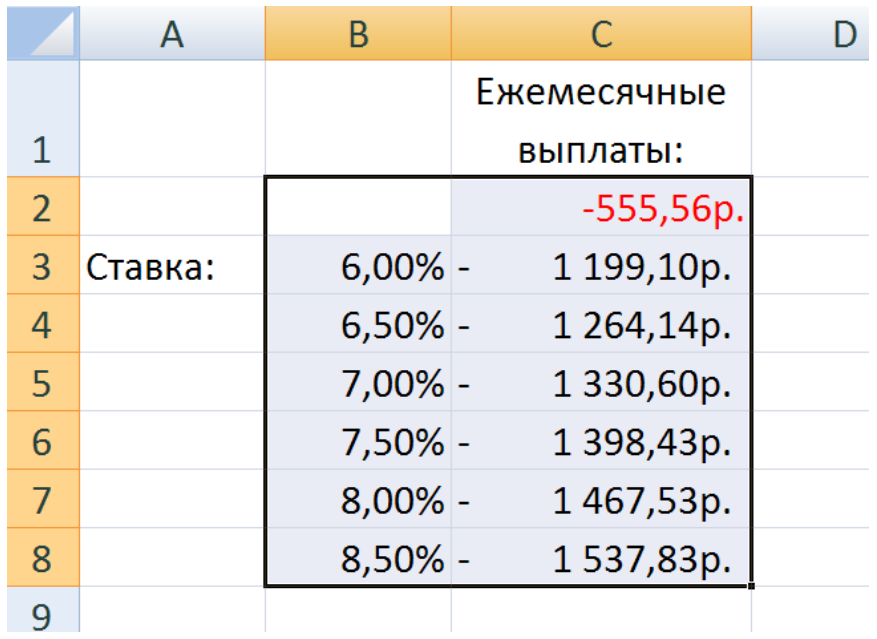

**ЗАДАНИЕ 62**. Таблица данных для одного аргумента. Определите сумму ежемесячных выплат по условиям предыдущей задачи, если размер ссуды изменился с 200 000 до 185 000 руб.

*Примечание:* Для решения задачи и получения результатов расчета необходимо изменить формулу в ячейке **С2**, скорректировав величину ссуды.

**ЗАДАНИЕ 63***.* Таблица данных для двух аргументов. Определите сумму ежемесячных выплат по ссуде в 200 000 руб., взятой под закладную на различные сроки платежа: 15, 20, 25 и 30 лет при процентных ставках *6%, 6,5%, 7%, 7,5%, 8%, 8,5%* 

1. Активизируйте новый лист в файле **Анализ что-если** и присвойте ему имя *Таблица данных 2*.

2. Аналогично *Заданию 61* введите первое множество входных значений шести процентных ставок *6%, 6,5%, 7%, 7,5%, 8%, 8,5%* в ячейки **B3:B8**.

3. Введите второе множество входных значений по срокам платежей *180*, *240*, *300* и *360*  в ячейки **C2:F2**.

4. В ячейку **С1** введите надпись *Кол-во месяцев,* а в ячейку **А3** – *Ставка.* 

5. Теперь приступите к созданию формулы для таблицы. Поскольку это таблица с двумя переменными, формула должна быть введена в ячейку на пересечении строки и столбца, содержащих два множества входных значений, т.е. в ячейку **В2**.

6. Активизируйте ячейку **В2** и введите формулу для таблицы в виде:

#### =**ПЛТ**(**А2**/12;**В1**;200000).

Так как в вычислениях используются две пустые ячейки, и в результате по-лучается слишком большое или очень маленькое число, которое *Excel* не может представить, при нажатии **ОК** формула возвращает значение ошибки **#ДЕЛ/0!**. Этот результат не оказывает никакого воздействия на работу таблицы.

6. Выделите диапазон таблицы – минимальный прямоугольный блок, включающий в себя все входные значения и формулу – диапазон **B2:F8**.

7. Аналогично *п.6 Задания 61* выберите команду **Таблица данных…** и задайте координаты входных ячеек. Поскольку это таблица с двумя переменными, нужно задать две входные ячейки: одну – для первого множества входных значений, другую – для второго. В данном примере в поле Подставлять значения по столбцам в: введите ссылку на ячейку \$B\$1, а в поле Подставлять значения по строкам  $\epsilon$ : - ссылку на ячейку \$A\$2.

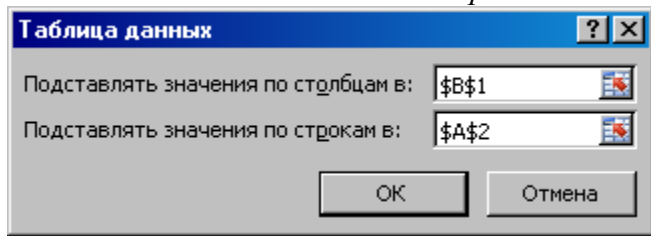

# 8. Нажмите Enter или кнопку ОК для вычисления таблицы. Примените к диапазону результатов формат с лвумя лесятичными знаками.

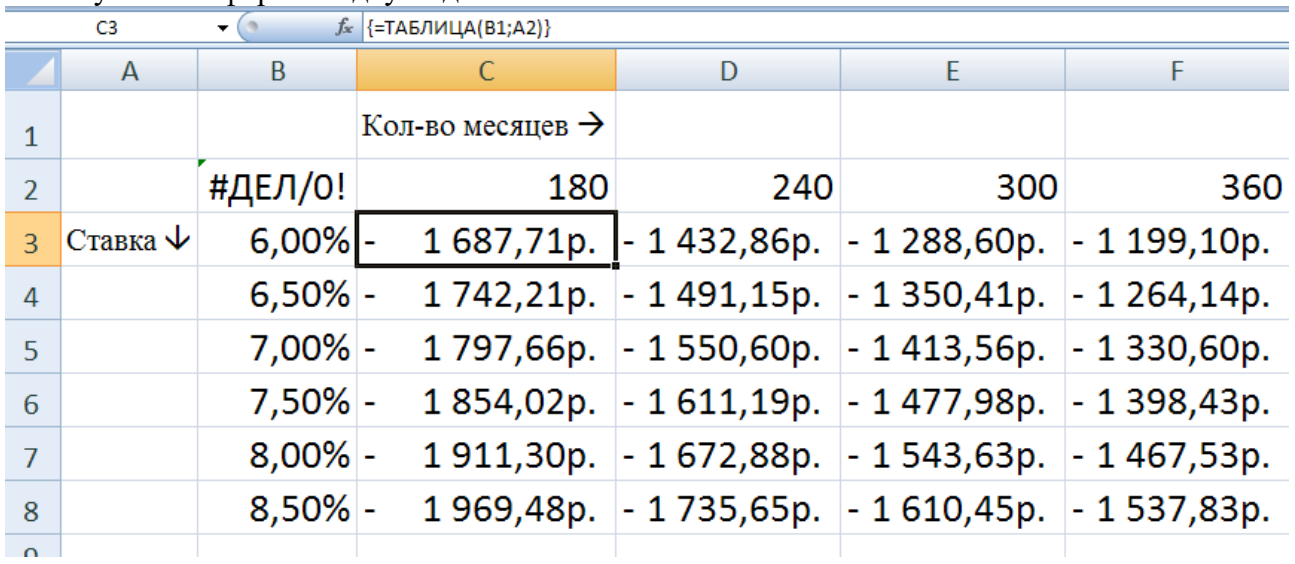

ЗАДАНИЕ 64. Определение сценариев. Создайте сценарий управления магази-ном, прибыль которого моделируется с помощью рабочего листа:

1. Активизируйте новый лист в файле Анализ что-если, присвойте ему имя Диспетчер сценариев.

2. Ознакомьтесь со справкой Создание сценариев для анализов «что-если» в разделе Анализ возможных вариантов Справки Excel.

3. Введите данные, как показано ниже на рисунке. Для получения данных в ячейках D4, **D6, E6, E14** и E15 используйте формулы.

4. Ячейкам с числовыми данными (D2:D5 и E8:E13) присвойте имена, указанные слева курсивом. Для ячеек Е6, Е14 и Е15 задайте имена, указанные соответственно в ячейках В6, В14 и В15. Для этого воспользуйтесь командой Присвоить имя в группе Определенные имена на вкладке Формулы.

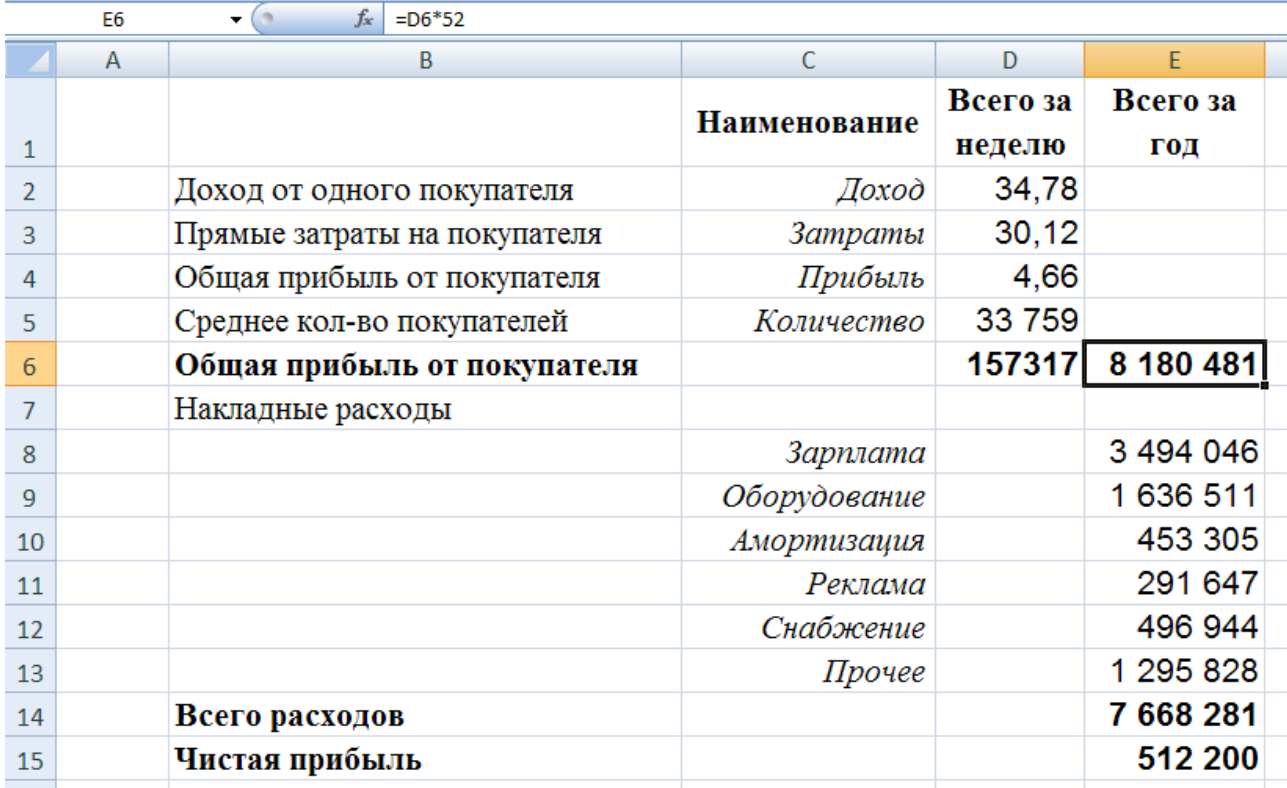

Чтобы определить сценарии, выполните следующие действия:

5. На вкладке **Данные** в группе **Работа с данными** в раскрывающемся списке **Анализ «что-если»** выберите команду **Диспетчер сценариев…**.

6. В окне диалога **Диспетчер сценариев** нажмите кнопку **Добавить…**.

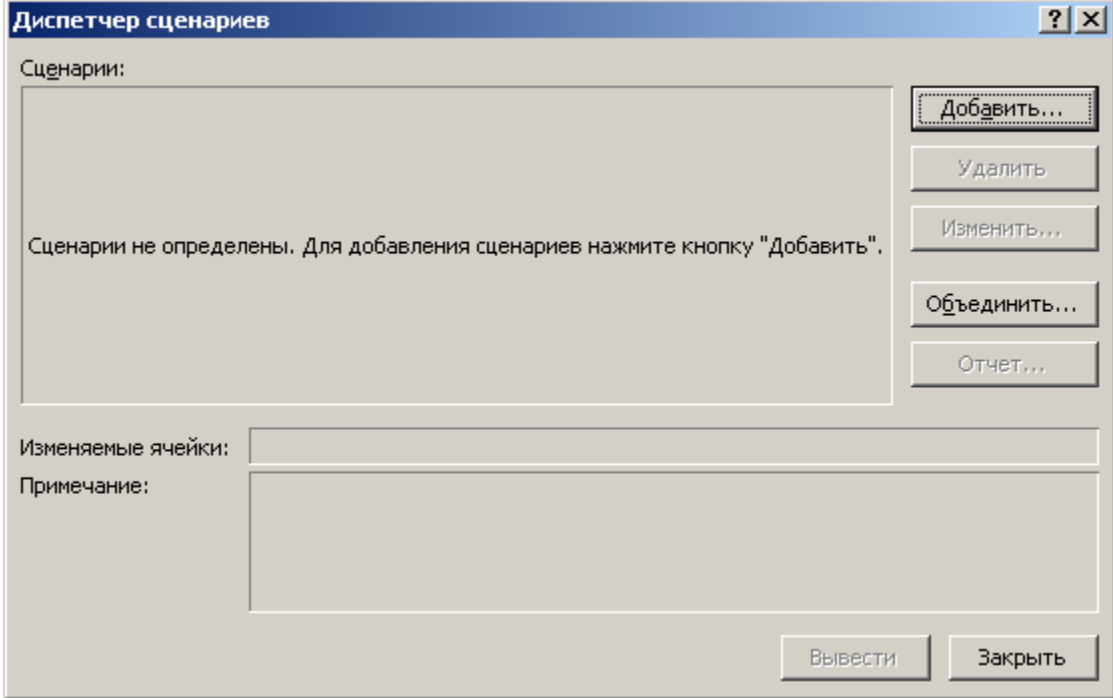

7. В окне диалога **Изменение сценария** в поле *Название сценария:* введите имя для своего сценария *Прошлый год*:

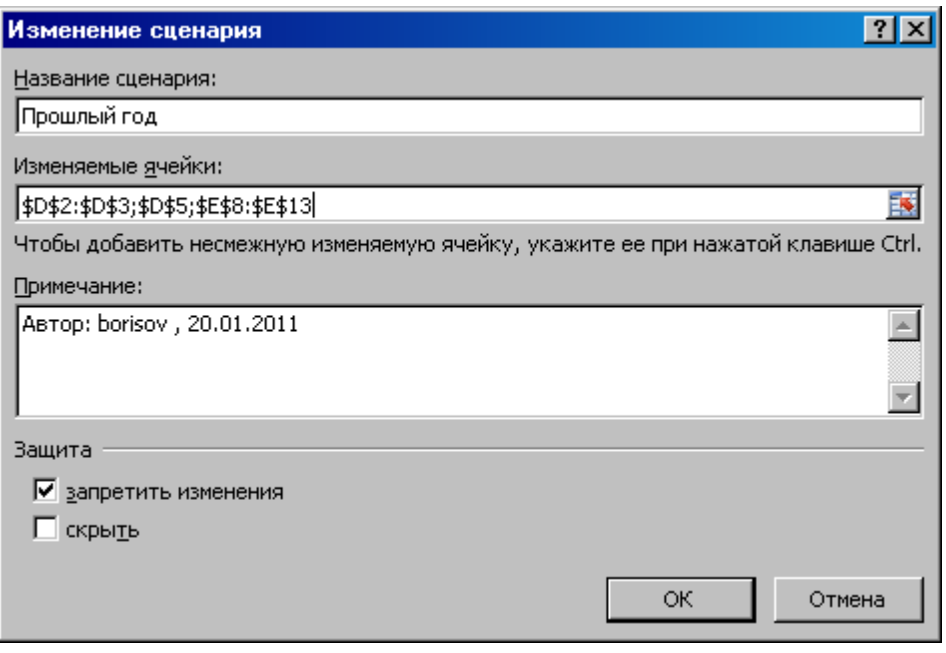

8. В поле Изменяемые ячейки: укажите, какие ячейки вы собираетесь изменять (\$D\$2;\$D\$3;\$D\$5;\$E\$8:\$E\$13). По умолчанию в этом поле выводится ссылка на ячейку или диапазон ячеек, который был выделен перед выбором команды Диспетчер сценариев..., но его содержание можно изменить, введя новые ссылки или имена либо выделив ячейки с помощью мыши. (Если окно диалога Изменение сценария расположено неудачно, перетащите его в сторону.) Вы можете выделить несмежные ячейки и диапазоны, удерживая нажатой клавишу Ctrl, или отделить точкой с запятой введенные вручную ссылки или имена.

9. Нажмите кнопку ОК, чтобы создать первый сценарий.

10. Откроется окно диалога Значения ячеек сценария с полями для каждой изменяемой ячейки. Если вы присвоили имена изменяемым ячейкам, эти имена отображаются рядом с полями, в противном случае отображаются ссылки на изменяемые ячейки. Эти поля содержат значения, которые в данный момент введены на рабочем листе. Чтобы завершить создание сценария, вы можете изменить эти значения, но в данном примере мы оставим начальные значения

значения, но в данном примере мы оставим начальные значения для модели в исходном виде. Поэтому просто нажмите кнопку ОК.

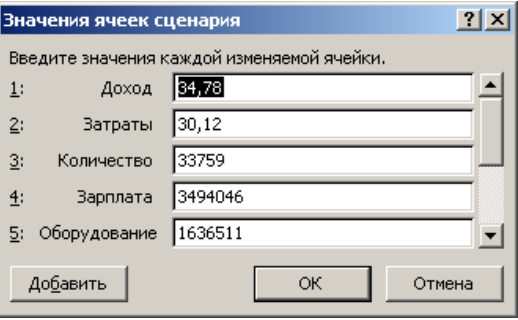

11. После нажатия кнопки ОК вы вернетесь снова в окно диалога Диспетчер сценариев. В блоке *Сценарии:* будет прописано имя введенного вами сценария. При нажатии кнопки Добавить... вновь открывается окно диалога Изменение сценария, чтобы создать новый сценарий. О процедуре его создания речь пойдет в следующем задании. Однако отметим следующее.

В каждое поле окна диалога **Значение ячеек сценария** можно вводить не только константы, но и формулы. Например, количество покупателей в следующем году увеличилось на 10%. Тогда в соответствующее поле нужно внести изменения – перед числовым значением ввести формулу =1,1\*, которая умножает текущее значение на 1,1. Хотя в окно диалога **Значение ячеек сценария** можно вводить формулы, *Excel* предупредит вас, что после нажатия кнопки **ОК** эти формулы заменятся их возвращаемыми значениями.

**ЗАДАНИЕ 65***.* Добавление сценариев. Создайте еще один сценарий, в котором среднее количество покупателей увеличено на 5%, а доходы от одного покупателя уменьшены на такой же процент.

1. Откройте рабочий лист, на котором расположен сценарий, который вы хотите изменить или добавить новый – в данном случае созданный вами сценарий в предыдущем задании.

2. По аналогии с предыдущим заданием выведите на экран диалоговое окно **Диспетчер сценариев**.

3. Нажмите кнопку **Добавить** для вызова на экран окна диалога **Добавление сценария**. (Так вы можете создать сколько угодно сценариев.)

4. В окне диалога **Добавление сценария** в поле *Название сценария:* введите имя для нового сценария *Количество+5% Доход-5%*.

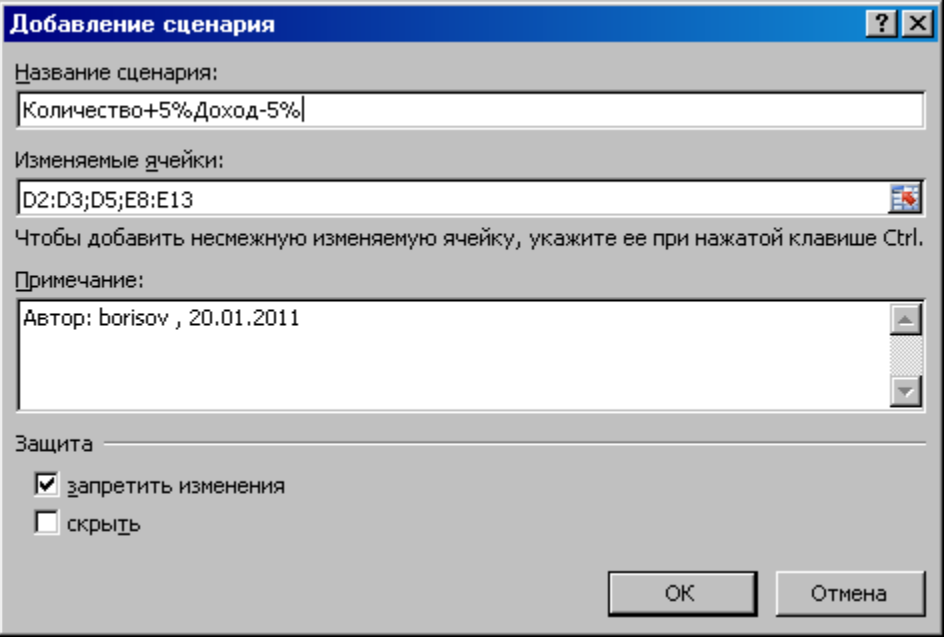

5. В поле *Изменяемые ячейки*: указываются адреса ячеек, которые были введены в предыдущем сценарии. При необходимости их можно изменить.

6. Нажмите кнопку **ОК**, чтобы перейти в окно **Значение ячеек сценария**.

7. В окне диалога **Значение ячеек сценария** введите необходимые изменения в соответствующие поля и нажмите кнопку **ОК**, чтобы вернуться в окно диалога **Диспетчер сценариев**. (Для возврата в рабочий лист нажмите в окне диалога **Диспетчер сценариев** кнопку **Вывести**, затем **Закрыть**.)

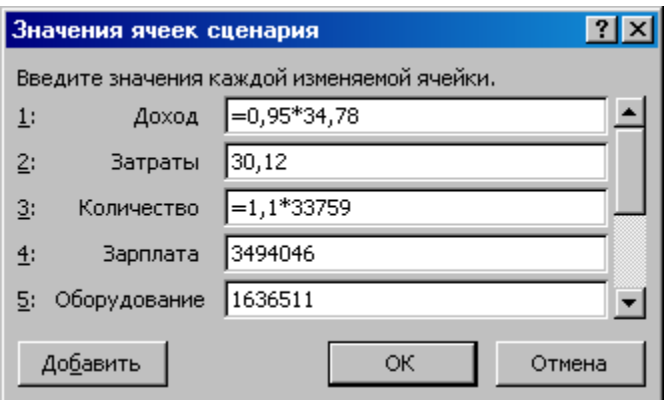

8. Осуществите просмотр каждого из созданных сценариев.

**ЗАДАНИЕ 66***.* Отчет *Структура сценария*. Создайте на новом рабочем листе отчет по сценариям предыдущих заданий

1. Откройте рабочий лист *Диспетчер сценариев*.

2. На вкладке **Данные** в группе **Работа с данными** в раскрывающемся списке **Анализ «что-если»** выберите команду **Диспетчер сценариев…**.

3. В открывшемся диалоговом окне **Диспетчер сценариев** нажмите кнопку **Отчет…**.

4. На экран выводится окно диалога **Отчет по сценарию**:

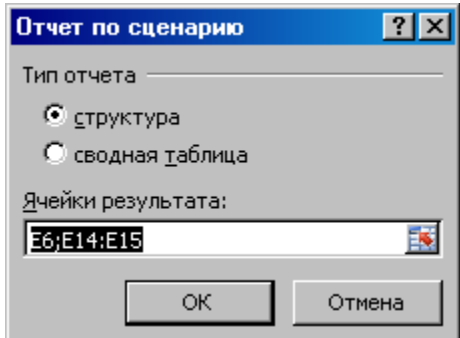

5. В блоке *Тип отчета* выберите опцию *структура*, а в поле *Ячейки результата:* введите адреса ячеек, которые будут фигурировать в **Структуре сценария** в разделе **Результат**.

6. При нажатии кнопки **ОК** *Excel* создаст и выведет на экран новый лист *Структура сценария*, содержащий отчет:

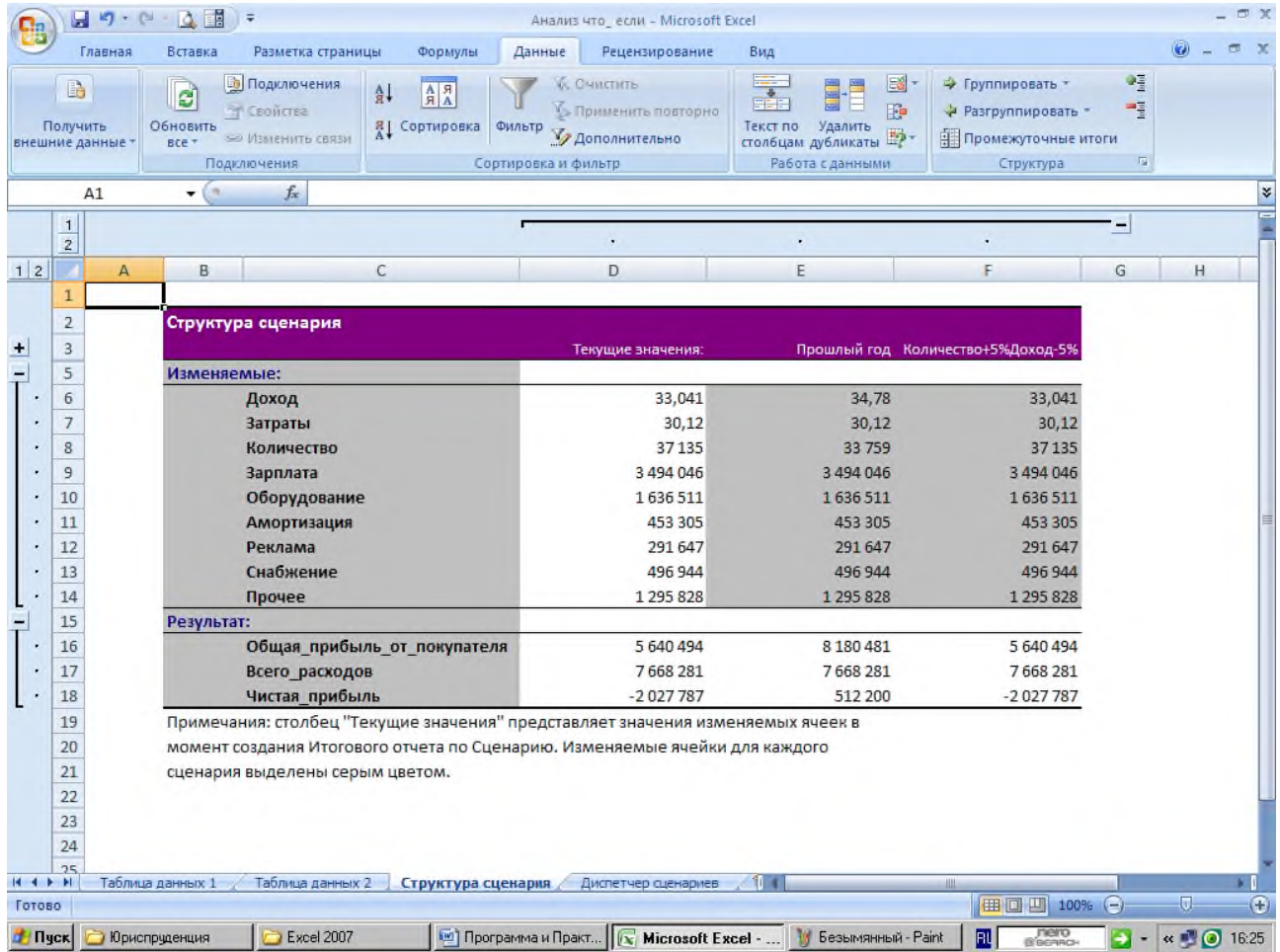

#### РАЗДЕЛ 6. УЧЕБНО-МЕТОДИЧЕСКОЕ ОБЕСПЕЧЕНИЕ САМОСТОЯТЕЛЬНОЙ РАБОТЫ ОБУЧАЮЩИХСЯ ПО ДИСЦИПЛИНЕ

Наряду с чтением лекций и проведением практических занятий неотъемлемым элементом учебного процесса является самостоятельная работа (СР). При самостоятельной работе достигается конкретное усвоение учебного материала, развиваются теоретические способности. Формы самостоятельной работы обучающихся могут быть разнообразными. Самостоятельная работа обучающихся включает: изучение законов Российской Федерации, оценку, обсуждение и рецензирование публикуемых статей; ответы на контрольные вопросы; решение задач; самотестирование. Выполнение всех видов самостоятельной работы увязывается с изучением конкретных тем.

Таблица 6.1

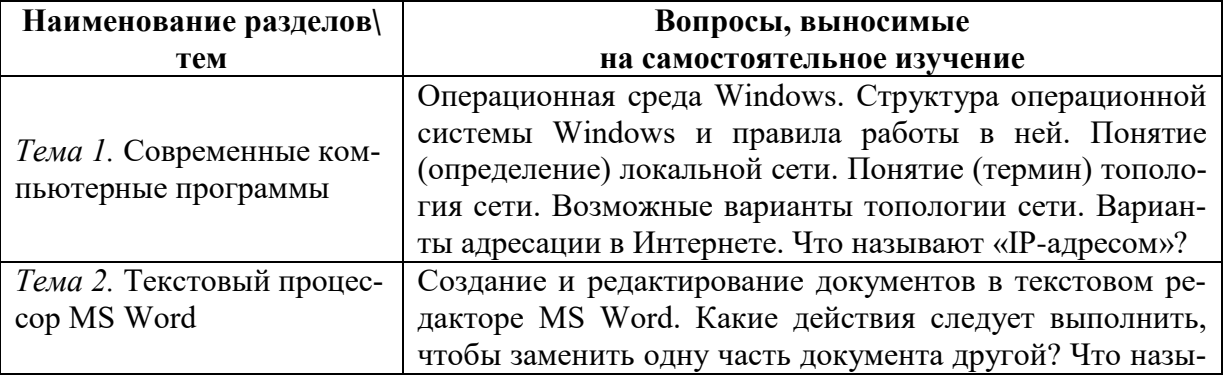

#### Самостоятельная работа

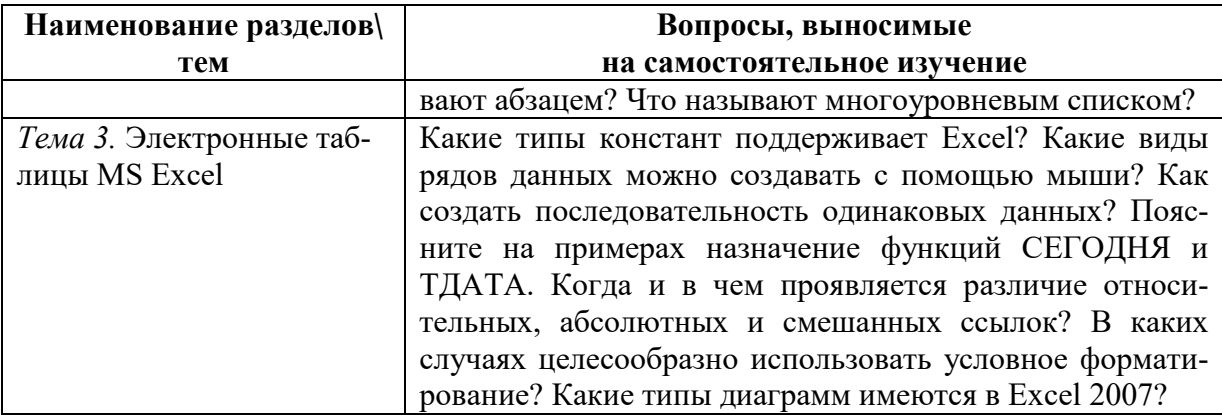

#### 6.1. Примерные задания для самостоятельной работы

Самостоятельная работа обучающихся - это многообразные виды индивидуальной и коллективной деятельности обучающихся, осуществляемые под руководством, но без непосредственного участия преподавателя в специально отведенное для этого аудиторное или внеаудиторное время.

Это особая форма обучения по заданиям преподавателя, выполнение которых требует активной мыслительной деятельности.

Методологическую основу самостоятельной работы обучающихся составляет деятельностный подход, когда цели обучения ориентированы на формирование умений решать типовые и нетиповые залачи.

Виды самостоятельной работы обучающихся:

- проработка материала лекции, составление тезисов и структурно-логических схем;  $\equiv$
- полготовка реферата:
- подготовка вопросов к семинару;
- написание эссе «Мое профессиональное кредо»;
- решение практических задач;  $\equiv$

По одной теме может быть несколько видов самостоятельной работы.

#### 6.2. Примерные задания для самостоятельной работы

#### Тема 1. Современные компьютерные программы.

#### Залание 1

Изучить дополнительную литературу.

Практикум по информатике - ответить на вопросы Темы 3.3: 1-4. Ответить на вопросы для подготовки к зачёту по Теме 1: 1-26; Тест - ответить на вопросы Тема 1: 1-19.

# Тема 2. Текстовый процессор MS Word.

#### Залание 1

Изучить дополнительную литературу. Практикум по информатике - ответить на вопросы Темы 5: 1-14. Практикум по информатике - выполнить задание: 11-14. Ответить на вопросы для подготовки к зачёту по Теме 2: 27-49. Тест - ответить на вопросы Тема 2:20-65.

## Тема 3. Электронные таблицы MS Excel. Задание 1

Изучить дополнительную литературу. Практикум по информатике - ответить на вопросы Темы 3.4: 1-14.

Практикум по информатике - выполнить задание: 51- 55. Ответить на вопросы для подготовки к зачёту по Теме 3: 50-78. Тест - ответить на вопросы Тема 3:1-46.

# **РАЗДЕЛ 7. ОЦЕНОЧНЫЕ И МЕТОДИЧЕСКИЕ МАТЕРИАЛЫ ПО ОБРАЗОВАТЕЛЬНОЙ ПРОГРАММЕ (ФОНД ОЦЕНОЧНЫХ СРЕДСТВ) ДЛЯ ПРОВЕДЕНИЯ ТЕКУЩЕГО КОНТРОЛЯ УСПЕВАЕМОСТИ И ПРОМЕЖУТОЧНОЙ АТТЕСТАЦИИ**

**7.1**В процессе освоения учебной дисциплины для оценивания сформированности требуемых компетенций используются оценочные материалы (фонды оценочных средств), представленные в таблице 7.1.

*Таблица 7.1*

# **ПЛАНИРУЕМЫЕ РЕЗУЛЬТАТЫ ОБУЧЕНИЯ ПО ДИСЦИПЛИНЕ, СООТНЕ-СЕННЫЕ С ПЛАНИРУЕМЫМИ РЕЗУЛЬТАТАМИ ОСВОЕНИЯ ОБРАЗОВАТЕЛЬ-НОЙ ПРОГРАММЫ В СООТНОШЕНИИ С ОЦЕНОЧНЫМИ СРЕДСТВАМИ**

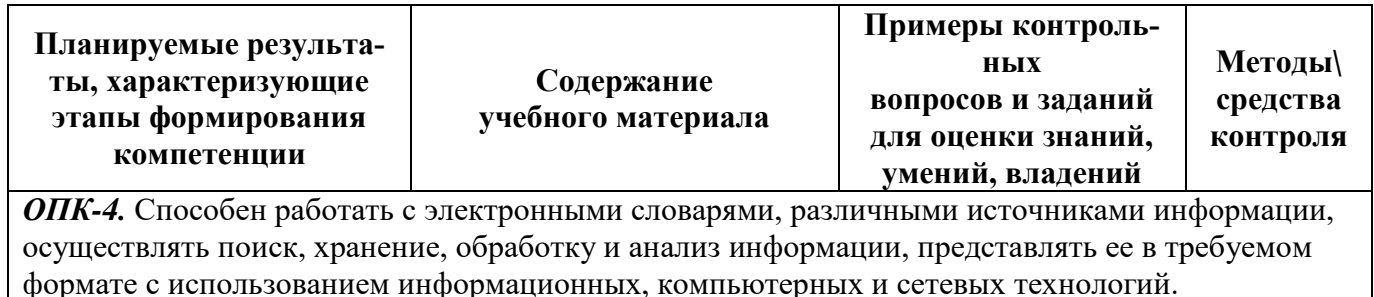

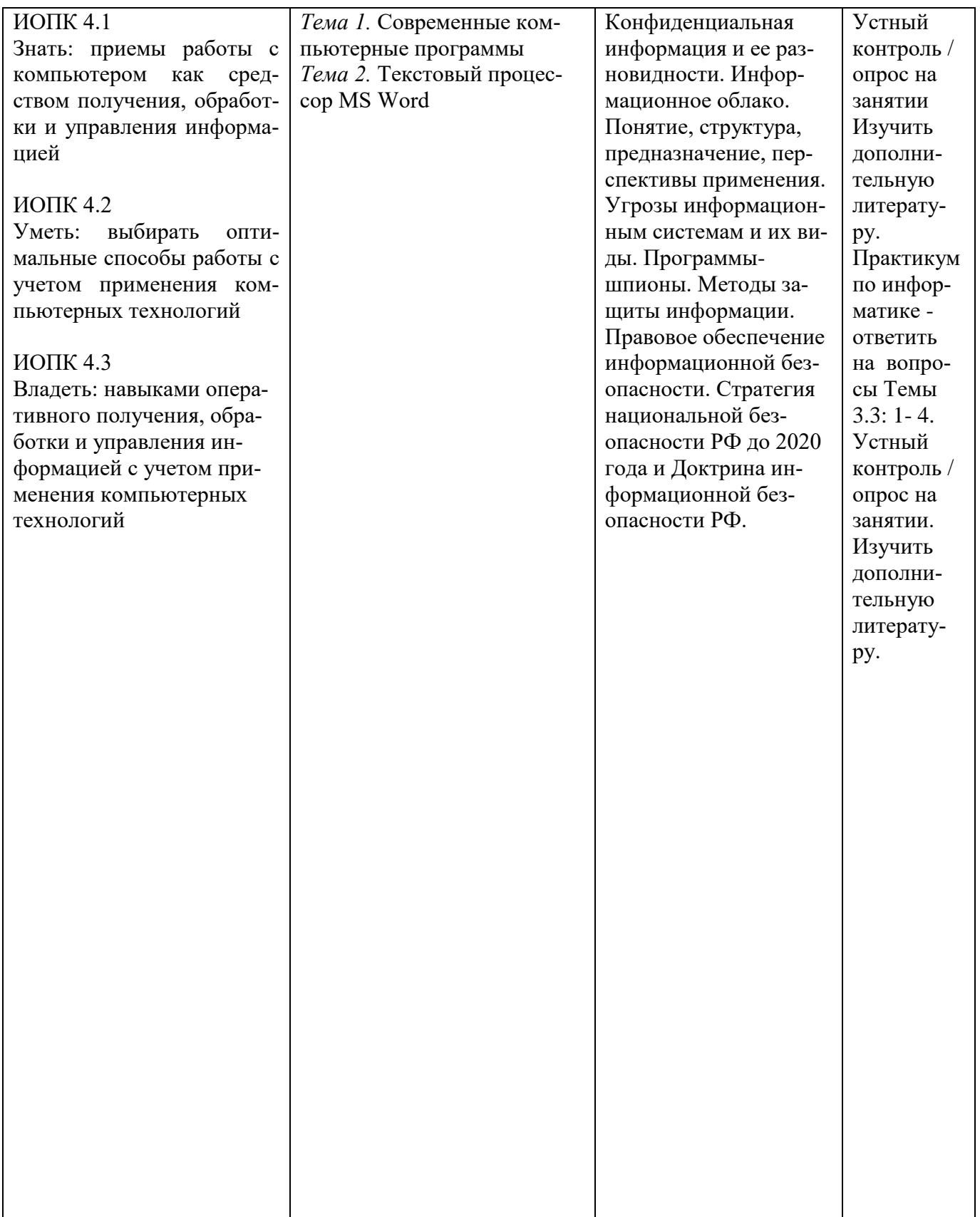

# 7.2. Перечень вопросов для подготовки к промежуточной аттестации (зачету)

1. Понятие электронного документа и электронного документооборота. Электронная подпись.

2. Оборудование компьютерной техники и периферийных устройств. Устранение видимых причин неполадок в компьютерной технике.

3. Какие программы входят в состав MSOffice?

4. Понятие о телекоммуникационных технологиях.

- 5. Интернет. Принципы работы Интернета.
- 6. Варианты адресации в Интернете. Что называют «IP-адресом»?

7. Понятие «Онлайновые технологии (Online)».

8. Понятие (определение) электронной почты. Возможности электронной почты.

9. Классификация компьютерных сетей.

- 10. Что называется браузером? Что такое гиперссылка?
- 11. На каких языках составляют Web-страницы?
- 12. Что такое физический и доменный адреса?
- 13. Какие службы (услуги, протоколы) существуют в Интернете?
- 14. Создание и редактирование документов в текстовом редакторе MSWord.
- 15. Создание и обработка банка персональных данных.

16. Оборудование компьютерной техники и периферийных устройств. Устранение видимых причин неполадок в компьютерной технике.

17. Операционная среда Windows. Структура операционной системы Windows и правила работы в ней.

- 18. Какие программы входят в состав MSOffice?
- 19. Понятие о телекоммуникационных технологиях.
- 20. Интернет. Принципы работы Интернета.
- 21. Понятие «Онлайновые технологии (Online)».
- 22. Понятие (определение) электронной почты. Возможности электронной почты.
- 23. Что называется браузером? Что такое гиперссылка?
- 24. Что такое физический и доменный адреса?

25. Информационное облако. Понятие, структура, предназначение, перспективы применения.

26. Угрозы информационным системам и их виды. Программы-шпионы. Методы защиты информации.

27. Как выделить с помощью клавиатуры весь документ, от курсора до конца документа, от курсора до начала документа, любой блок строк документа?

- 28. Как выделить с помощью мыши блок текста, слово, символ?
- 29. Как переместить с помощью мыши блок текста?
- 30. Как скопировать с помощью мыши блок текста?
- 31. Как выделить с помощью команды на ленте весь документ?
- 32. В каких случаях выделенный блок попадает в *Буфер обмена*?
- 33. Что называют отступами абзаца и как они связаны с полями страницы?

34. Какие инструменты **горизонтальной линейки** используют для установки отступов абзаца?

35. Какой смысл имеет атрибут **Отступ cлева:** при любом значении параметра **Первая строка:**?

- 36. Что называют выравниванием абзаца и какие возможны варианты выравнивания?
- 37. Какие инструменты на **Ленте** представляют команды выравнивания?
- 38. Какой смысл имеют параметры абзаца **Интервал перед:** и **Интервал после:**?
- 39. Что такое *неразрывный пробел*?
- 40. Что называют границей абзаца?
- 41. Для каких объектов документа можно задавать границы?
- 42. Какие существуют типы границ?
- 43. Допустимы ли разные стили линий границ одного объекта?
- 44. Что называют заливкой?
- 45. Что называют списком?
- 46. Для каких частей документа можно создавать списки?
- 47. Какие есть типы списков?
- 48. Что называют многоуровневым списком?
- 49. Какие атрибуты имеет маркированный (нумерованный, многоуровневый) список?
- 50. Как выравниваются по умолчанию данные в ячейках?
- 51. В чем состоят правила ввода даты и времени суток?
- 52. Как выделяется группа смежных и несмежных ячеек?
- 53. Как создать арифметическую и геометрическую прогрессии?
- 54. Как создать последовательность чередующихся текстов?
- 55. С чего начинается ввод формулы?
- 56. Для чего предназначен *Мастер функций*? Как им пользоваться?
- 57. Поясните на примерах выполнение арифметических операций.

58. Как следует поступить, если в ячейке с формулой появилось сообщение об ошибке, чтобы определить характер ошибки?

- 59. Что относят к основным параметрам формата листа?
- 60. Какими средствами можно изменить ширину столбца?
- 61. Какими средствами можно задать формат символов?
- 62. Какими средствами можно задать обрамление и заполнение ячеек?
- 63. Какие есть способы выравнивания текста в ячейках?
- 64. С какой целью используют разные форматы данных?
- 65. Какие средства форматирования данных предоставляет Excel?
- 66. Как определяют вид числа при форматировании кнопки на *Ленте* в группе **Число** вкладки **Главная**?
	- 67. Как просмотреть примеры изображения чисел в любом из встроенных форматов?
	- 68. В чем состоят правила описания формата числа?
	- 69. Что означают в числовыхформатах шаблоны**#**, **0**, **?**, **[ ЦВЕТ ]**?

# 70. Что означают в форматах дат шаблоны**Д**, **ДД**, **ДДД**, **ДДДД**, **М**, **ММ**, **МММ**, **ММММ**, **ГГ**, **ГГГГ** ?

71. Какой разделитель используется в форматах дат?

72. Какие отношения (операторы) допускается использовать, если условное формирование ячейки производится по ее **значению**?

73. Можно ли использовать в качестве аргументов в отношениях (операторах), задающих условия форматирования, ссылки на ячейки и формулы?

74. Как задать условие форматирования с помощью формулы?

75. Почему аргумент в формуле пункта 6 последнего задания следует задавать относительной ссылкой на активную ячейку диапазона?

- 76. Что означают термины **категория**, **ряд**, **значения**?
- 77. Как задать диапазон для построения диаграммы?
- 78. Какие подписи данных можно задать для диаграмм?

# **7.3. Примерные тестовые задания для**

# **контроля (мониторинга) качества усвоения материала материала в т.ч. в рамках рубежного контроля знаний<sup>1</sup>**

## *Тема 1.* **Современные компьютерные программы.** *Тема 2.* **Текстовый процессор MS Word.**

1. Продолжите высказывание, отражающее современное представление о научной дисциплине информатике. Информатика – это...

а) совокупность знаний о фактических данных и зависимостях между ними

- б) наука о языках программирования
- в) научная дисциплина, изучающая законы, методы и способы обработки, накопления и передачи информации с помощью компьютеров
- г) computer science

<u>.</u>

#### 2. Минимальной единицей измерения информации является....

<sup>1</sup>Рубежный контроль знаний проводится для обучающихся очной формы обучения и оценивается по шкале «зачтено»\»не зачтено»

- а) файл
- б) байт
- в) бит
- г) бод
- 3. В одном килобайте содержится...
- а) 1000 байт информации
- б) 1024 байт информации
- в) 10 мегабайт информации
- г) 1000 бит информации
- 4. Процессор это устройство компьютера для...
- а) долговременного хранения информации
- б) вывода информации на бумагу
- в) для ввода информации
- г) обработки команд исполняемой программы
- 5. Операционная система это....
- а) совокупность основных устройств компьютера
- б) система программирования на языке низкого уровня
- в) программа для уничтожения компьютерных вирусов
- г) комплекс программ для управления всеми устройствами компьютера и обеспечения диапога с пользователем
- 6. Файл это...
- а) поименованная совокупность данных для обработки компьютером
- б) последовательность нулей и единиц
- в) совокупность индексированных переменных
- г) информация, которую мы видим на экране

7. Программой-архиватором называют:

- а. программу резервного копирования файлов
- б) программу для уменьшения объема (сжатия) файлов
- в) систему управления базами данных
- г) программу защиты от несанкционированного доступа

8. Запись С: означает:

- а) лиск С
- б) корневую папку на диске С
- в) имя программы
- г) бессмысленный набор букв
- 9. Папка это...
- a) стандартная программа Windows
- б) спецификация файла
- в) элемент файловой структуры
- г) ярлык к программе

10. Операционная система Windows является...

- а) частью операционной системы MS DOS
- б) антивирусной программой
- в) многозалачной операционной системой
- г) текстовым редактором
- 11. В программах Windows существуют окна...
- а) диалоговые

б) бытовые

- в) приложений
- г) документов
- 12. Если во время сеанса работы в OC Windows одновременно будет открыто несколько окон, то активным окном будет то, которое...
- а) самое большое
- б) имеет выделенный заголовок
- в) указано курсором мыши, но не зафиксировано
- г) находится на заднем плане
- 13. Полоса прокрутки нужна для...
- а) закрытия окна
- б) увеличения размера окна
- в) просмотра документа
- г) закрытия документа

## 14. Могут ли имена файлов в Windows включать буквы русского алфавита?

а) да

б) только при условии, что первая буква имени латинская

в) нет

г) при условии не более 8 букв

15. Могут ли имена файлов в Windows состоять из нескольких слов?

- а) да
- б) нет
- в) только через знак подчеркивания

16. Ярлык – это...

- а) элемент панели инструментов
- б) папка документов
- в) ссылка на программу или документ
- г) пользовательский рисунок

17. К инструментам диалоговых окон относятся…

- а) список
- б) ярлыки
- в) кнопки переключения (флажки)
- г) командные кнопки
- д) мини-панель инструментов

18. Какие два совершенно новых элемента интерфейса появились в Word 2007?

- а) пиктографические кнопки
- б) меню Office
- в) строка состояния
- г) линейка
- д) лента
- 19. Можно ли вернуть в Word 2007 старое меню и панели инструментов предыдущей версии?
- а) можно
- б) нельзя
- в) можно, только при установке системы
- 20. Что расположено на *Ленте*Word 2010?
- а) Вкладки. Рассылки. Команды.
- б) Стили. Группы. Команды.
- в) Ссылки. Вкладки. Группы.
- г) Группы. Вкладки. Команды.
- 21. Всегда присутствуют на экране следующие элементами интерфейса Word 2007:
- а) вкладка Главная
- б) меню Office
- в) строка состояния
- г) панель быстрого доступа
- д) мини-панель инструментов
- 22. Можно ли полностью скрыть *Ленту* с экрана монитора?
- а) можно
- б) нельзя
- в) останется только строка с названиями вкладок
- г) останется только вкладка Главная
- 23. Команда «Копировать» копирует данные…
- а) в позицию, указанную курсором
- б) в буфер обмена
- в) в Корзину
- г) в другие приложения Windows
- 24. Команда «Вырезать»…
- а) удаляет данные безвозвратно
- б) помещает данные в Корзину
- в) помещает данные в буфер обмена
- г) помещает данные в папку «Мои документы»
- 25. Можно ли изменять расположенные на *Ленте* команды, удалять имеющиеся и добавлять новые?
- а) можно
- б) нельзя
- в) можно только изменять расположение на Ленте существующих команд
- г) можно только добавлять новые команды

26. Средствами пользовательского интерфейса невозможно создать такой объект как...

- а) папка
- б) приложение
- в) документ
- г) ярлык

27. Информация, занесенная в буфер обмена, находится...

- а) на жестком диске
- б) на дискете
- в) в оперативной памяти
- г) в ПЗУ
- 28. Если в левом списке приложения «Проводник» слева от папки находится знак плюс, это означает, что данная папка...
- а) имеет только файлы
- б) имеет хотя бы одну вложенную папку
- в) не имеет вложенных объектов
- г) имеет только одну вложенную папку
- 29. Контекстное меню вызывается нажатием...
- а) кнопки «Пуск»
- б) клавиши Alt
- в) правой кнопки мыши
- г) левой кнопки мыши

30. Буфер обмена обязательно используется при выполнении команд...

- а) выделить
- б) переместить
- в) удалить
- г) вставить

31. Информация в буфере обмена Windows сохранится, если...

- а) завершить сеанс работы Windows
- б) вставить информацию из буфера обмена
- в) записать в буфер обмена новую информацию

32. К действиям по форматированию текста относится...

- а) изменение размеров полей страницы
- б) выравнивание текста
- в) изменение размера шрифта текста
- г) проверка правописания слов и синтаксиса в тексте

33. К действиям по редактированию текста относится...

а) расстановка знаков препинания

б) исправление орфографических ошибок

- в) изменение строчных букв на прописные буквы
- г) изменение размеров шрифта

34. Можно ли создать панель быстрого доступа только для текущего документа?

- а) нельзя
- б) можно
- в) можно только для вновь создаваемого документа

г) можно только для редактируемого документа

35. Клавиша Delete используется для...

- а) удаления выделенного фрагмента текста
- б) соединения двух абзацев в один
- в) удаления символа слева от текстового курсора
- г) удаления символа справа от текстового курсора

36. При редактировании текста мини-панель инструментов появляется на экране…

а) всегда

- б) когда выделяется фрагмент текста
- в) при выводе на экран контекстного меню
- г) при нажатии клавиши <Alt>

37. Можно ли убрать с экрана *Строку состояний*?

а) можно, если воспользоваться командами из группы Показать или скрыть вкладки Вид б) нельзя

- в) можно, если воспользоваться вкладкой Настройки окна диалога Параметры Word
- г) можно, если соответствующая команда имеется на *панели быстрого доступа*

38. Настройку Строки состояния можно проводить?

а) выбрав соответствующие команды вкладки Вид

б) установив флажки в контекстном меню *Сроки состояния*

в) выбрав соответствующие команды в группе Параметры на вкладке Файл г) настройку проводить нельзя

39. При щелчке по кнопке с количеством страниц *Строки состояния*…

а) открывается окно Статистика

б) открывается окно Найти и заменить

в) ничего не происходит

г) со *Строки состояния* исчезает кнопка с количеством страниц

40. Для копирования в Буфер обмена активного окна следует использовать клавиши…

а) Shift + PrintScreen

б) PrintScreen

в) Alt + PrintScreen

г) Ctrl + PrintScreen

41. Для копирования в Буфер обмена Рабочего экрана следует использовать клавиши…

а) Shift + PrintScreen

б) PrintScreen

в) Alt + PrintScreen

г) Ctrl + PrintScreen

42. Из буфера обмена данные переносятся командой

а) копировать

б) вставить

в) вырезать

г) сохранить

43. При щелчке по кнопке с числом слов в документе *Строки состояния*…

а) со *Строки состояния* исчезает кнопка с числом слов в документе

б) открывается окно Найти и заменить

в) открывается окно Статистика

г) ничего не происходит

44. Панель быстрого доступа можно разместить…

а) под *Лентой*

б) над *Лентой*

в) внизу страницы

г) перемещать нельзя

45. Сохраняется ли информация, хранящаяся в оперативном запоминающем устройстве, при выключении компьютера?

а) да

б) нет

в) зависит от настройки компьютера

46. В чем состоит отличие значка папки от *ярлыка* этой же папки?

- а) различия нет
- б) различия только в изображениях значков;
- в) различия в изображениях пиктограмм и привязке к конкретной папке
- г) различия только в привязке к конкретной папке
- 47. Когда проявляется разница между командами Сохранить и Сохранить как..?
	- а) разницы нет
	- б) только при сохранении вновь создаваемого файла
	- в) только при сохранении редактируемого файла
- 48. Как упорядочить размещение на экране окон открытых приложений?
	- а) использовать комбинацию клавиш <Alt>+<Tab>
	- б) щелкнуть правой клавишей мыши на *Рабочем столе* и выбрать команду из контекстного меню
	- в) щелкнуть правой клавишей мыши на *Панели задач* и выбрать команду из контекстного меню
- 49. Какие существуют варианты размещения окон на экране?
	- а) окна стопкой
	- б) окна каскадом
	- в) окна веером
	- г) окна рядом
- 50. Каким из методов можно выполнить операцию по копированию фрагмента текста?
	- а) воспользоваться командами вкладки Главная
	- б) методом *draganddrop*
	- в) воспользоваться комбинацией клавиш <Ctrl>+<Ins> и <Shift>+<Ins>
	- г) воспользоваться командами *контекстно-зависимого меню*
	- д) воспользоваться комбинацией клавиш <Ctrl>+<C> и <Ctrl>+<V>
- 51. Что находится в самой верхней части окна Word?
	- а) лента
	- б) строка состояния
	- в) строка заголовка
- 52. Каким из способов можно вызвать окно Справка: Word?
	- а) нажать клавишу F1
	- б) воспользоваться контекстным меню
	- в) щелкнуть на значке ? на ленте *Word*
- 53. Можно ли создать в Word собственные стили?
	- а) только стиль абзаца
	- б) только стиль знака
	- в) только стиль документа
	- г) как стиль знака, так и стиль абзаца
- 54. Можно ли при создании стиля знака в Word ввести в него «выравнивание по центру»?
	- а) можно
	- б) нельзя
	- в) только при нажатой клавише <Ctrl>
- 55. Как удалить предварительно не выделенное слово в редактируемом тексте?
	- а) воспользоваться клавишей <Backspace>
	- б) воспользоваться комбинацией клавиш <Ctrl>+<Delete>
	- в) воспользоваться клавишей < Delete>
	- г) воспользоваться комбинацией клавиш <Ctrl>+<Backspace>
- 56. Какие стили Word включаются в оглавление при его создании по умолчанию? а) стили, созданные пользователем
	- б) стили Заголовок 1, Заголовок 2, Заголовок 3
	- в) как стили Заголовок 1 и Заголовок 2, так и стили, созданные пользователем
- 57. Как завершить нумерацию списка на новой строке нумерованного списка?
	- а) нажать клавишу <Backspace>
	- б) щелкнуть по кнопке Нумерация на вкладке Главная
- в) нажать клавишу < Delete>
- г) нажать клавишу <Enter>
- 58. Какие виды стилей позволяет создавать и использовать Word?
	- а) стиль знака
	- б) стиль абзаца
	- в) стиль документа
- 59. Какие шаблоны имеются в составе Word?
	- а) Word с момента установки содержит множество шаблонов, доступ к которым можно получить в группе Создать на вкладке Файл
	- б) только шаблон Normal
	- в) Word изначально в своем составе не имеет никаких шаблонов
- 60. Сколько раз один и тот же шаблон можно использовать для создания документов?
	- а) один-единственный раз;
	- б) некоторое ограниченное число раз;
	- в) шаблон от использования не изнашивается. Его можно использовать сколько угодно.
- 61. Какое максимальное число столбцов может включать таблица Word?
	- а) 53
	- б) 63
	- в) 73

#### 62. Сколько строк может содержать таблица Word?

- а) 100
- б) 127
- в) больше 127
- 63. Можно ли при применении стилей использовать комбинацию клавиш?
	- а) можно всегда
	- б) нельзя
	- в) можно, если она назначена
- 64. Можно ли в документе ввести разную ориентацию страниц?
	- а) нельзя
	- б) можно, если в документе есть разрывы страниц
	- в) можно, если в документе есть разрывы разделов
- 65. В документе, состоящем из четырех страниц, можно различать колонтитулы…
	- а) первой страницы
	- б) всех страниц
	- в) четных и нечетных страниц

#### *Тема 3***. Электронные таблицы MS Excel.**

- 1. Документ табличного процессора Excel по умолчанию называется…
- а) Документ 1
- б) Книга 1
- в) Лист 1
- г) Проект 1
- д) Таблица 1

#### 2. Выравнивание содержимого ячейки по вертикали можно задать…

- а) на вкладке Данные в группе Структура в окне диалога Настройка
- б) на вкладке Главная в группе Выравнивание в окне диалога Формат ячеек
- в) в меню Office в окне диалога Параметры Excel на вкладке Настройка
- г) в меню Office в окне диалога Параметры Excel на вкладке Основные
- д) на вкладке Главная в группе Выравнивание команда Выровнять по середине
- 3. По умолчанию Exсel выравнивает числа…
- а) по левому краю ячейки
- б) по правому краю ячейки
- в) по центру ячейки
- г) по ширине ячейки
- 4. Где в Excel можно увидеть формулу, результат вычисления которой находится в текущей ячейке?
- а) нигде
- б) в строке состояния
- в) в строке формул
- г) в окне Формат ячейки
- 5. Можно ли увидеть в ячейках листа сами формулы, а не результат их вычислений?
- а) можно, если щелкнуть по ячейке два раза
- б) нельзя
- в) можно, если установить флажок Показывать формулы, а не их значения на вкладке Дополнительно окна диалога Параметры Excel
- г) можно, если их скопировать в Буфер обмена и вставить формулы Специальной вставкой
- 6. При выделении нескольких несмежных диапазонов ячеек необходимо удерживать нажатой клавишу…
- а) Shift
- б) Ctrl
- в) Alt
- г) Esc
- д) F4
- 7. Маркер заполнения может быть использован для…
- а) выделения группы ячеек
- б) копирования содержимого текущей ячейки в другие ячейки
- в) перемещения курсора в другие ячейки
- г) перемещения содержимого текущей ячейки в другие ячейки
- 8. В ячейке В2 напечатано 36 000р и в ячейке С2 введена формула =b2\*40%. В результате программа Excel в ячейке C2 выдала ошибку: #ЗНАЧ ! В чем причина?
- а) формула ссылается на недоступную функцию или значение
- б) при записи формулы переключались на русский язык
- в) денежная единица была неправильно напечатана самим пользователем
- г) столбец слишком узок для отображения числа.
- 9. Для вставки текущей даты существует функция ТДАТА( ). Правда, при работе с листом дата все время обновляется. Что следовало бы сделать, чтобы после вставки дата оставалась неизменной?
- а) ничего уже не сделаешь
- б) стереть дату и в эту же ячейку записать саму дату
- в) скопировать в буфер обмена и вставить значение Специальной вставкой
- г) установить ячейке числовой формат
- 10. Подбор параметров это…
- а) программа, оформляющая таблицу
- б) программа, позволяющая вычислить значения функции, если известно значение аргумента

в) программа, позволяющая вычислить значения аргумента, если известно значение функции г) программа, подбирающая сочетания символов

11. Относительная ссылка в формуле Excel изменится, если формулу...

а) скопировать

б) переместить

12. Формула = А\$3 не изменится...

- а) при копированию по столбцу
- б) при копировании по строке
- 13. Формула = \$А3 не изменится...
- а) при копированию по строке
- б) при копировании по столбцу

14. Если введенный текст не помещается в ячейке Excel, а правая соседняя ячейка занята,  $TO...$ 

- а) на экране отображается столько знаков текста, сколько помещается в ячейке
- б) вводимый текст накладывается на содержимое соседней ячейки, перекрывая ее
- в) в ячейке появляется сообщение об ошибке
- г) в ячейке появляется код ошибки ####

15. Какие из приведенных последовательностей символов могут являться алресами ячеек Excel?

- a)  $AB231$
- $6)$  GZ25
- $B) 345A$
- $r)$  ABS925
- 16. Строки в электронной таблице Excel обычно обозначаются
- а) цифрами (1, 2, 3, ..... 987)
- б) буквами латинского алфавита (A, D, F)
- в) латинскими буквами и цифрами (G21, J62, S95)
- г) буквами русского алфавита
- 17. Какие элементы окна программы Excel являются специфическими, то есть не используются в других Windows-приложениях?
- а) горизонтальные линейки прокрутки
- б) строка формул
- в) строка состояния
- г) область управления листами (ярлыки листов)
- 18. В таблице Excel выделены столбцы А и В. При изменении ширины столбца В изменит $c_{A...}$
- а) ширина первого выделенного столбца
- б) ширина последнего выделенного столбца
- в) ширина всех выделенных столбцов
- г) ширина всех столбнов таблины
- 19. Электронные таблицы MS Excel 2007 по умолчанию сохраняются в виде файлов, имеющих расширение...
- a) html
- $\sigma$  xls
- $_{\rm B})$  doc
- $r)$  xlsx
- 20. В ячейку Excel введено значение 0,5 и затем применен процентный формат. Какой результат будет отображен в ячейке?
- a)  $5\%$
- б) 50%
- в) 0,5%
- г) 500%
- 21. Вы выделили диапазон ячеек А1:Е1 и нажали кнопку Объединить и поместить в центре. Как отменить объединение ячеек, не применяя команду Отменить объединение ячеек?
- а) повторно нажать кнопку Объединить и поместить в центре
- б) передать объединенному диапазону формат ячейки А3
- в) снять флажок Объединение ячеек на вкладке Выравнивание диалогового окна Формат ячеек
- 22. Вы создаете пользовательский числовой формат. Какой код маски формата позволяет заменить незначащие нули пробелами?
- а) #
- б) 0
- в) ?
- г) \*
- 23. Вы создаете пользовательский числовой формат. Какой код маски формата позволяет выводить только значащие числа, а незначащие нули не отображаются?
- а) #
- б) 0
- в) ?
- г) \*
- 24. Вы создаете пользовательский числовой формат. Какой код маски формата позволяет отображать незначащие нули, если количество разрядов числа меньше количества нулей в формате?
- а) #
- б) 0
- в) ?
- г) \*
- 25. Для превращения относительной ссылки в абсолютную достаточно выделить ссылку в формуле и нажать...
- a) Shift  $+4$
- б) F4
- в) Shift +  $F4$
- 26. Для ввода в формулу ссылки на ячейку достаточно...
- а) щелкнуть по нужной ячейке правой клавишей мыши
- б) выделить ячейку и нажать клавишу F4
- в) щелкнуть по нужной ячейке левой клавишей мыши
- 27. Можно ли изменить тип диаграммы после того, как она создана?
- а) можно
- б) нельзя
- 28. В электронной таблице нельзя удалить...
- а) столбец
- б) строку
- в) адрес ячейки
- г) содержимое ячейки

29. В таблице Excel адрес ячейки при ее выделении выводится на экран в...

- а) строке состояния
- б) поле Имя в строке формул
- в) панели быстрого доступа
- г) ячейке на пересечении заголовков строк и столбцов

30. Если ячейке присвоено имя, то при ее выделении в поле Имя в строке формул выводится

- а) ее имя
- $(6)$  ее адрес

31. Выберите элементы, характеризующие электронную таблицу:

- а) ячейка
- б) строка
- в) текст
- г) столбец
- 32. Укажите все верные варианты продолжения фразы: «Для подтверждения ввода данных в ячейку....»:
- a) нажмите клавишу Enter
- б) нажмите клавишу Tab
- в) нажмите клавишу Esc
- г) нажмите клавишу Backspace
- 33. Закончить ввод данных в ячейку можно...
- а) нажатием клавиши F4
- б) нажатием клавиши Enter
- в) перемещением табличного курсора
- г) щелчком на знаке V
- д) щелчком на знаке Х
- 34. После копирования формулы (A1+B1)\*\$C\$1 из ячейки B5 в ячейку C8 она адаптируется в  $C8$  Ha:
- a)  $(B4+C4)*SC$1$
- $(6) (B4+C4)$ \*\$D\$4
- $B) (A1+B1)*SD$4$
- $r)$  (A1+B1)\*\$C\$1
- $\mu$ ) (A5+B5)\*D5
- 35. Ввод формул начинается...
- а) с нажатия кнопки f<sub>x</sub>
- $(6)$  с ввода знака =
- в) с ввода имени ячейки
- г) с ввода адреса ячейки
- 36. Какой результат получится в ячейке С4 при копировании в нее формулы = A2\*B\$1 из ячейки В2 (см. рисунок)?

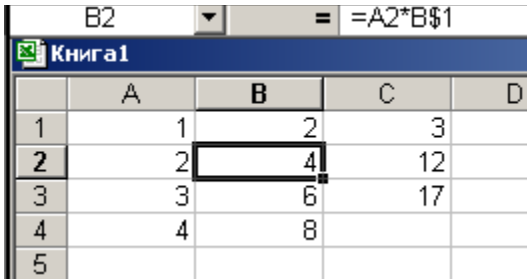

б) 144 в) 8 г) 24

37. Формула **=В4/В2** копируется из ячейки **С4** в ячейку **С5** (см. рисунок). Какой результат будет отображен в ячейке **С5** ?

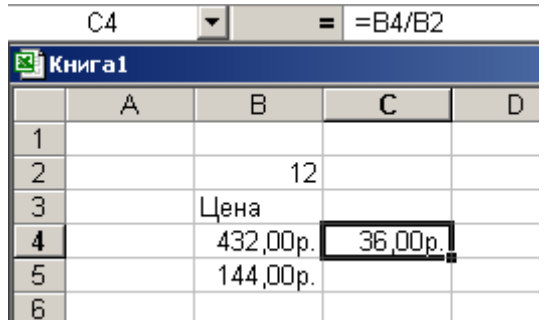

- а) 12,00р.
- б) #ДЕЛ!
- в) #ЗНАЧ!
- г) #ССЫЛКА!

38. Укажите выражения, которые могут являться формулами Excel:

- а) A5\*\$C6
- б) F12+D6\$
- $B) = \#C$45/A1+4$
- $r$ ) = \$R1

39. Какая из приведенных формул Excel содержит абсолютную ссылку?

- а) =F45/\$H\$12
- $6$ ) =G\$4+J6
- в) =  $R74*E63$
- 40. Имена каких строк и столбцов при копировании формулы =F\$15\*\$K44 будут изменяться?
	- а) F
	- б) K
	- в) 15
	- г) 44
- 41. Ячейке А5 присвоено имя Налог. Содержимое этой ячейки скопировано в ячейку С7. Какую идентификацию будет иметь ячейка С7?
	- а) никакой
	- б) ячейка будет иметь имя Налог
	- в) ячейка будет иметь адрес С7
- 42. Ячейке А5 присвоено имя Налог. Содержимое этой ячейки переместили в ячейку С7. Какую идентификацию будет иметь ячейка С7?
	- а) никакой
	- б) ячейка будет иметь имя Налог
	- в) ячейка будет иметь адрес С7
- 43. Формула =D\$10 изменится…
	- а) при копированию по столбцу
	- б) при копировании по строке
- 44. Формула =\$D10 изменится
- а) при копированию по строке
- б) при копировании по столбцу

#### 45. Перечислите элементы интерфейса Excel 2007:

- а) строка меню
- б) лента
- в) вкладки
- г) панель задач
- д) группы
- е) панель быстрого доступа

#### 46. Назовите неизменные элементы рабочего экрана Excel 2007:

- а) меню Office (Файл)
- б) лента
- в) панель быстрого доступа
- г) группы
- д) команды

#### **7.4. Описание показателей и критериев оценивания сформированности компетенций на различных этапах их формирования; шкалы и процедуры оценивания**

## **7.4.1. Вопросов и заданий для текущей и промежуточной аттестации**

При оценке знаний учитывается уровень сформированности компетенций:

1. Уровень усвоения теоретических положений дисциплины, правильность формулировки основных понятий и закономерностей.

- 2. Уровень знания фактического материала в объеме программы.
- 3. Логика, структура и грамотность изложения вопроса.
- 4. Умение связать теорию с практикой.
- 5. Умение делать обобщения, выводы.

*Таблица 7.4.1.1*

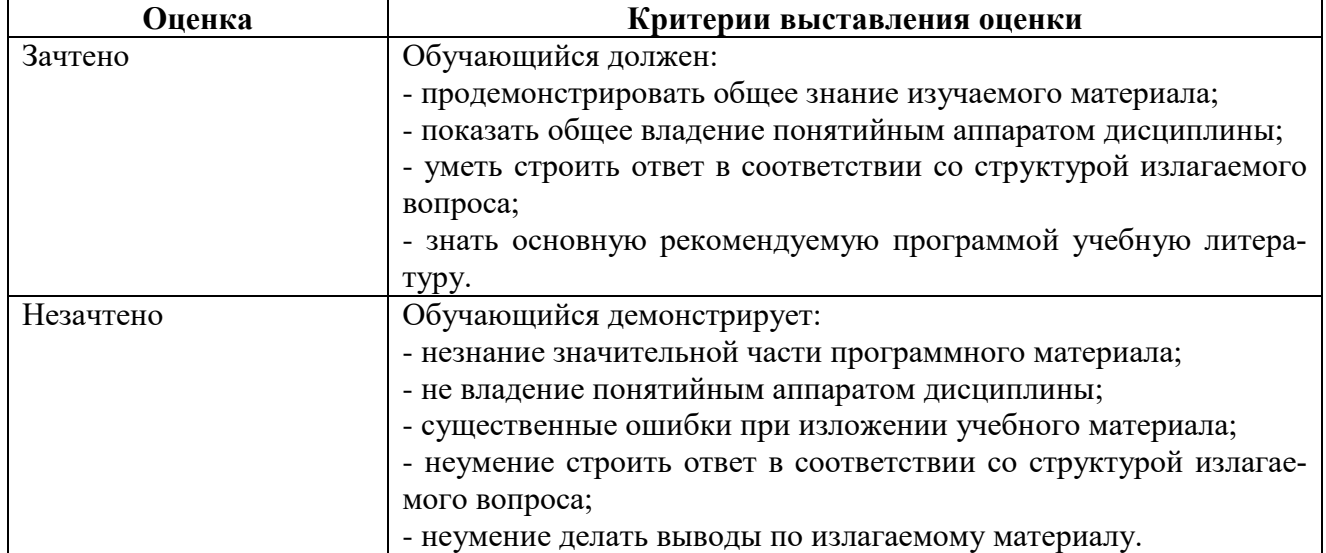

#### **Шкала оценивания на зачете, рубежном контроле**

#### **7.4.2. Тестирование**

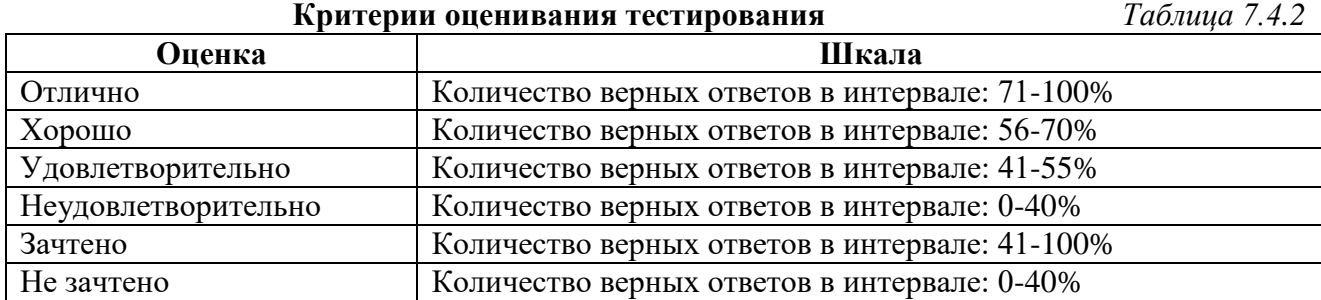

#### **МЕТОДИЧЕСКИЕ МАТЕРИАЛЫ, ОПРЕДЕЛЯЮЩИЕ ПРОЦЕДУРЫ ОЦЕНИ-ВАНИЯ ЗНАНИЙ, УМЕНИЙ, НАВЫКОВ И (ИЛИ) ОПЫТА ДЕЯТЕЛЬНОСТИ, ХА-РАКТЕРИЗУЮЩИХ ЭТАПЫ ФОРМИРОВАНИЯ КОМПЕТЕНЦИЙ**.

*Качество знаний* характеризуется способностью обучающегося точно, структурированно и уместно воспроизводить информацию, полученную в процессе освоения дисциплины, в том виде, в котором она была изложена в учебном издании или преподавателем.

*Умения*, как правило, формируются на занятиях семинарского типа. Задания, направленные на оценку умений, в значительной степени требуют от обучающегося проявления стереотипности мышления, т.е. способности выполнить работу по образцам, с которыми он работал в процессе обучения. Преподаватель же оценивает своевременность и правильность выполнения задания.

*Навыки* - это умения, развитые и закрепленные осознанным самостоятельным трудом. Навыки формируются при самостоятельном выполнении обучающимися практико ориентированных заданий, моделирующих решение им производственных и социокультурных задач в соответствующей области профессиональной деятельности, как правило, при выполнении домашних заданий, курсовых проектов (работ), научно-исследовательских работ, прохождении практик, при работе индивидуально или в составе группы и т.д. При этом обучающийся поставлен в условия, когда он вынужден самостоятельно (творчески) искать пути и средства для разрешения поставленных задач, самостоятельно планировать свою работу и анализировать ее результаты, принимать определенные решения в рамках своих полномочий, самостоятельно выбирать аргументацию и нести ответственность за проделанную работу, т.е. проявить владение навыками. Взаимодействие с преподавателем осуществляется периодически по завершению определенных этапов работы и проходит в виде консультаций. При оценке владения навыками преподавателем оценивается не только правильность решения выполненного задания, но и способность (готовность) обучающегося решать подобные практико-ориентированные задания самостоятельно (в перспективе за стенами вуза) и, главным образом, способность обучающегося обосновывать и аргументировать свои решения и предложения.

*Устный опрос* - это процедура, организованная как специальная беседа преподавателя с группой обучающихся (фронтальный опрос) или с отдельными обучающимися (индивидуальный опрос) с целью оценки сформированности у них основных понятий и усвоения учебного материала.

*Тесты* являются простейшей форма контроля, направленная на проверку владения терминологическим аппаратом, современными информационными технологиями и конкретными знаниями в области фундаментальных и прикладных дисциплин. Тест может предоставлять возможность выбора из перечня ответов; один или несколько правильных ответов.

*Лабораторные занятия*- один из видов самостоятельной учебной работы обучающихся, которая проводится по заданию преподавателя с применением лабораторного оборудования. Содержание лабораторных работ связано с другими видами учебного эксперимента (демонстрационными опытами, решением экспериментальных задач) и научными наблюдениями. Одно из важных преимуществ лабораторных занятий по сравнению с другими видами аудиторной учебной работы заключается в интеграции теоретических знаний с практическими умениями и навыками обучающегося в едином процессе деятельности учебноисследовательского характера. Выполнение лабораторных работ требует от обучающегося творческой инициативы, самостоятельности в принятии решений, глубокого знания учебного материала, предоставляет возможности стать"открывателем истины", положительно влияет на развитие познавательных интересов и способностей.

## **РАЗДЕЛ 8. МЕТОДИЧЕСКИЕ УКАЗАНИЯ ДЛЯ ОБУЧАЮЩИХСЯ ПО ОСВОЕНИЮ ДИСЦИПЛИНЫ**

# *8.1. Требования к компетентностно-ориентированным заданиям для демонстрации выполнения профессиональных задач*

Компетентностно-ориентированное задание – это всегда практическое задание, выполнение которого нацелено на демонстрирование доказательств наличия у обучающихся компетенций, знаний, умений, необходимых для будущей профессиональной деятельности.

Компетентностно-ориентированные задания бывают разных видов:

 направленные на подготовку конкретного практико-ориентированного продукта (анализ документов, текстов, критика, разработка схем и др.);

• аналитического и диагностического характера, направленные на анализ различных аспектов и проблем;

 связанные с выполнением основных профессиональных функций (выполнение конкретных действий в рамках вида профессиональной деятельности, например формулирование целей миссии, и т. п.).

#### **РАЗДЕЛ 9. УЧЕБНО-МЕТОДИЧЕСКОЕ И ИНФОРМАЦИОННОЕ ОБЕСПЕЧЕНИЕ ДИСЦИПЛИНЫ**

#### *Основная литература<sup>2</sup>*

Лебедева, Т. Н. Информатика. Информационные технологии [Элек-тронный ресурс] : учебно-методическое пособие / Т. Н. Лебедева, Л. С. Носо-ва, П. В. Волков. — Электрон. текстовые данные. — Челябинск : Южно-Уральский институт управления и экономики, 2017. — 128 c. — 978-5-9909865-3-4. — Режим доступа: http://www.iprbookshop.ru/81296.html

#### *Дополнительная литература<sup>3</sup>*

 Задохина, Н. В. Математика и информатика. Решение логико-познавательных задач [Электронный ресурс] : учебное пособие для студен-тов вузов / Н. В. Задохина. — Электрон. текстовые данные. — М. : ЮНИТИ-ДАНА, 2017. — 127 c. — 978-5-238-02661-9. — Режим доступа: http://www.iprbookshop.ru/81654.html

 Харитонов, Е. А. Теоретические и практические вопросы дисциплины «Информатика» [Электронный ресурс] : учебное пособие / Е. А. Харитонов, А. К. Сафиуллина. — Электрон. текстовые данные. — Казань : Казанский национальный исследовательский технологический университет, 2017. — 140 c. — 978-5-7882-2108-3. — Режим доступа: http://www.iprbookshop.ru/79538.html

#### *Нормативно-правовые акты*

Федеральный закон от 29.12.2012 № 273-ФЗ «Об образовании в Российской Федерации»

Приказ Министерства образования и науки РФ от 14.12.2010 № 1763«Об утверждении и введении в действие Федерального государственного образовательного стандарта высшего

<sup>&</sup>lt;u>.</u> <sup>2</sup> Из ЭБС

<sup>3</sup> Из ЭБС

профессионального образования по направлению подготовки 40.04.01 Юриспруденция (квалификация (степень) «магистр»).

#### **Перечень информационных технологий, используемых при осуществлении образовательного процесса по дисциплине**

*Интернет-ресурсы, современные профессиональные базы данных, информационно-справочные и поисковые системы*

**Интернет-ресурсы** http://www.iprbookshop.ru ЭБС«IPRsmarts» http://www.rsl.ru – Российская государственная библиотека. **Современные профессиональные базы данных** http://pravo.gov.ru/ Официальный интернет-портал правовой информации http://www.nlr.ru/ Российская национальная библиотека. http://www.bbbook.ru/ Электронная библиотека BBsmart.RU. **Информационно-справочные и поисковые системы** http://www.multitran.com http://www.lingvo.ru/ http://www.paralink.com/context http://www.translate.ru/ http://www.sciencedirect.com

#### *Комплект лицензионного программного обеспечения*

Microsoft Open Value Subscription для решений Education Solutions № Tr000544893 от 21.10.2020 г. MDE Windows, Microsoft Office и Office Web Apps. (срок действия до 01.11.2023 г.)

Антивирусное программное обеспечение ESET NOD32 Antivirus Business Edition договор № ИС00-006348 от 14.10.2022 г. (срок действия до 13.10.2025 г.)

Программное обеспечение «Мираполис» система вебинаров - Лицензионный договор 244/09/16-к от 15.09.2016 (Спецификация к Лицензионному договору 244/09/16-к от 15.09.2016, от 11.05.2022 г.) (срок действия до 10.07.2023 г.)

Электронная информационно-образовательная среда «1С: Университет» договор от 10.09.2018 г. №ПРКТ-18281 (бессрочно)

Информационная система «ПервыйБит» сублицензионный договор от 06.11.2015 г. №009/061115/003 (бессрочно)

Система тестирования Indigo лицензионное соглашение (Договор) от 08.11.2018 г. №Д-54792 (бессрочно)

Информационно-поисковая система «Консультант Плюс» - договор об информационно поддержке от 26.12.2014, (бессрочно)

Электронно-библиотечная система IPRsmart лицензионный договор от 01.09.2022 г. №9489/22С (срок действия до 31.08.2024 г.)

Научная электронная библиотека eLIBRARY лицензионный договор SCIENC INDEX № SIO -3079/2022 от 12.01.2022 г. (срок действия до 27.01.2024 г.)

#### *Свободно распространяемое программное обеспечение*

Комплект онлайн сервисов GNU ImageManipulationProgram, свободно распространяемое программное обеспечение

#### *Программное обеспечение отечественного производства*:

Программное обеспечение «Мираполис» система вебинаров - Лицензионный договор 244/09/16-к от 15.09.2016 (Спецификация к Лицензионному договору 244/09/16-к от 15.09.2016, от 11.05.2022 г.) (срок действия до 10.07.2023 г.)

Электронная информационно-образовательная среда «1С: Университет» договор от 10.09.2018 г. №ПРКТ-18281 (бессрочно)

Информационная система «ПервыйБит» сублицензионный договор от 06.11.2015 г. №009/061115/003 (бессрочно)

Система тестирования Indigo лицензионное соглашение (Договор) от 08.11.2018 г. №Д-54792 (бессрочно)

Информационно-поисковая система «Консультант Плюс» - договор об информационно поддержке от 26.12.2014, (бессрочно)

Электронно-библиотечная система IPRsmart лицензионный договор от 01.09.2022 г. №9489/22С (срок действия до 31.08.2024 г.)

Научная электронная библиотека eLIBRARY лицензионный договор SCIENC INDEX № SIO -3079/2022 от 12.01.2022 г. (срок действия до 27.01.2024 г.)

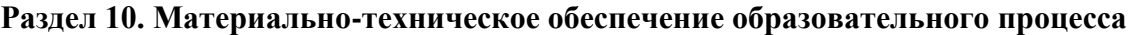

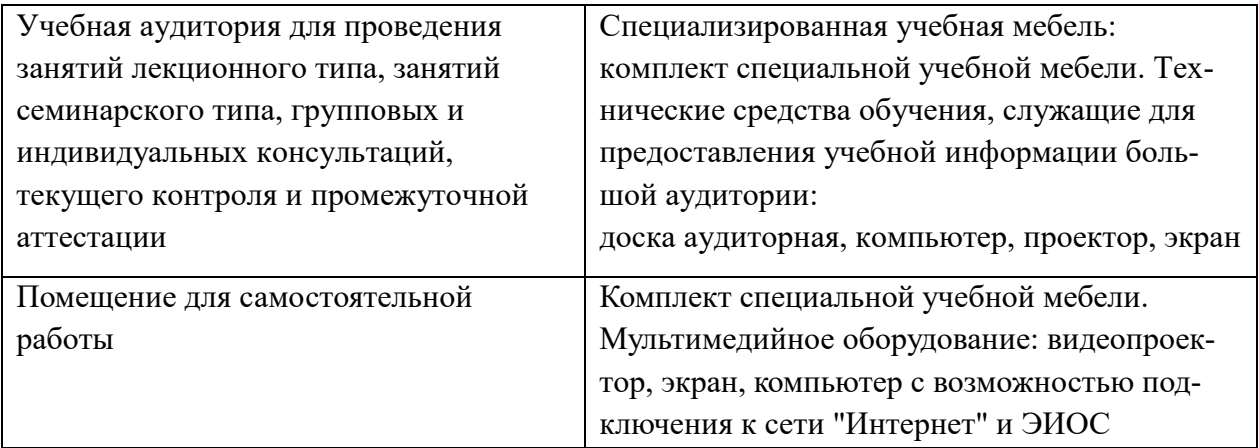

Для проведения занятий лекционного типа предлагаются наборы демонстрационного оборудования и учебно-наглядных пособий, обеспечивающие тематические иллюстрации, соответствующие примерным программам дисциплин (модулей), рабочим учебным программам дисциплин (модулей).